# **Software im Fachbereich 08. Exchange-Konto in Outlook.**

**[Inhaltsverzeichnis](#page-115-0) Frank Flore | IT 08 | Dezember 2016**

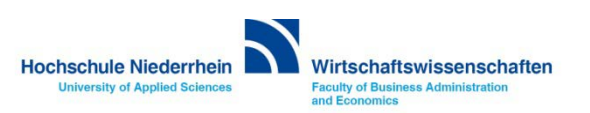

**Die Vorgehensweise bei der Einrichtung unterscheidet sich in den unterschiedlichen Outlook-Versionen. Stellen Sie zuerst fest, welche Outlook-Version Sie benutzen.** 

**Öffnen Sie das START-Menü » Alle Programme » Microsoft Office. Hier sehen Sie die Verknüpfung zu Outlook. Im Namen steht die Versionsnummer, z.B. Microsoft Office Outlook 2003.**

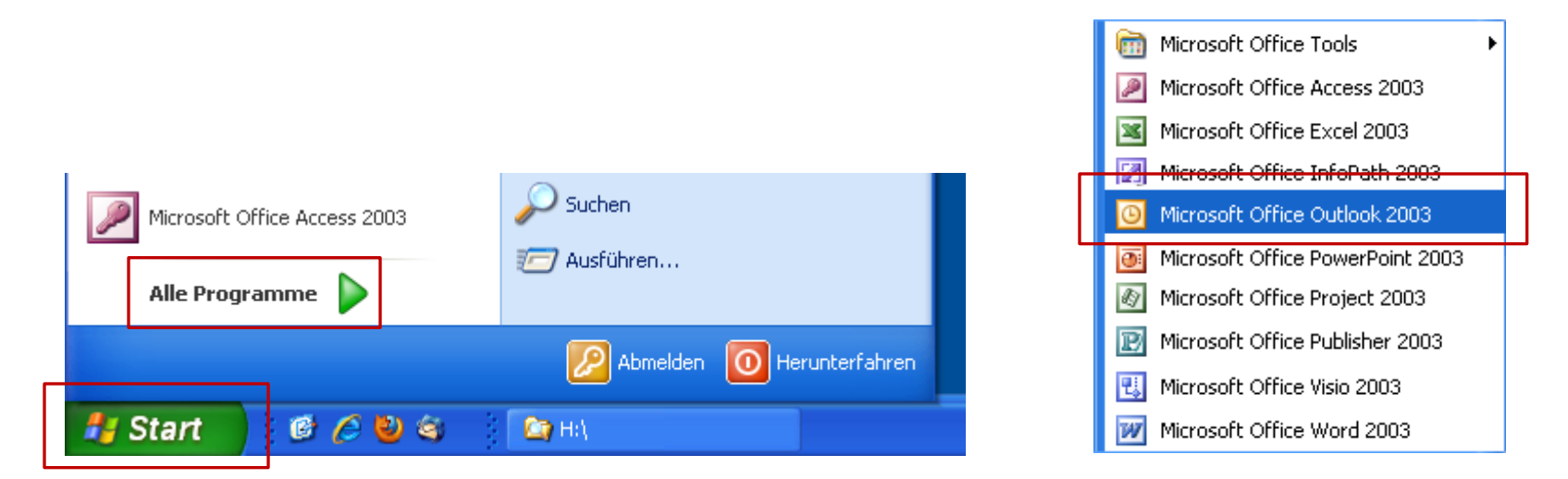

**Klicken Sie auf den entsprechenden Pfeil, um direkt zur richtigen Anleitung zu springen.**

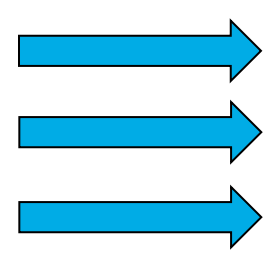

**[Einrichtung eines Exchange E-Mail-Kontos in Microsoft Outlook 2010](#page-2-0) [Einrichtung eines Exchange E-Mail-Kontos in Microsoft Outlook 2007](#page-3-0) [Einrichtung eines Exchange E-Mail-Kontos in Microsoft Outlook 2003](#page-4-0)**

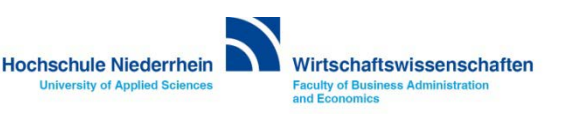

<span id="page-2-0"></span>**Bei der Einrichtung eines Exchange-Kontos in Outlook gibt es verschiedene Möglichkeiten. Sollten Sie Outlook noch nicht benutzen, so werden Sie automatisch über einen Einrichtungsassistenen durch die Konfiguration geführt.**

**Wenn schon ein Konto vorhanden ist, sehen Sie eine andere Konfigurationsoberfläche. Die Angaben, die Sie machen müssen, sind natürlich die selben. Möchten Sie alle Angaben manuell eingeben, so finden Sie auch hierzu eine bebilderte Anleitung.**

**Klicken Sie auf den entsprechenden Pfeil, um direkt zur richtigen Anleitung zu springen.**

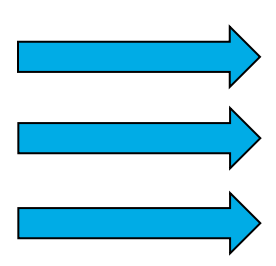

**[Ersteinrichtung über den Einrichtungsassistenten in Microsoft Outlook 2010](#page-5-0) Einrichtung eines Exchange [E-Mail-Kontos bei vorhandenem Konto in Outlook 2010](#page-15-0) Manuelle Einrichtung eines Exchange [E-Mail-Kontos in Microsoft Outlook 2010](#page-26-0)**

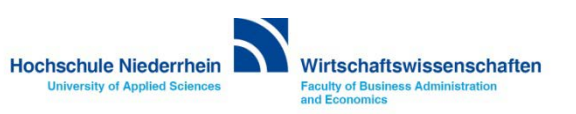

<span id="page-3-0"></span>**Bei der Einrichtung eines Exchange-Kontos in Outlook gibt es verschiedene Möglichkeiten. Sollten Sie Outlook noch nicht benutzen, so werden Sie automatisch über einen Einrichtungsassistenen durch die Konfiguration geführt.**

**Wenn schon ein Konto vorhanden ist, sehen Sie eine andere Konfigurationsoberfläche. Die Angaben, die Sie machen müssen, sind natürlich die selben. Möchten Sie alle Angaben manuell eingeben, so finden Sie auch hierzu eine bebilderte Anleitung.**

**Klicken Sie auf den entsprechenden Pfeil, um direkt zur richtigen Anleitung zu springen.**

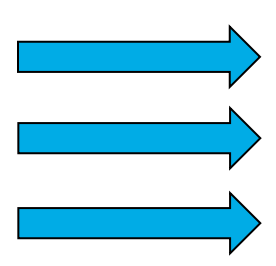

**[Ersteinrichtung über den Einrichtungsassistenten in Microsoft Outlook 2007](#page-44-0) Einrichtung eines Exchange [E-Mail-Kontos bei vorhandenem Konto in Outlook 2007](#page-55-0) Manuelle Einrichtung eines Exchange [E-Mail-Kontos in Microsoft Outlook 2007](#page-64-0)**

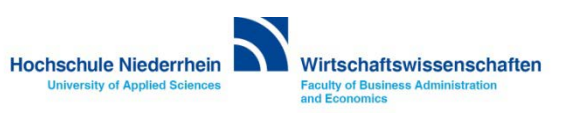

<span id="page-4-0"></span>**Bei der Einrichtung eines Exchange-Kontos in Outlook gibt es verschiedene Möglichkeiten.** 

**Wählen Sie bitte, ob dies eine Ersteinrichtung ist (es ist noch kein E-Mail-Konto vorhanden) oder ob Sie die Einrichtung bei schon vorhandenem E-Mail-Konto durchführen möchten. Sollte ein Konto vorhanden sein, unerheblich ob POP3, IMAP, oder Exchange, so fallen einige Konfigurationen weg.** 

**Klicken Sie auf den entsprechenden Pfeil, um direkt zur richtigen Anleitung zu springen.**

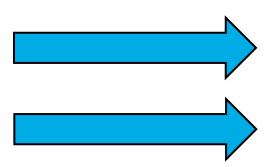

**[Ersteinrichtung über den Einrichtungsassistenten in Microsoft Outlook 2003](#page-80-0)**

**[Einrichtung eines Exchange E-Mail-Kontos bei vorhandenem Konto in Outlook 2003](#page-96-0)**

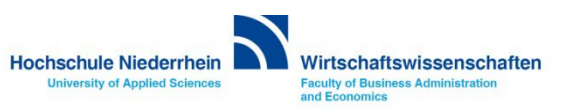

# <span id="page-5-0"></span>**Software im Fachbereich 08. Exchange-Konto in Outlook 2010.**

**Ersteinrichtung über den Einrichtungsassistenten**

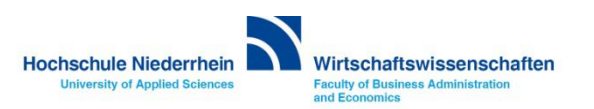

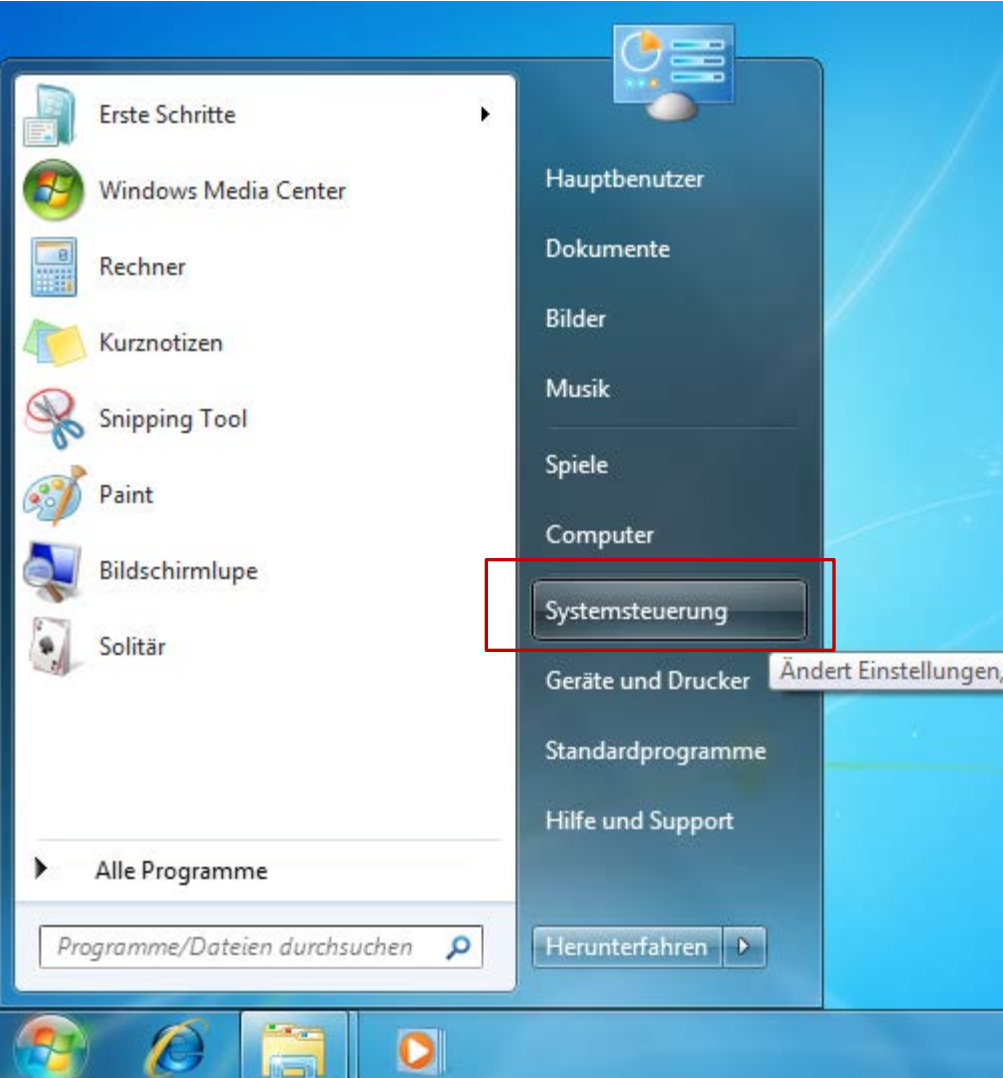

Die Einrichtung erfolgt nicht direkt in Outlook. Sollten Sie Outlook geöffnet haben, schließen Sie bitte das Programm.

Öffnen Sie die Systemsteuerung. Sie finden den Eintrag über das START-Menü

> Öffnen Sie die **Systemsteuerung**

Je nachdem, wie Ihre Einstellungen sind, können Sie den Menüpunkt **E-Mail**  direkt über das START-Menü erreichen.

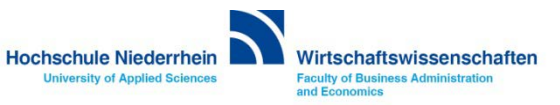

#### **Systemsteuerung: E-Mail**

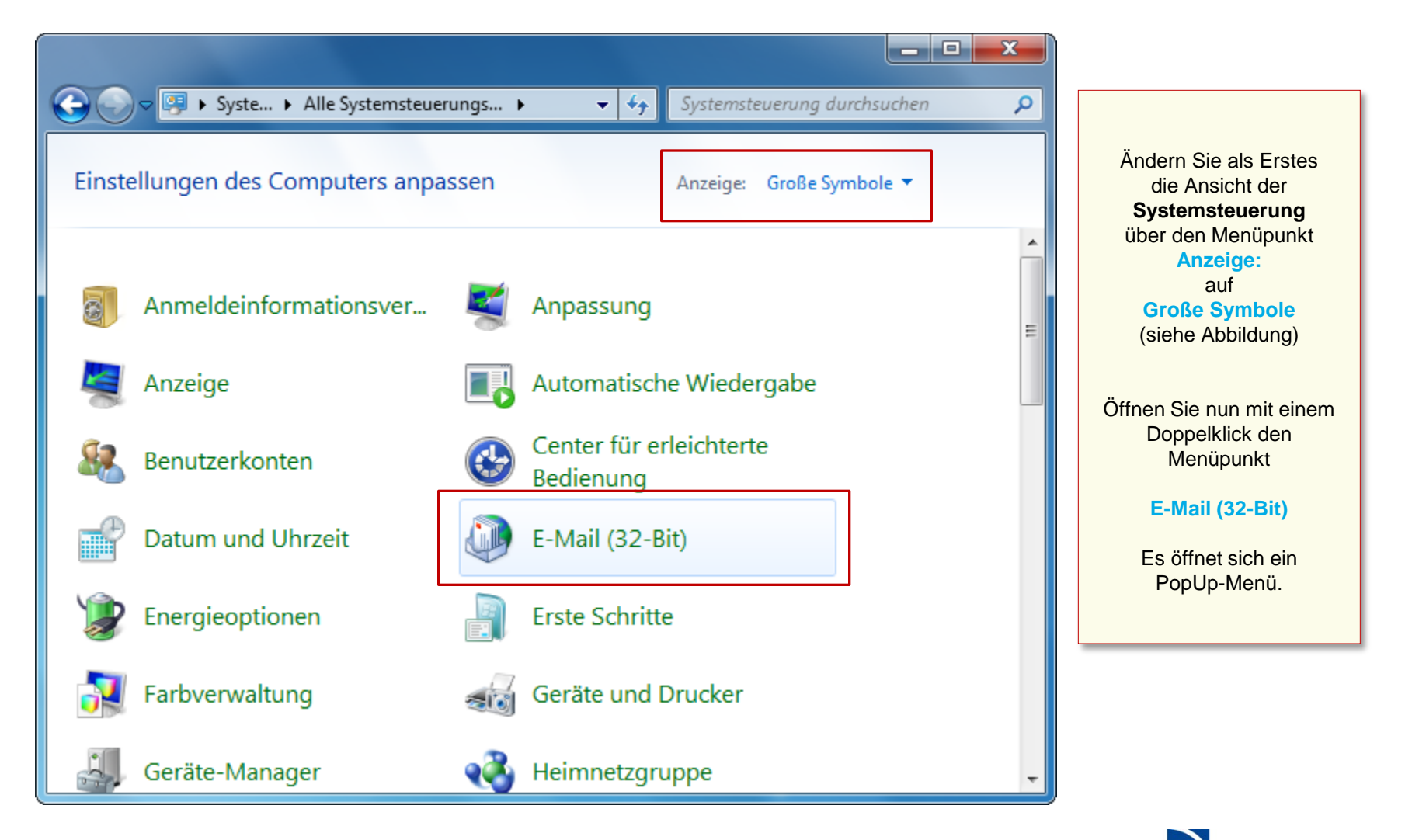

**Hochschule Niederrhein University of Applied Sciences** 

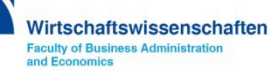

**Wenn Sie noch kein Konto eingerichtet haben, öffnet sich der Assistent. Klicken Sie auf den Button Hinzufügen…, um ein neues Profil hinzuzufügen.**

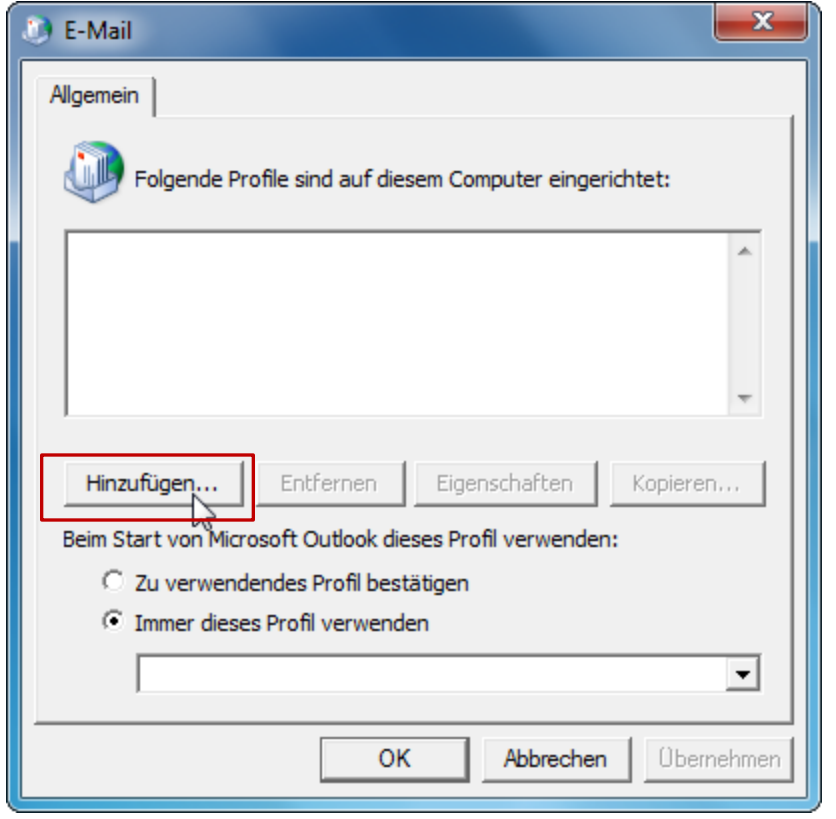

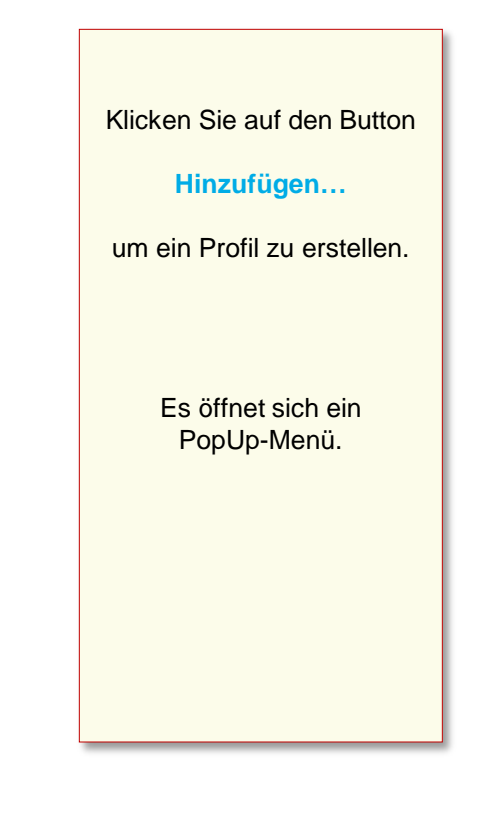

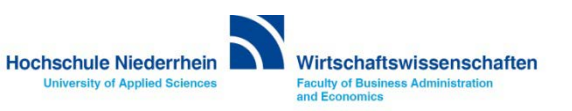

#### **Einrichtungsassistent: Profil**

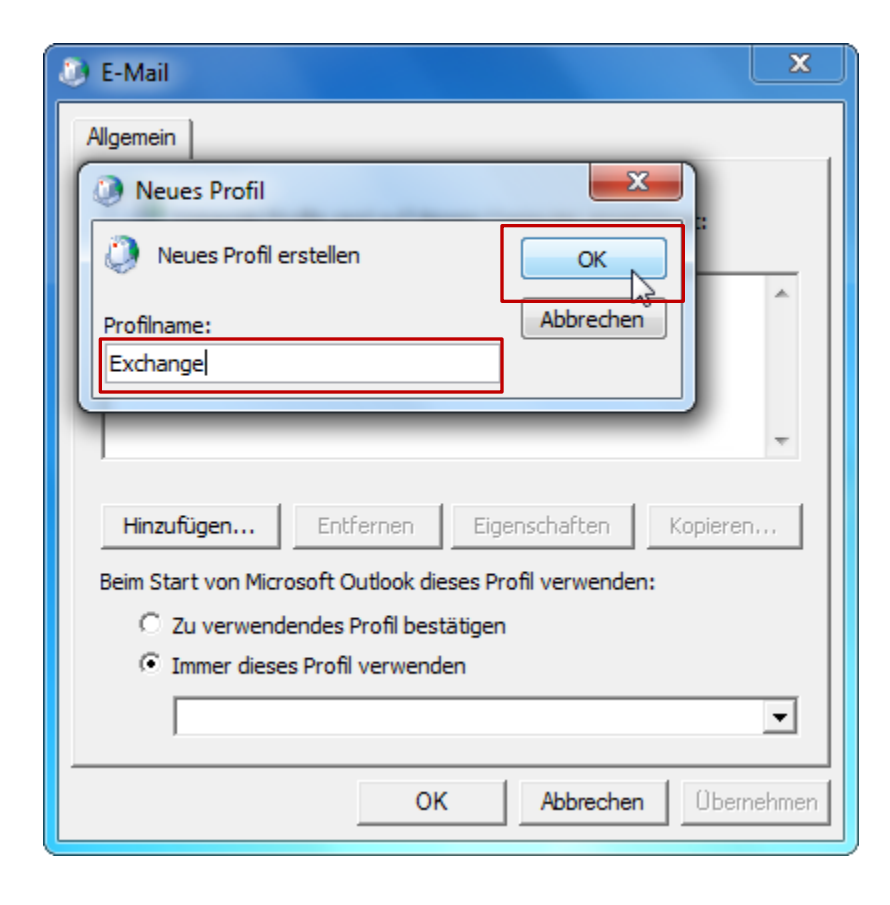

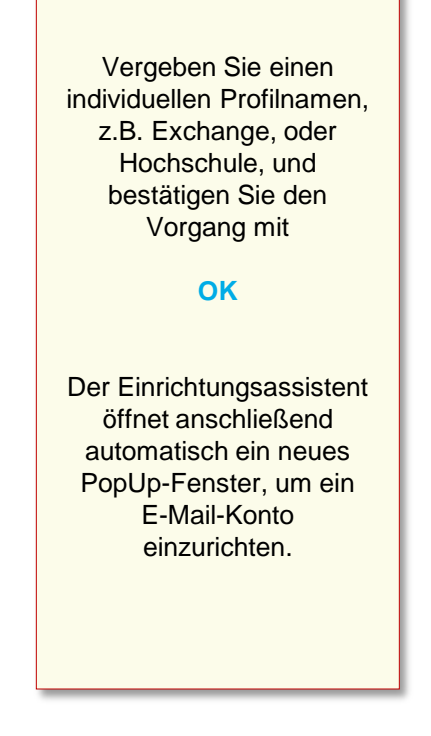

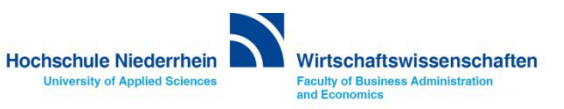

#### **Einrichtungsassistent: Neues Konto**

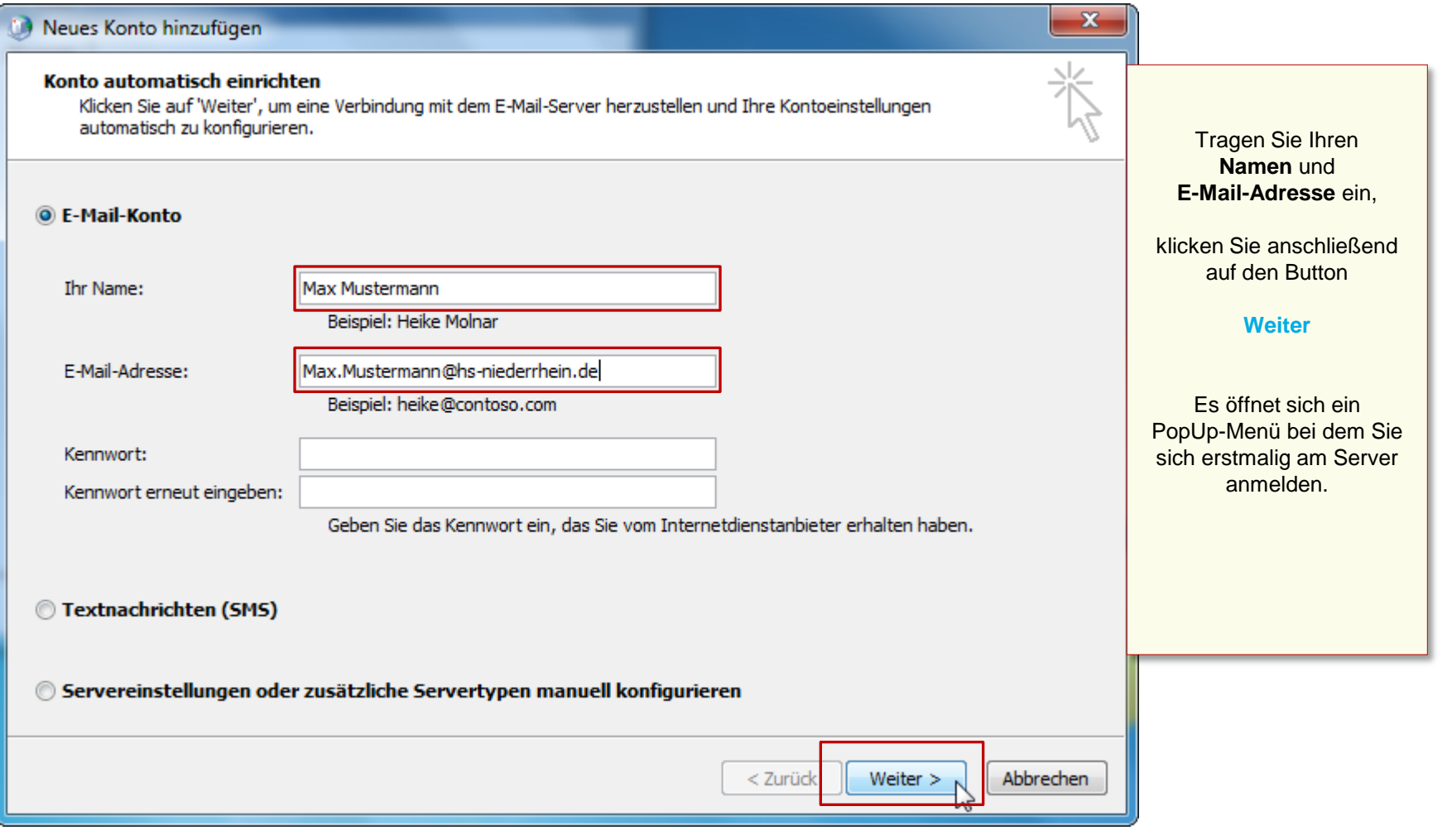

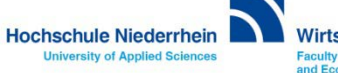

#### **Einrichtungsassistent: Anmeldung**

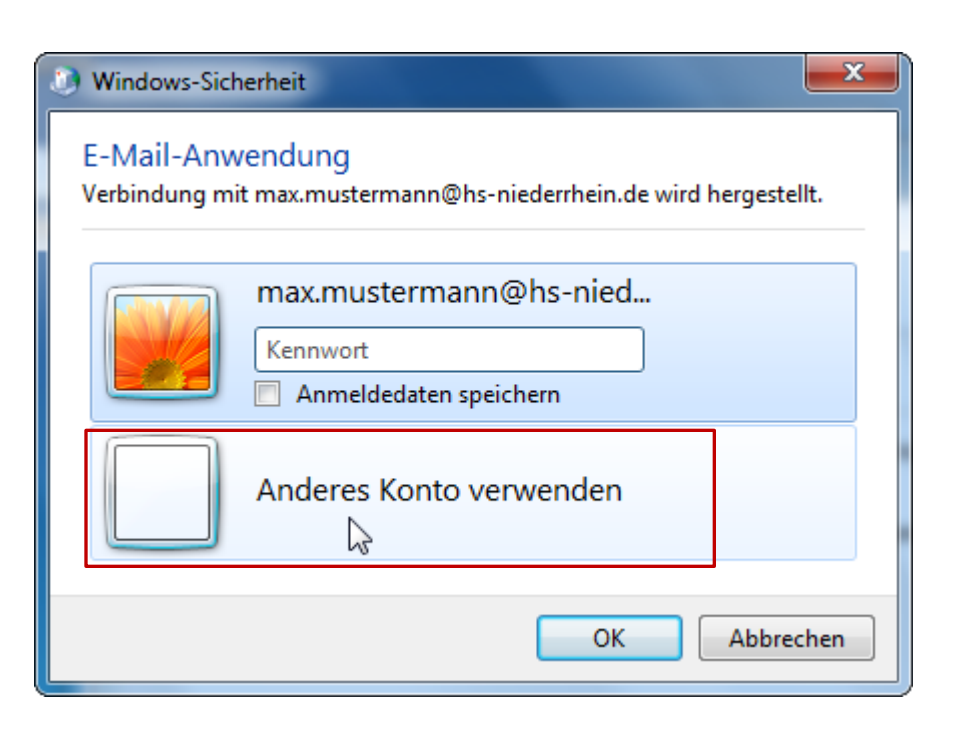

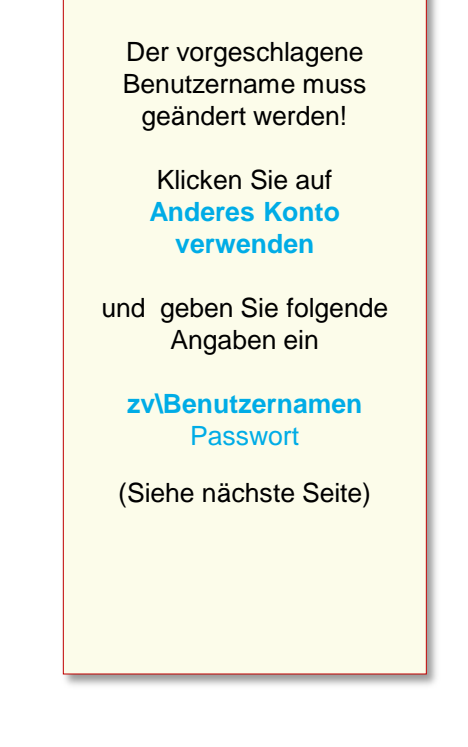

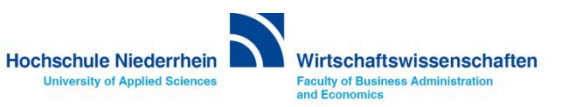

#### **Einrichtungsassistent: Anmeldung**

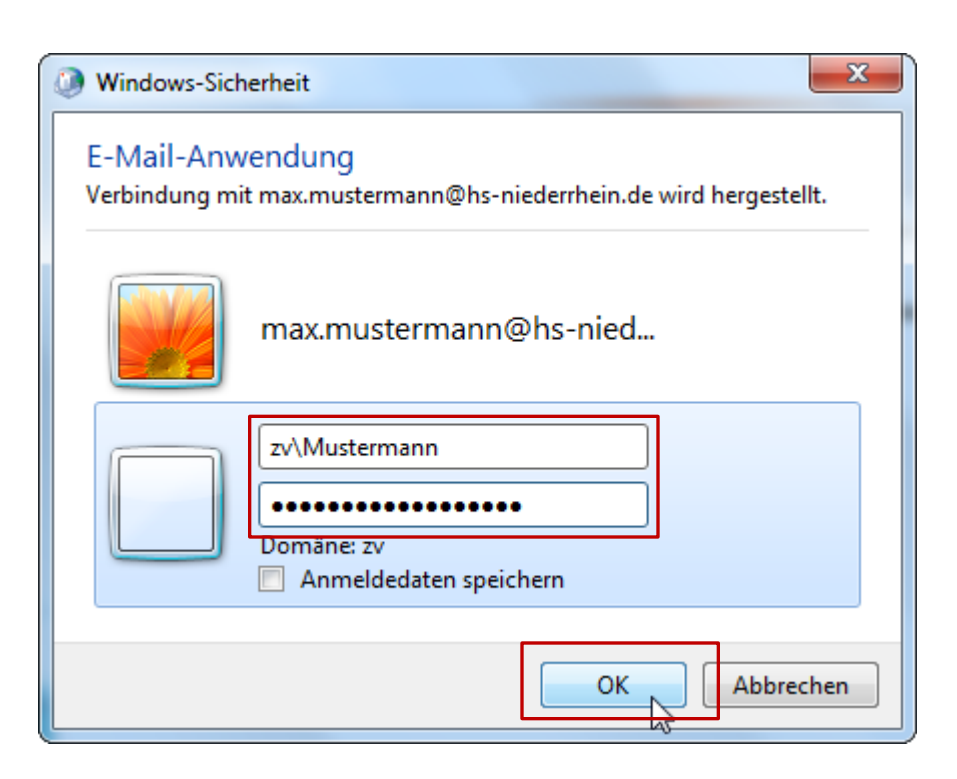

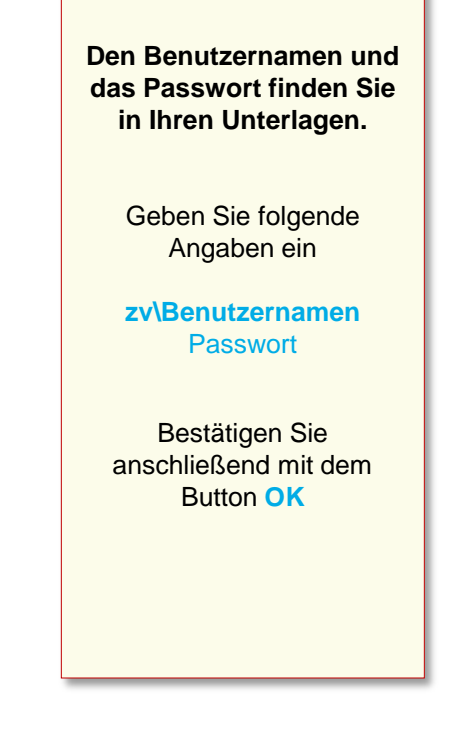

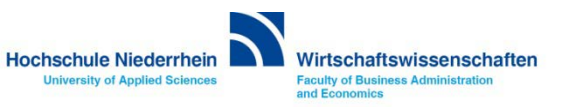

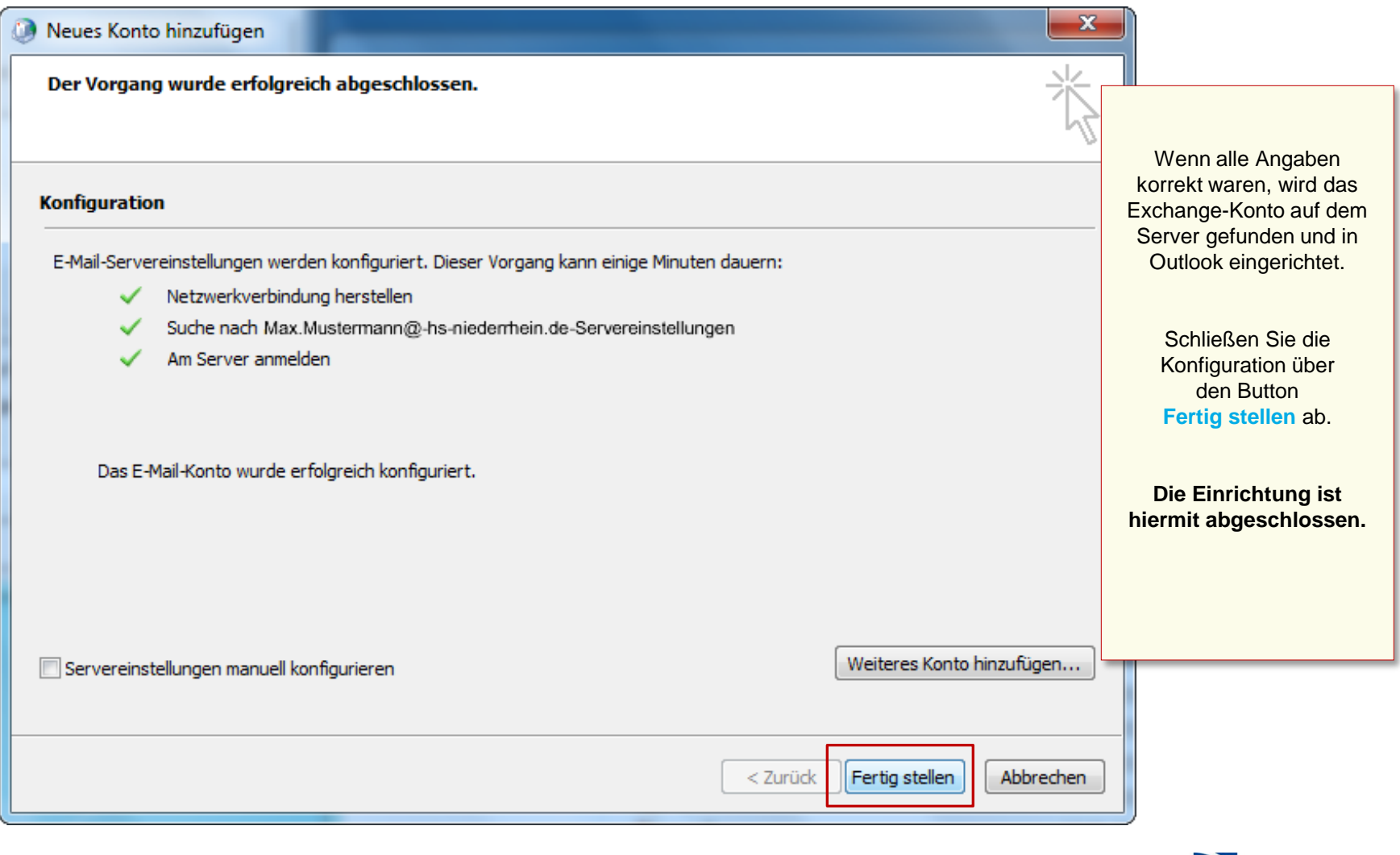

Hochschule Niederrhein

**University of Applied Sciences** 

Wirtschaftswissenschaften

# **Software im Fachbereich 08. Exchange-Konto in Outlook 2010.**

**Ersteinrichtung über den Einrichtungsassistenten [Zurück zur Konfigurationsauswahl](#page-2-0)**

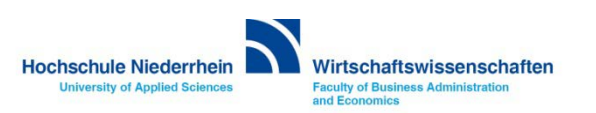

# <span id="page-15-0"></span>**Software im Fachbereich 08. Exchange-Konto in Outlook 2010.**

**Einrichtung eines Exchange-Kontos bei vorhandenem Konto**

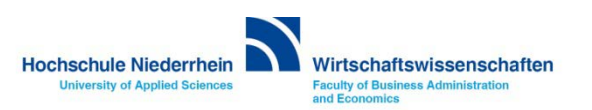

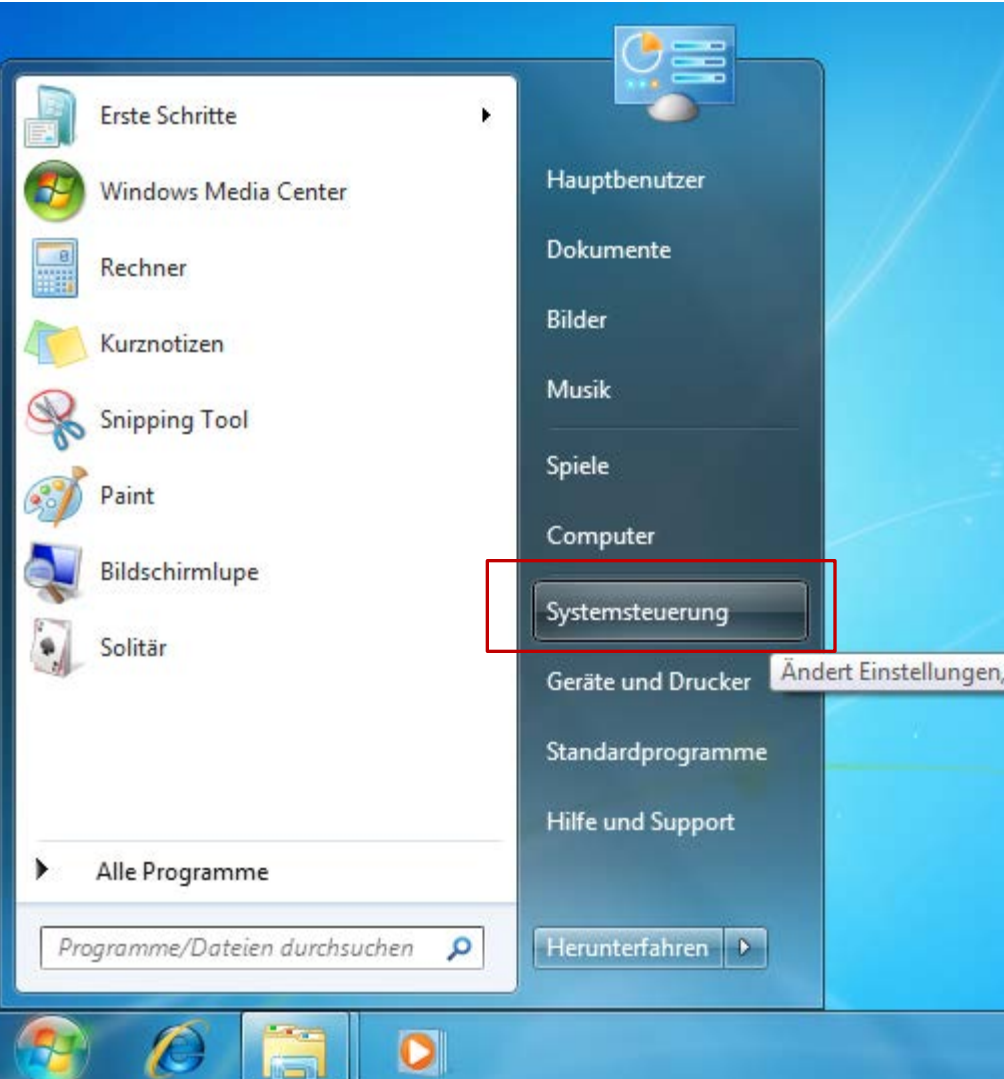

Die Einrichtung erfolgt nicht direkt in Outlook. Sollten Sie Outlook geöffnet haben, schließen Sie bitte das Programm.

Öffnen Sie die Systemsteuerung. Sie finden den Eintrag über das START-Menü

> Öffnen Sie die **Systemsteuerung**

Je nachdem wie Ihre Einstellungen sind, können Sie den Menüpunkt **E-Mail**  direkt über das START-Menü erreichen.

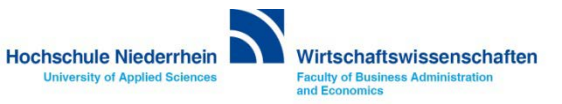

#### **Systemsteuerung: E-Mail**

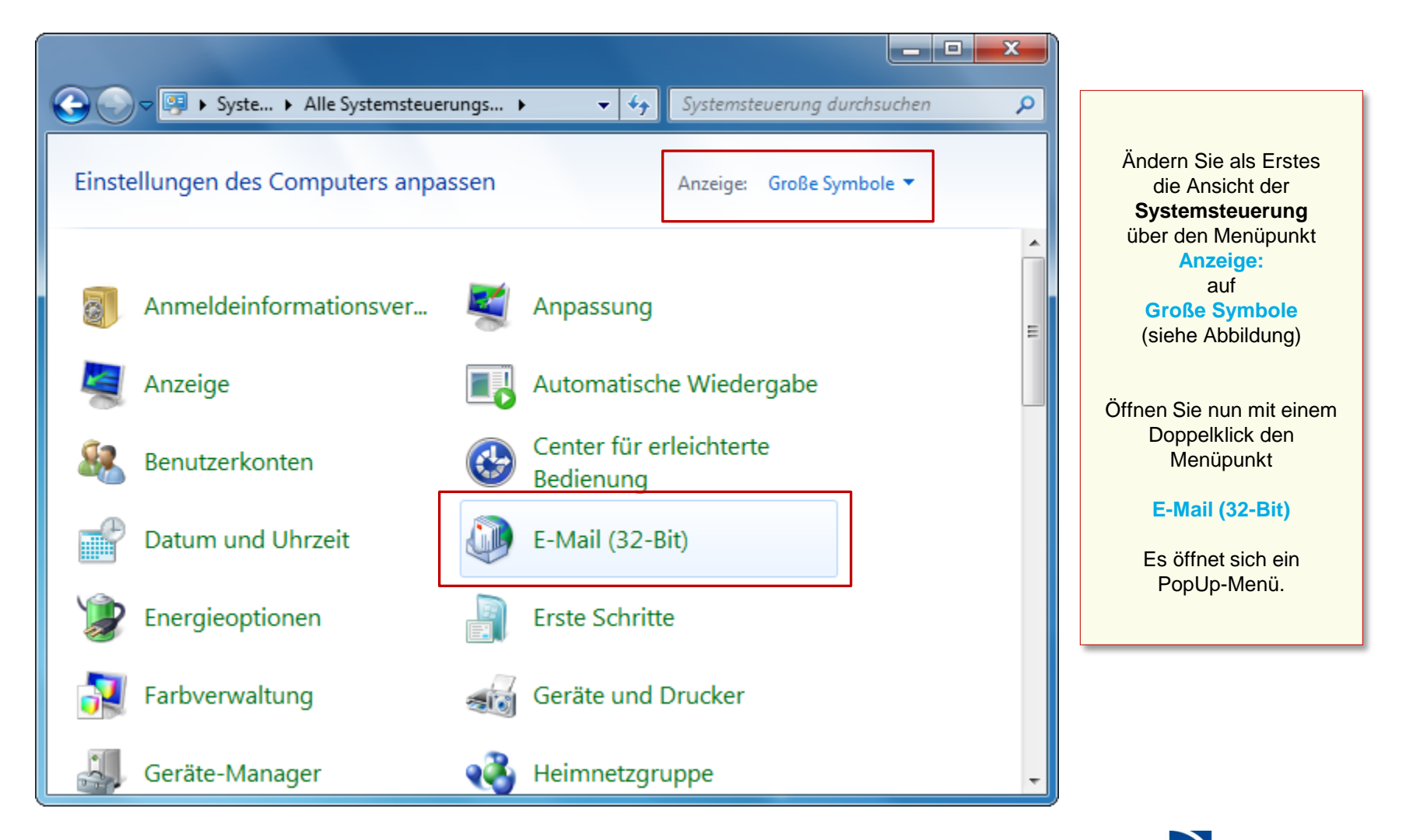

**Hochschule Niederrhein University of Applied Sciences** 

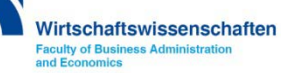

**Wenn Sie schon ein Konto eingerichtet haben, öffnet sich das Mail-Setup Popup, hier können Sie weitere Profile verwalten oder neue E-Mail-Konten anlegen.** 

**Betätigen Sie den Button E-Mail-Konten… es öffnet sich ein neues PopUp Fenster.**

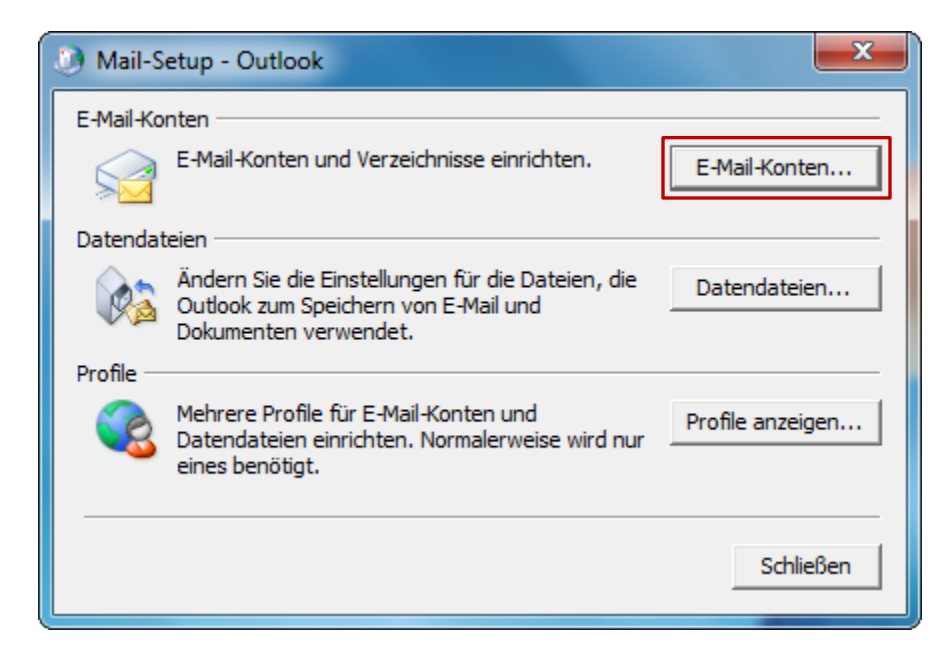

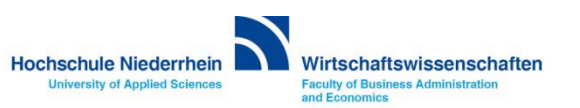

#### **E-Mail-Konten: Neues Exchange-Konto bei vorhandenem Konto**

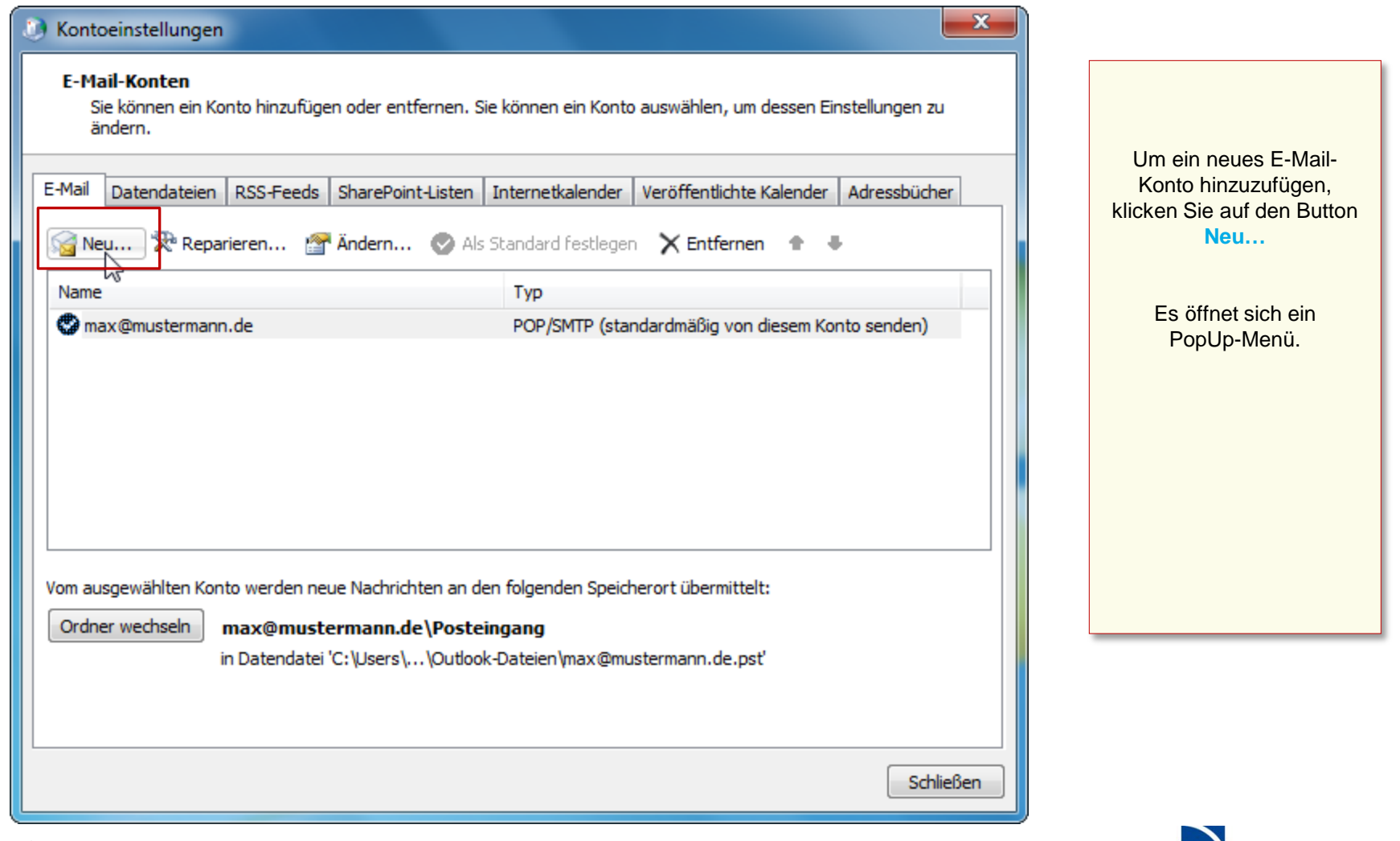

Hochschule Niederrhein

**University of Applied Sciences** 

Wirtschaftswissenschaften

#### **E-Mail-Konten: Neues Exchange-Konto bei vorhandenem Konto**

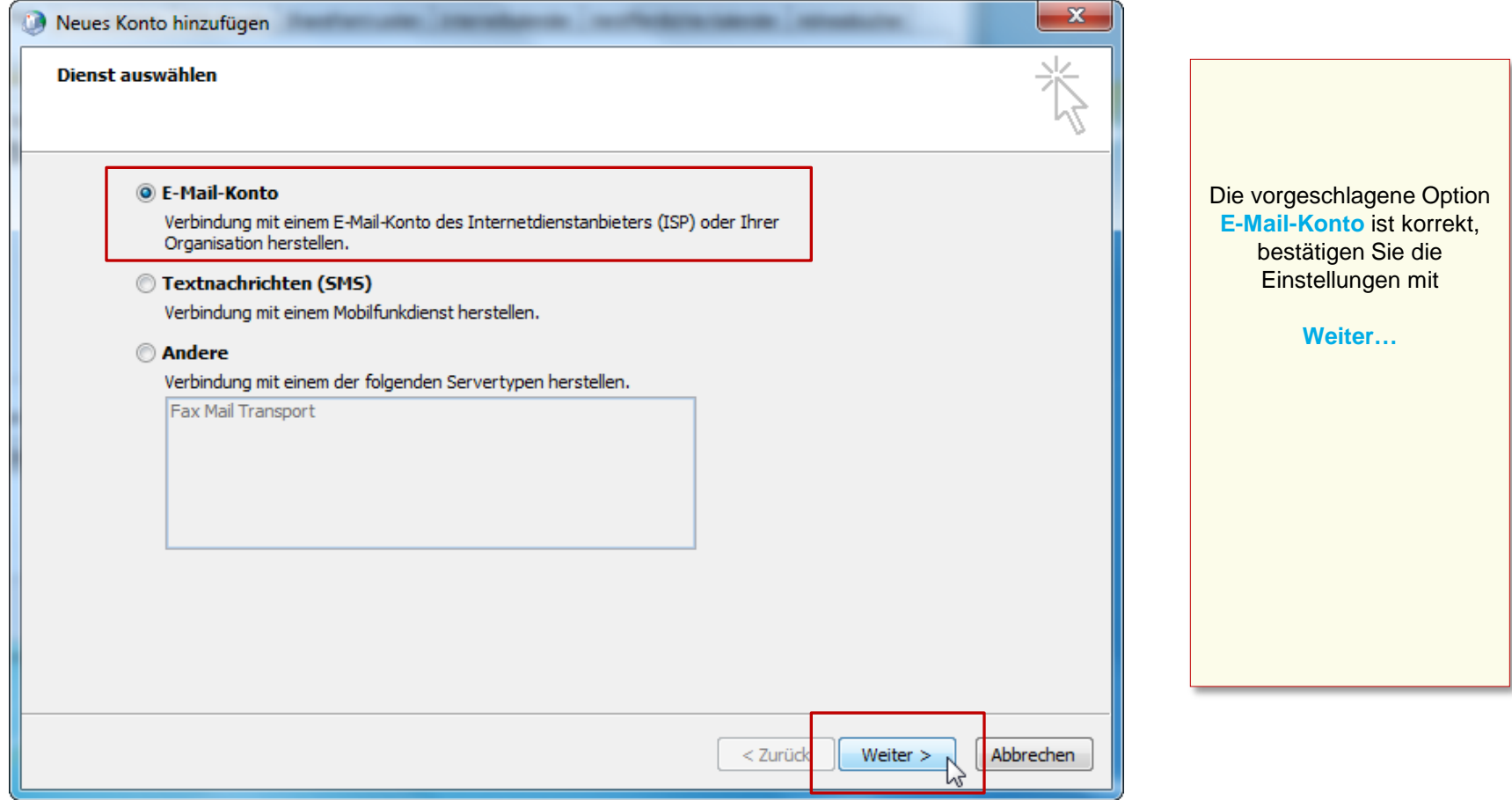

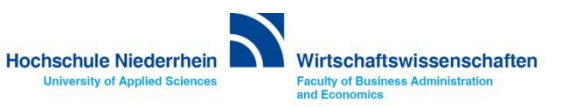

#### **E-Mail-Konten: Neues Exchange-Konto bei vorhandenem Konto**

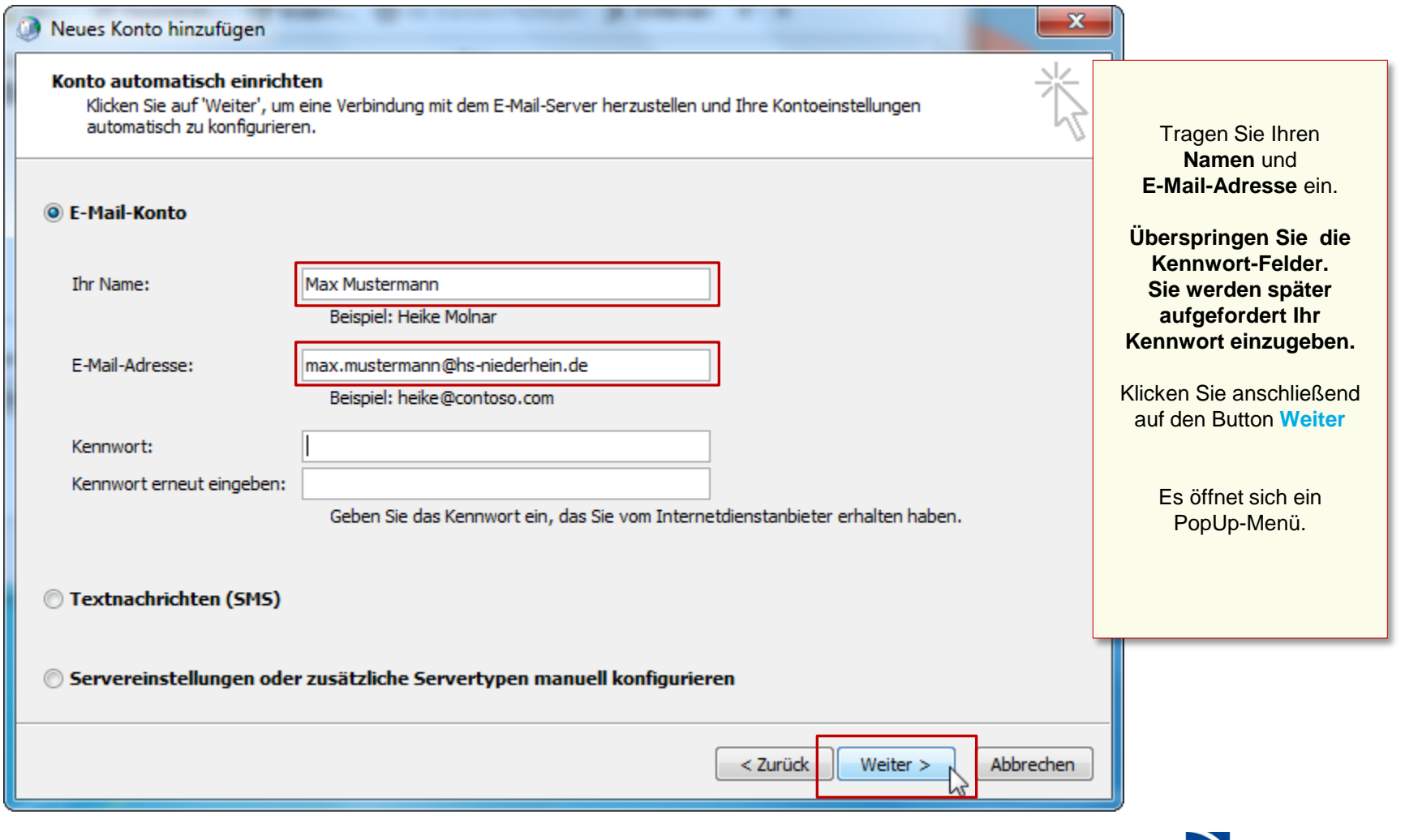

Hochschule Niederrhein

**University of Applied Sciences** 

Wirtschaftswissenschaften

#### **E-Mail-Konten: Neues Exchange-Konto bei vorhandenem Konto**

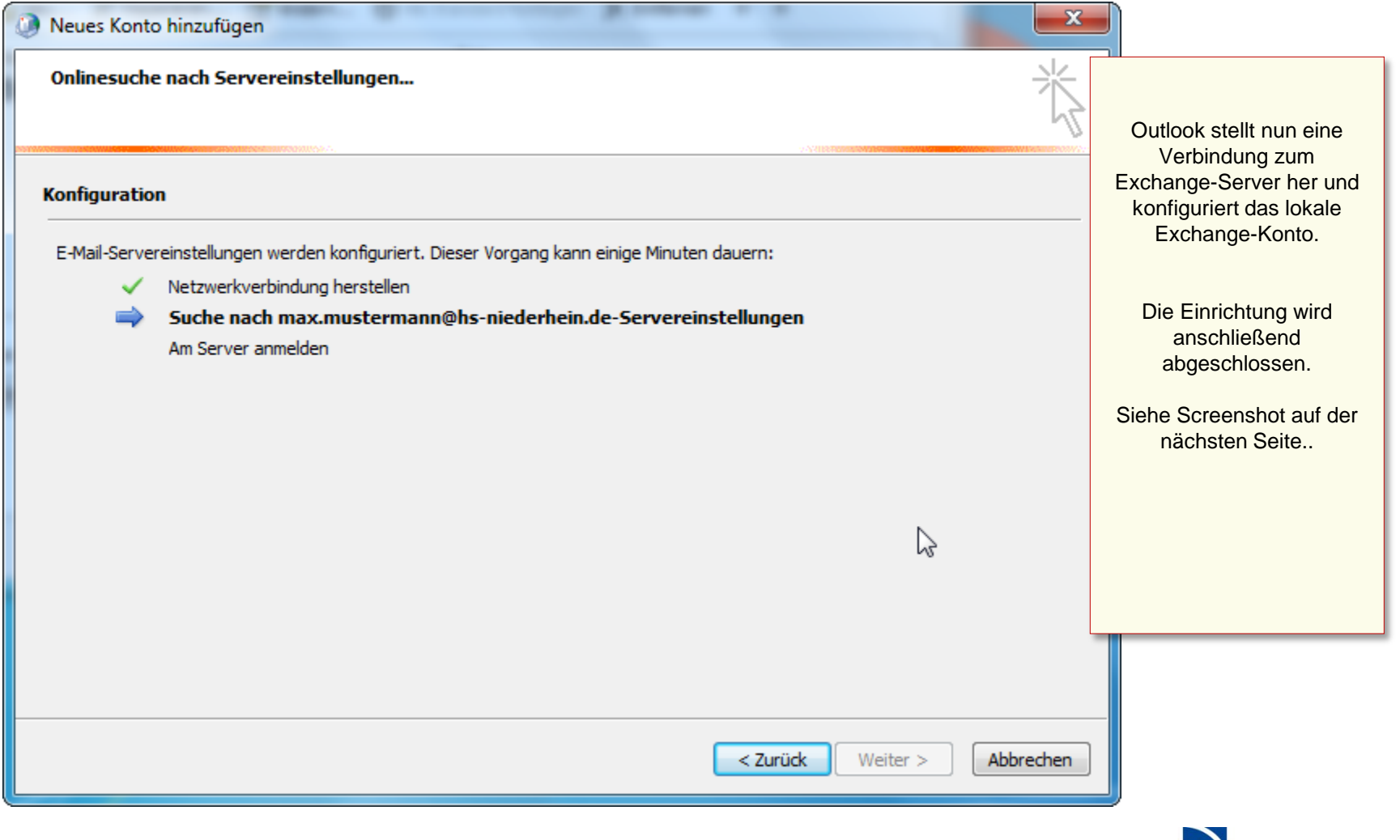

**Hochschule Niederrhein** 

**University of Applied Sciences** 

Wirtschaftswissenschaften

#### **E-Mail-Konten: Neues Exchange-Konto bei vorhandenem Konto**

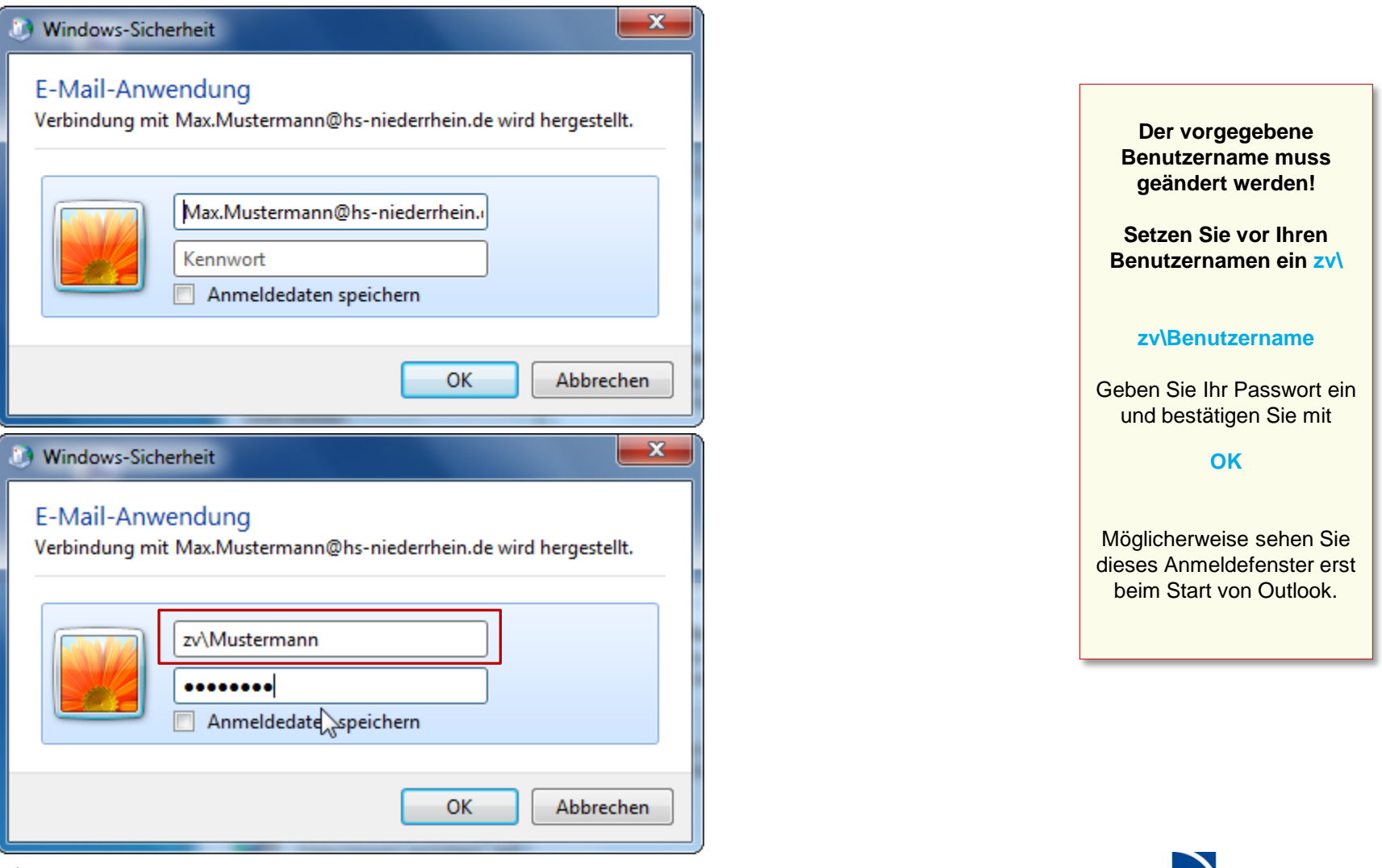

**Hochschule Niederrhein** 

**University of Applied Sciences** 

Wirtschaftswissenschaften

#### **E-Mail-Konten: Neues Exchange-Konto bei vorhandenem Konto**

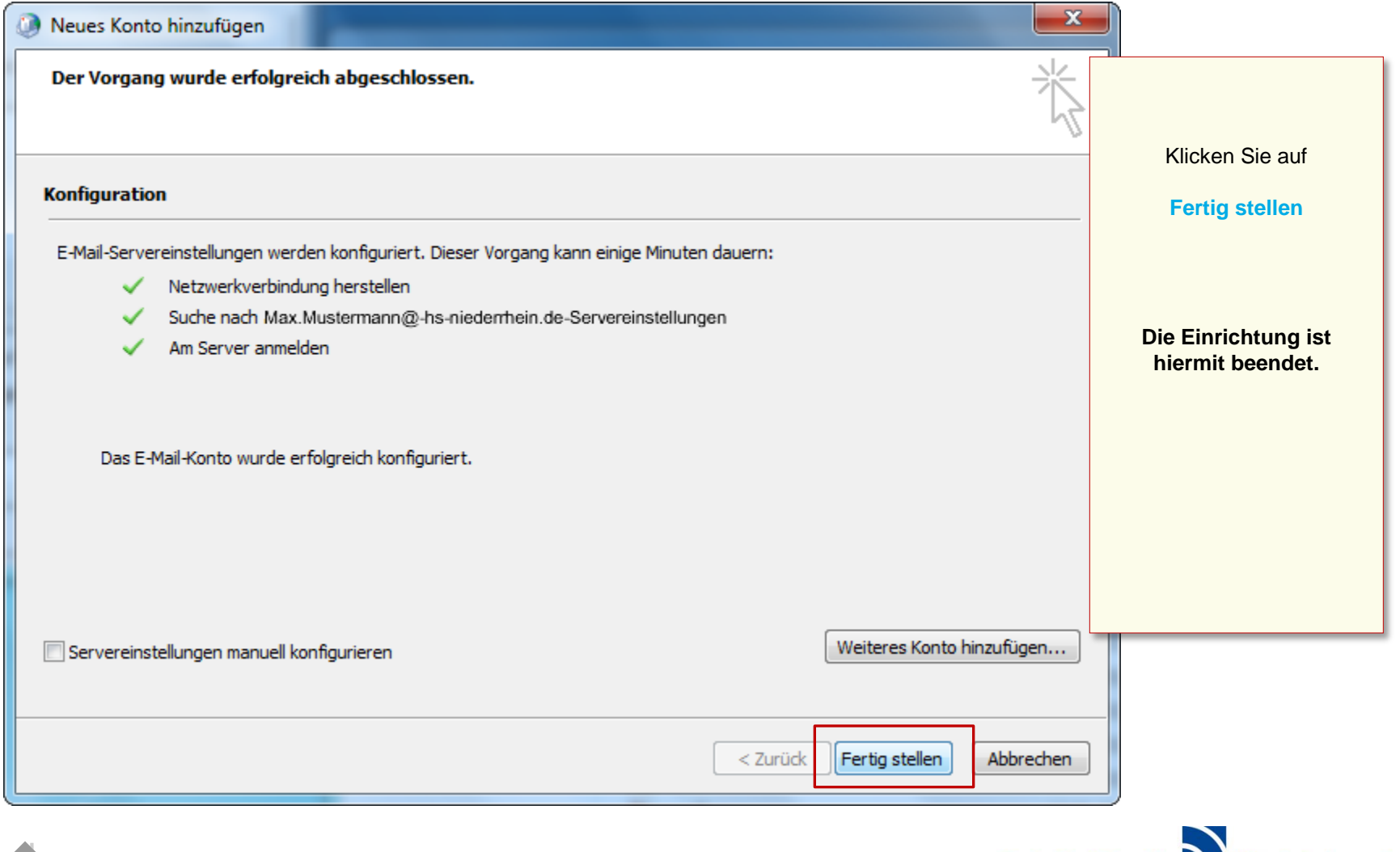

Hochschule Niederrhein Wirtschaftswissenschaften

**University of Applied Sciences** 

# **Software im Fachbereich 08. Exchange-Konto in Outlook 2010.**

**Einrichtung eines Exchange-Kontos bei vorhandenem Konto [Zurück zur Konfigurationsauswahl](#page-2-0)**

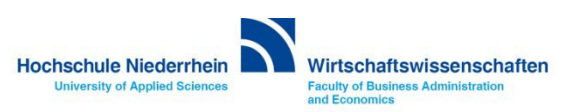

# <span id="page-26-0"></span>**Software im Fachbereich 08. Exchange-Konto in Outlook 2010.**

**Manuelle Konfiguration des Exchange-Kontos**

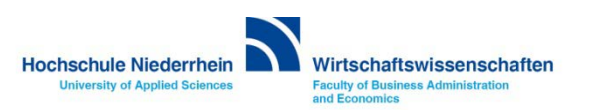

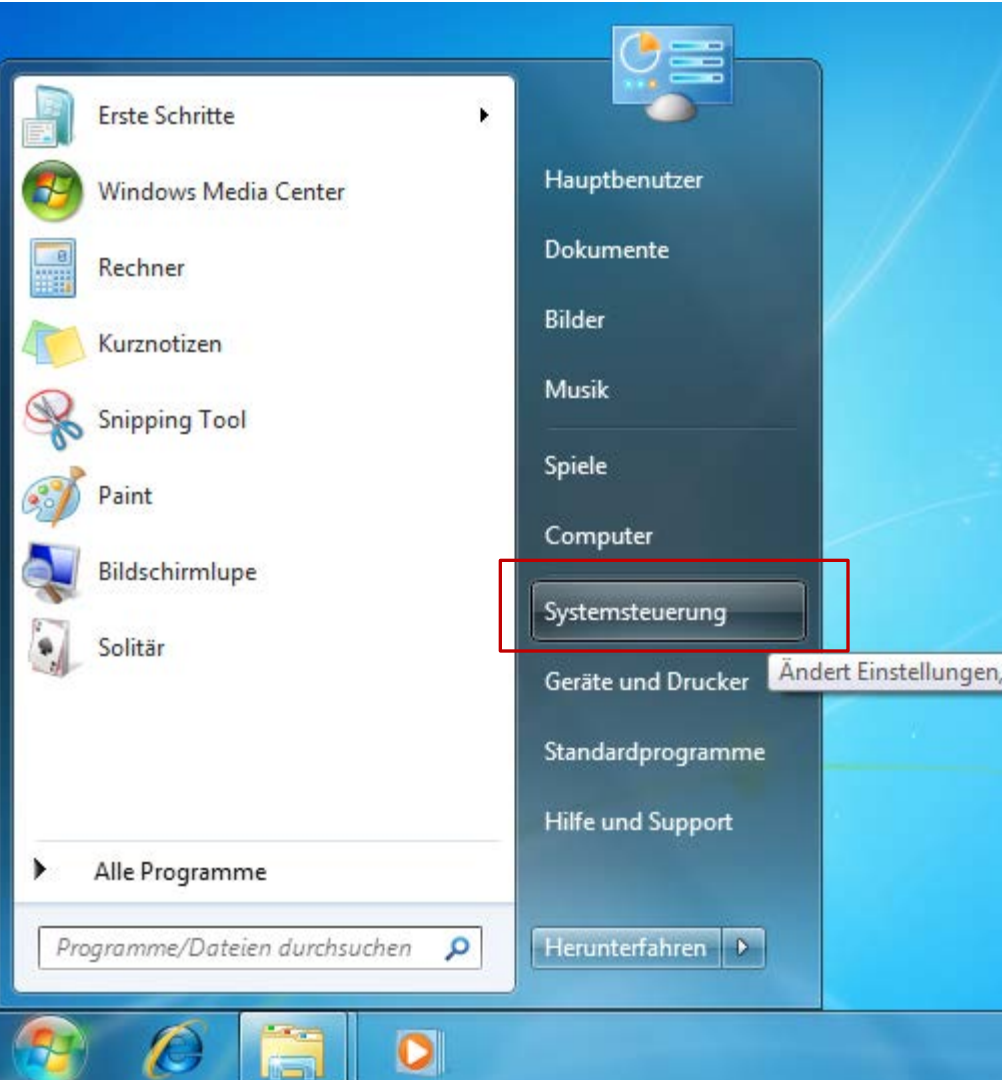

Die Einrichtung erfolgt nicht direkt in Outlook. Sollten Sie Outlook geöffnet haben, schließen Sie bitte das Programm.

Öffnen Sie die Systemsteuerung. Sie finden den Eintrag über das START-Menü

> Öffnen Sie die **Systemsteuerung**

Je nachdem wie Ihre Einstellungen sind, können Sie den Menüpunkt **E-Mail**  direkt über das START-Menü erreichen.

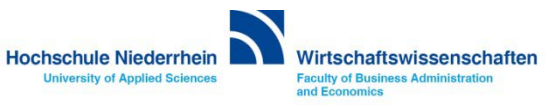

#### **Systemsteuerung: E-Mail**

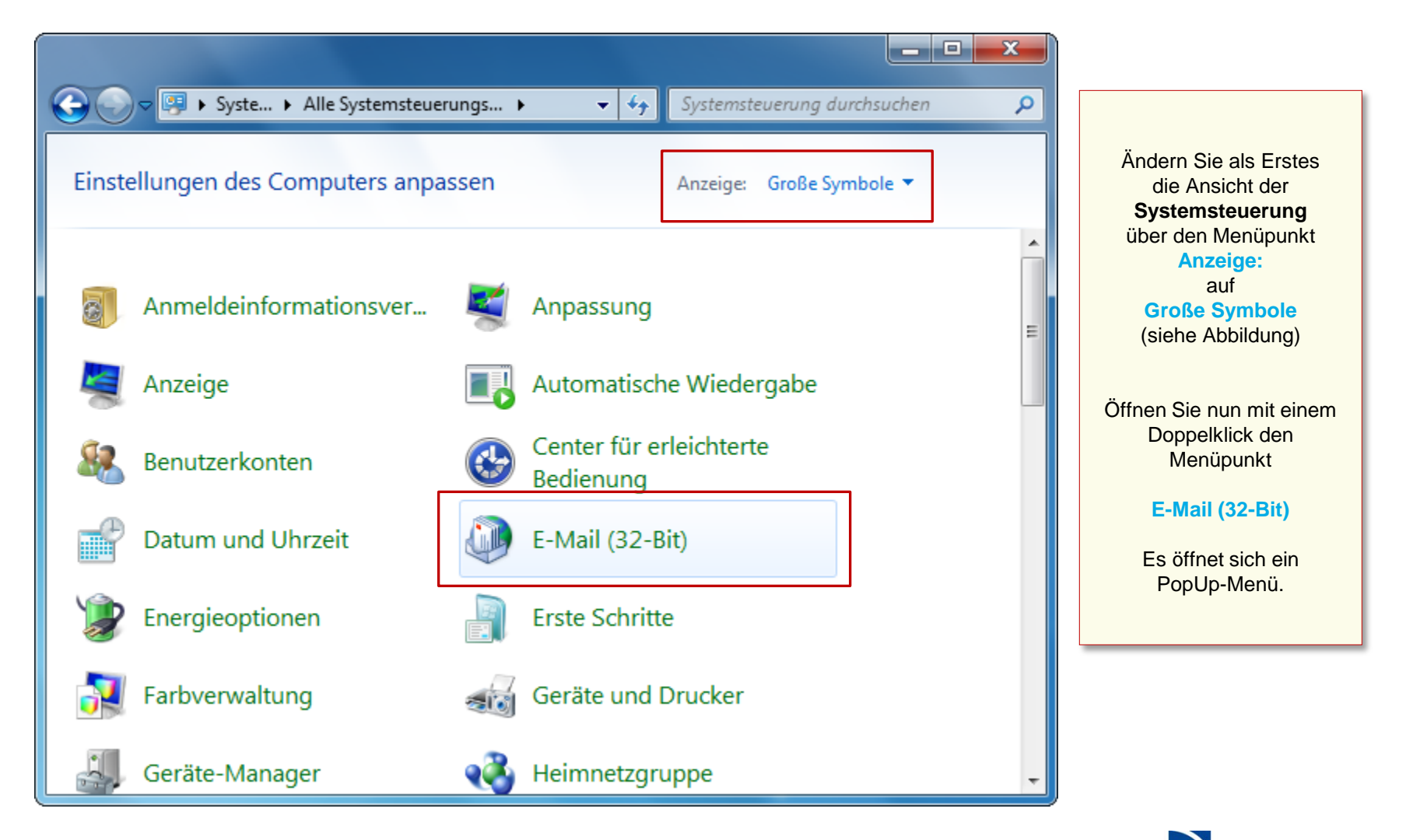

**Hochschule Niederrhein University of Applied Sciences** 

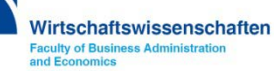

**Wenn Sie schon ein Konto eingerichtet haben, öffnet sich das Mail-Setup Popup, hier können Sie weitere Profile Verwalten oder neue E-Mail-Konten anlegen.** 

**Betätigen Sie den Button E-Mail-Konten…, es öffnet sich ein neues PopUp Fenster.**

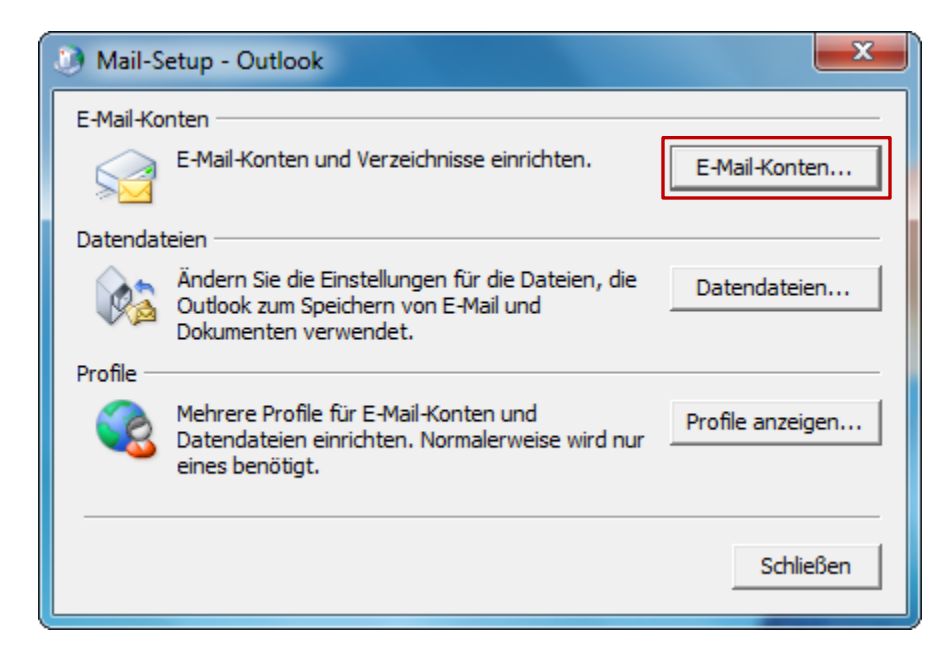

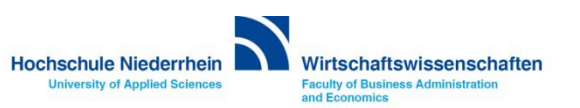

#### **E-Mail-Konten: Neues Exchange-Konto bei vorhandenem Konto**

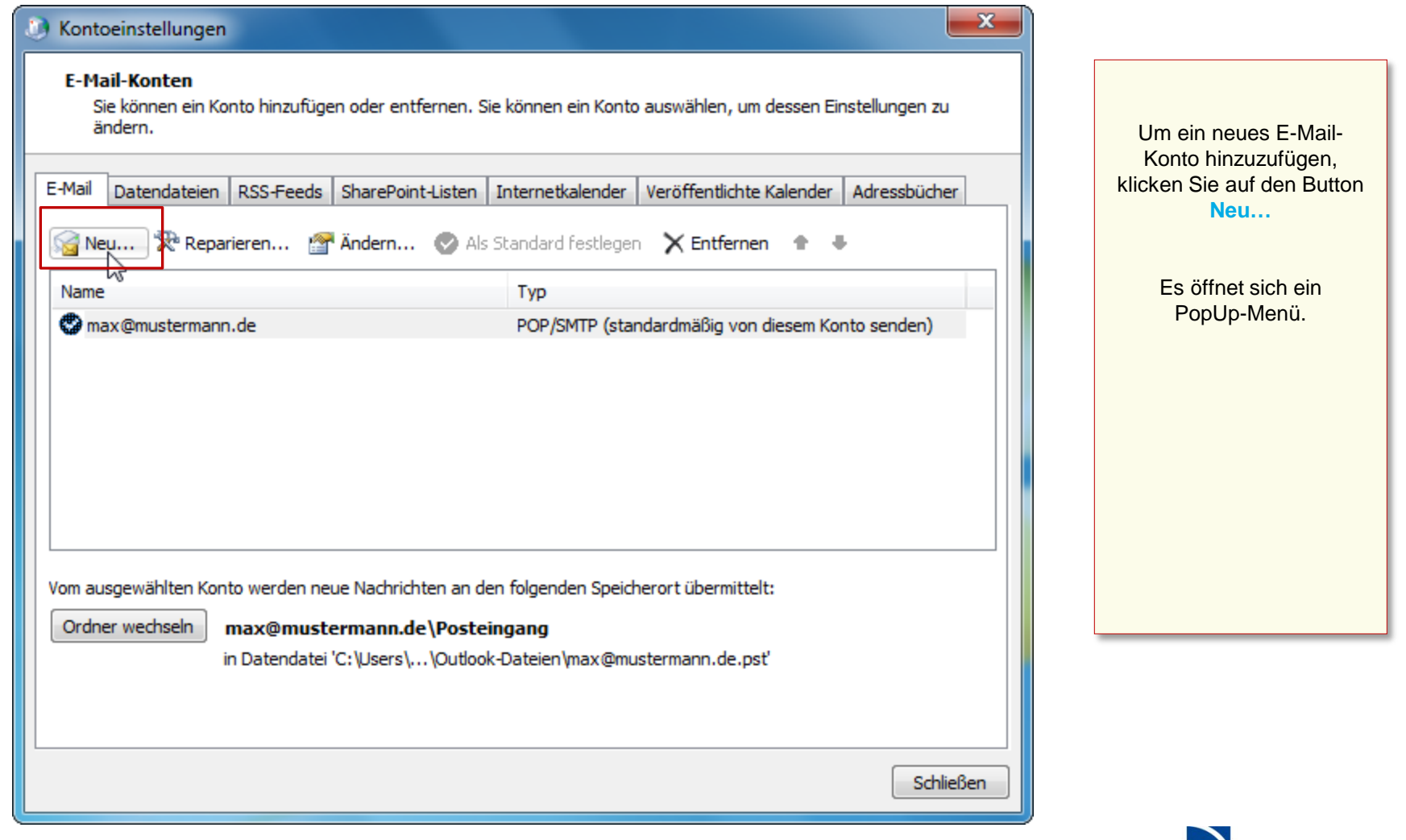

**Hochschule Niederrhein** 

**University of Applied Sciences** 

Wirtschaftswissenschaften

#### **E-Mail-Konten: Neues Exchange-Konto bei vorhandenem Konto**

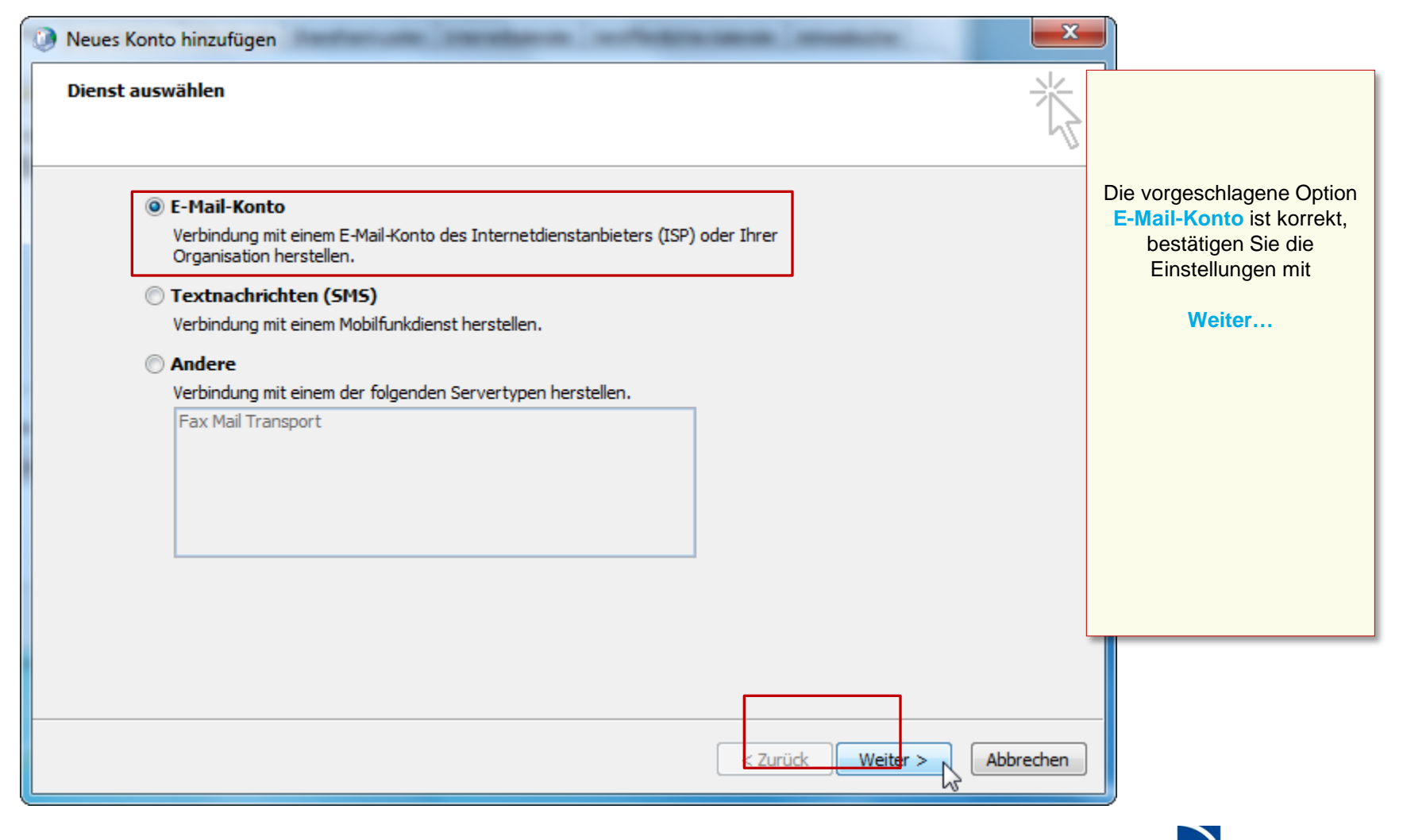

**Hochschule Niederrhein University of Applied Sciences** 

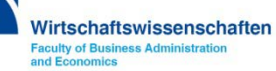

#### **Manuelle Einrichtung des Mail-Kontos**

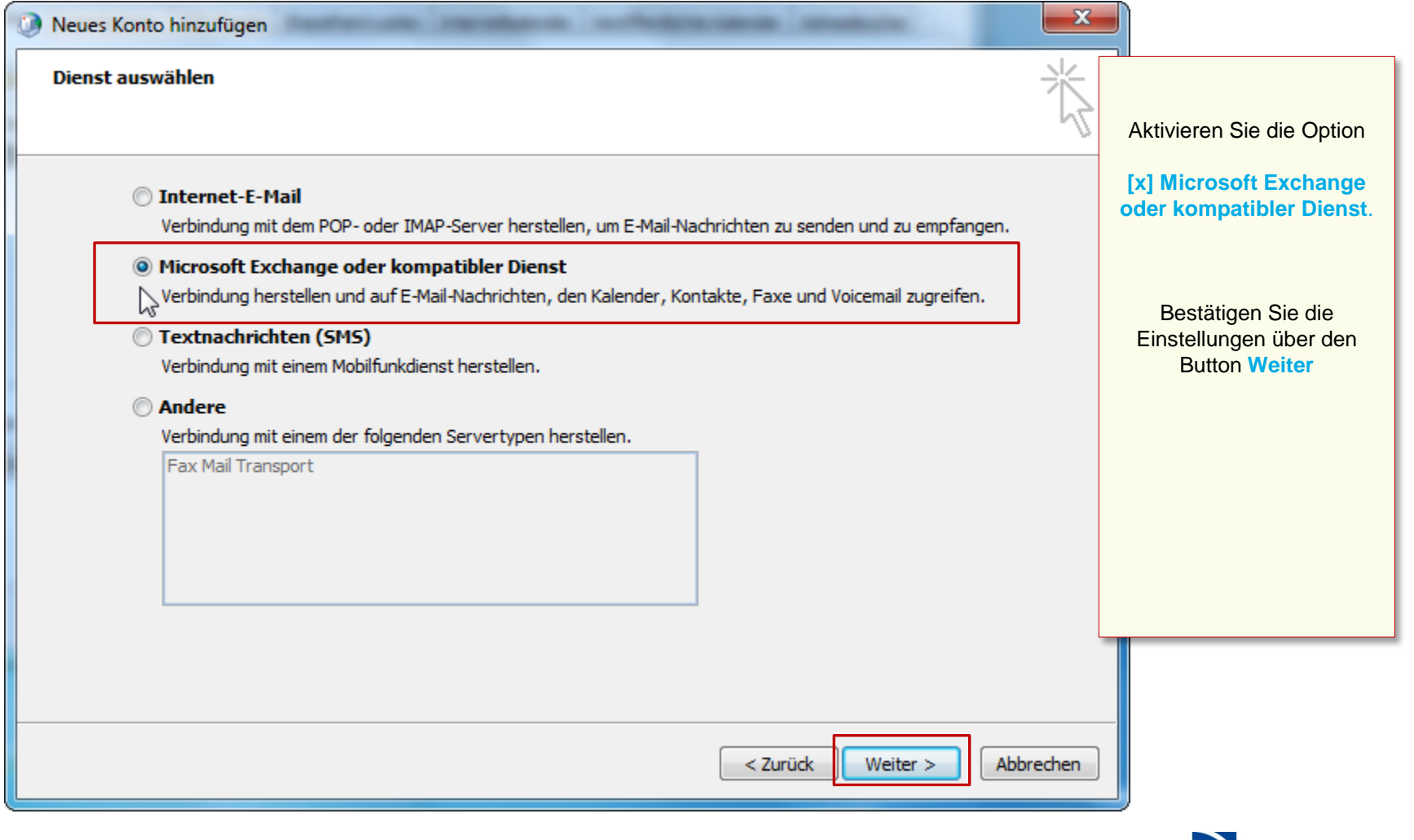

**Hochschule Niederrhein** 

**University of Applied Sciences** 

Wirtschaftswissenschaften

#### **Manuelle Einrichtung des Mail-Kontos**

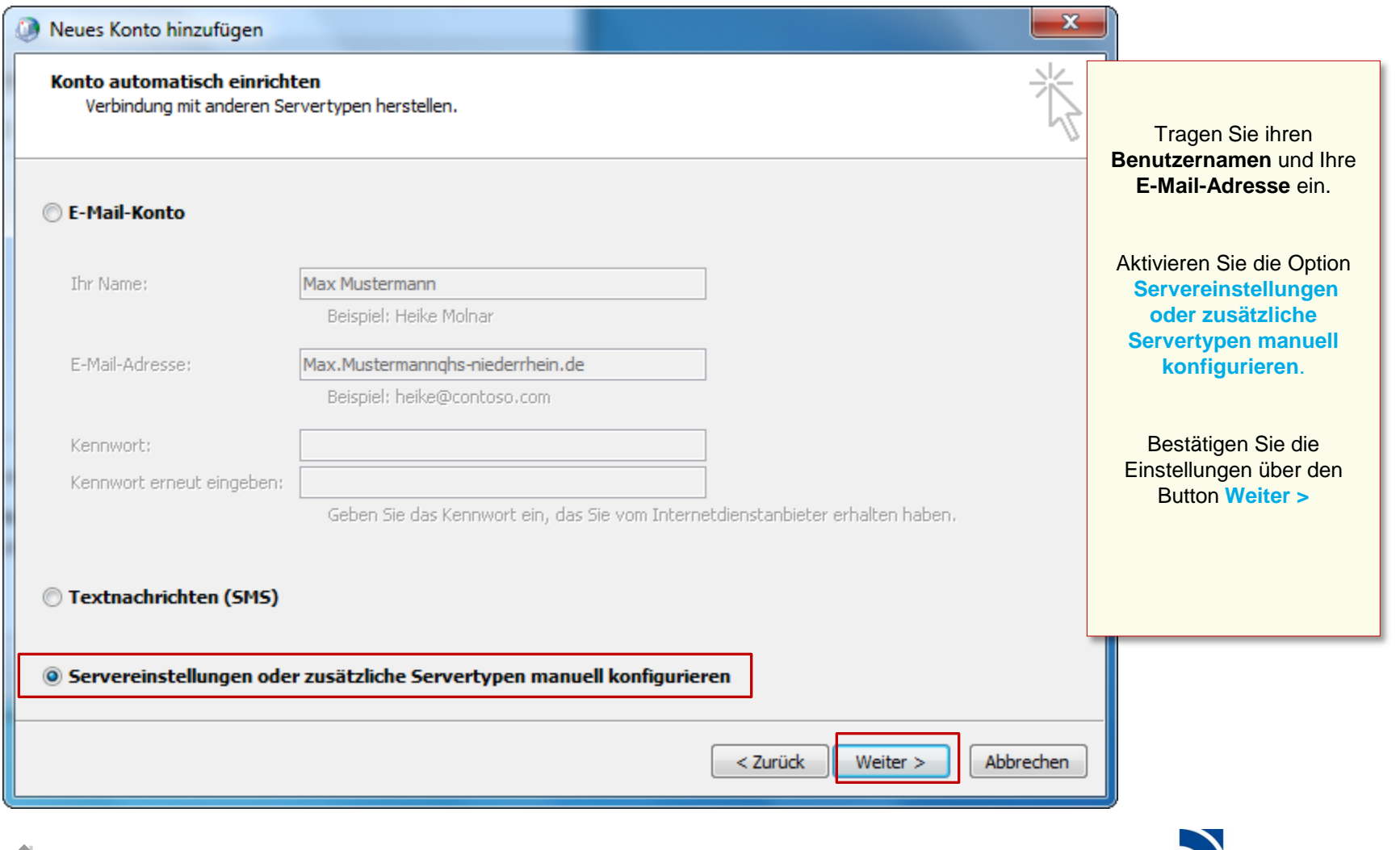

Hochschule Niederrhein Wirtschaftswissenschaften

**University of Applied Sciences** 

#### **Manuelle Einrichtung des Mail-Kontos**

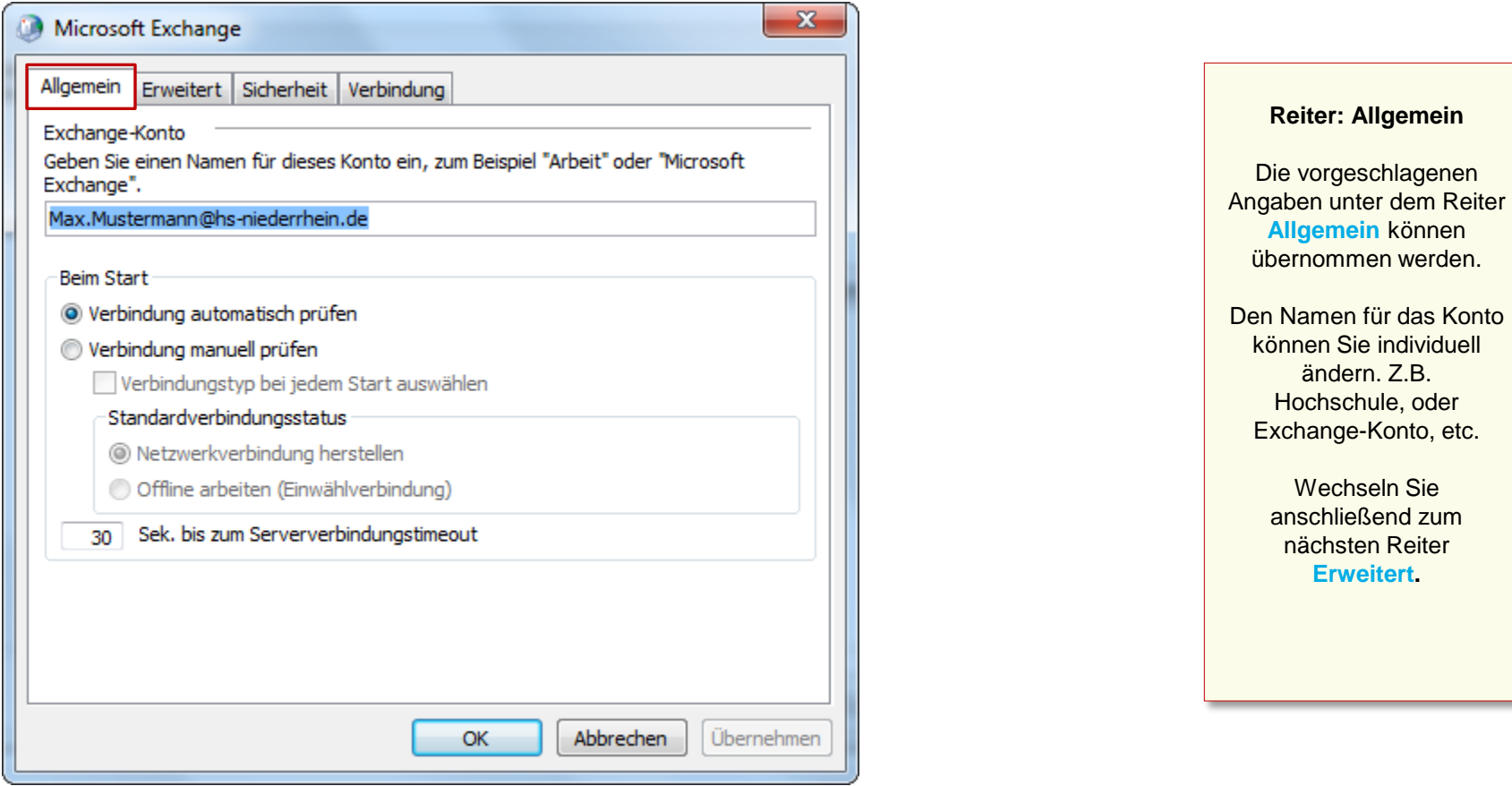

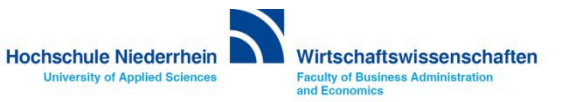

#### **Manuelle Einrichtung des Mail-Kontos**

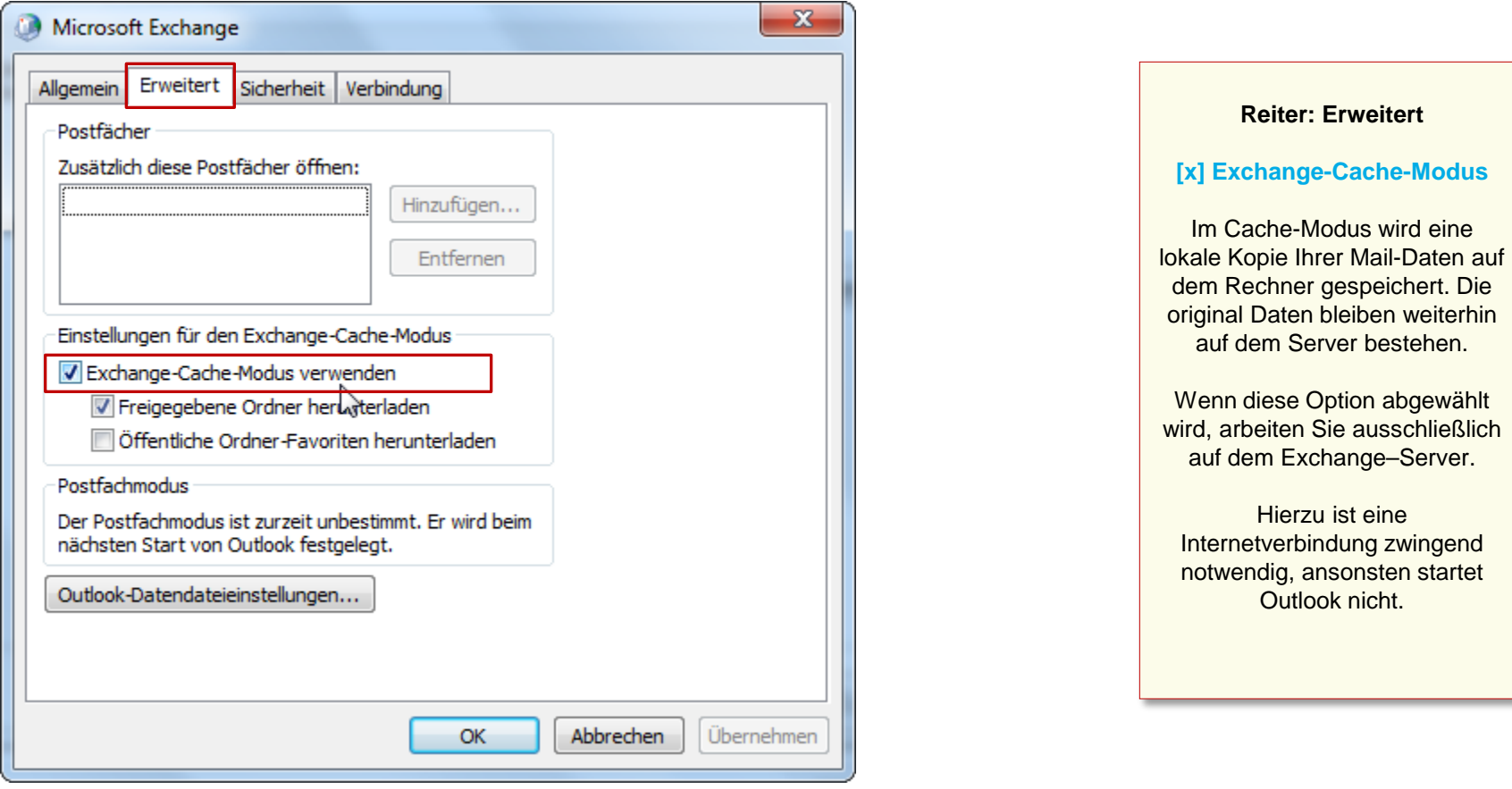

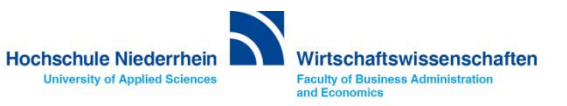
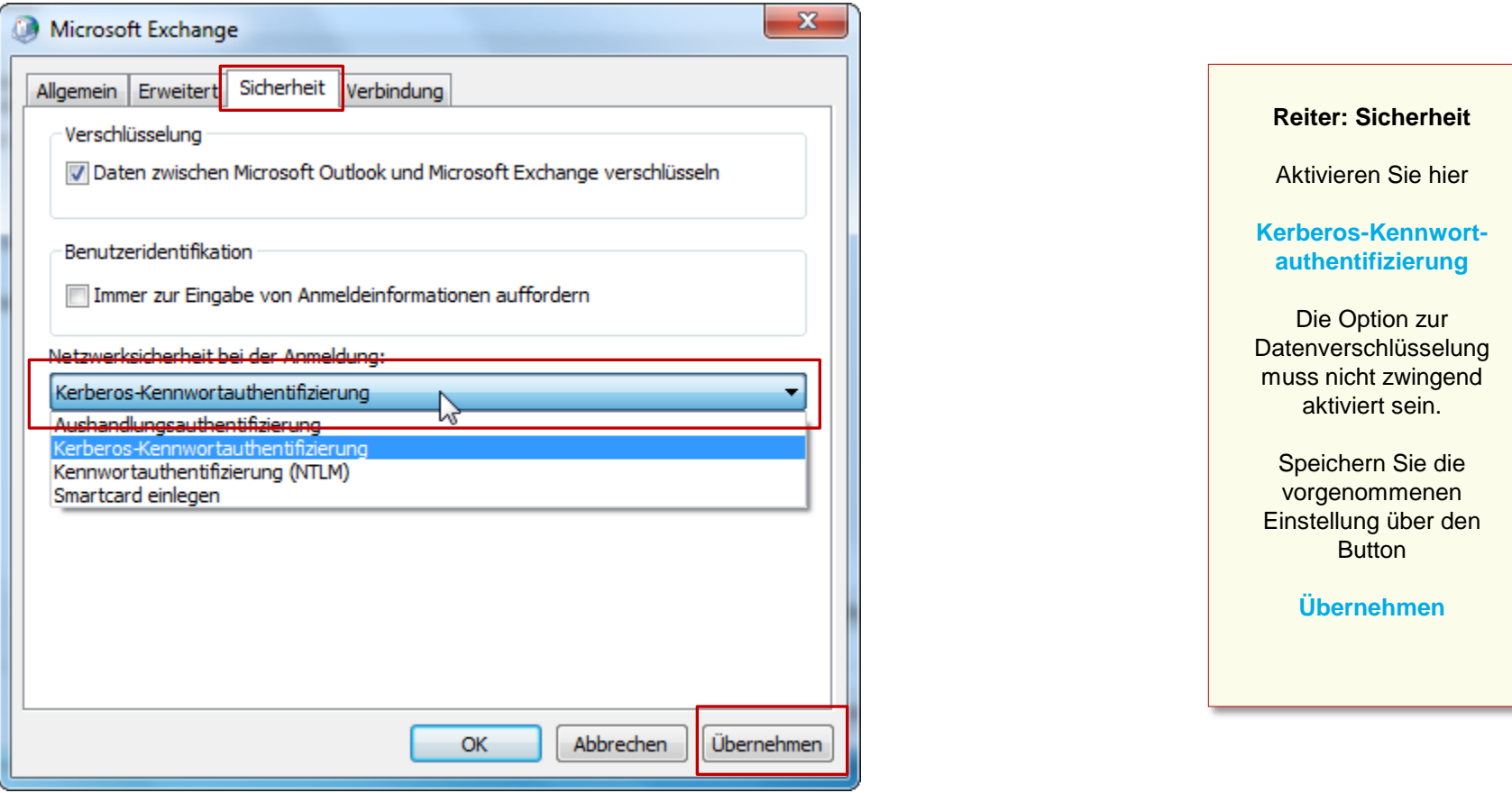

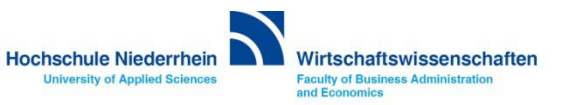

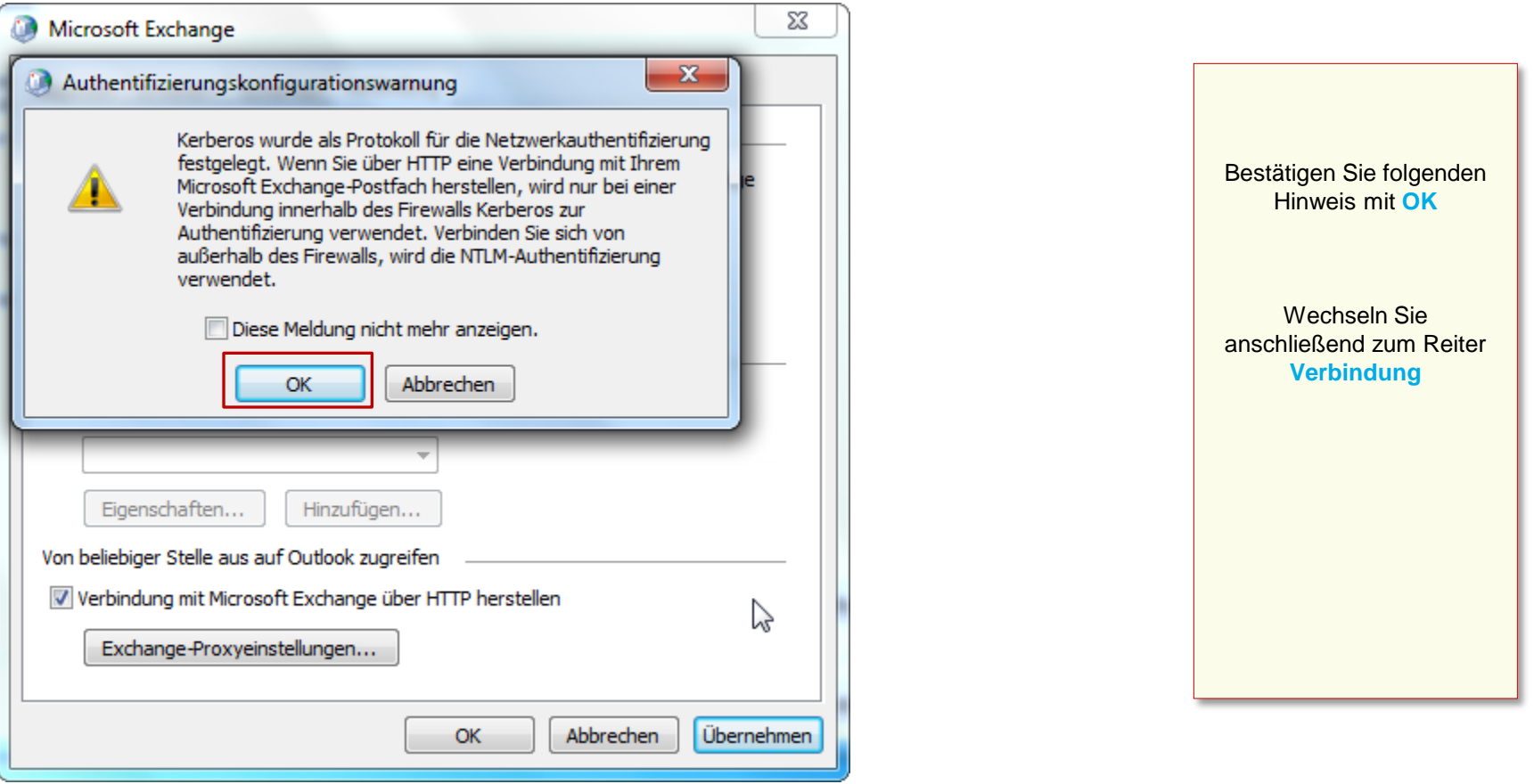

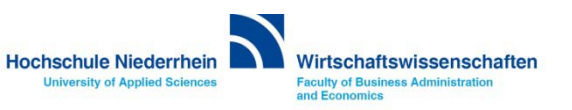

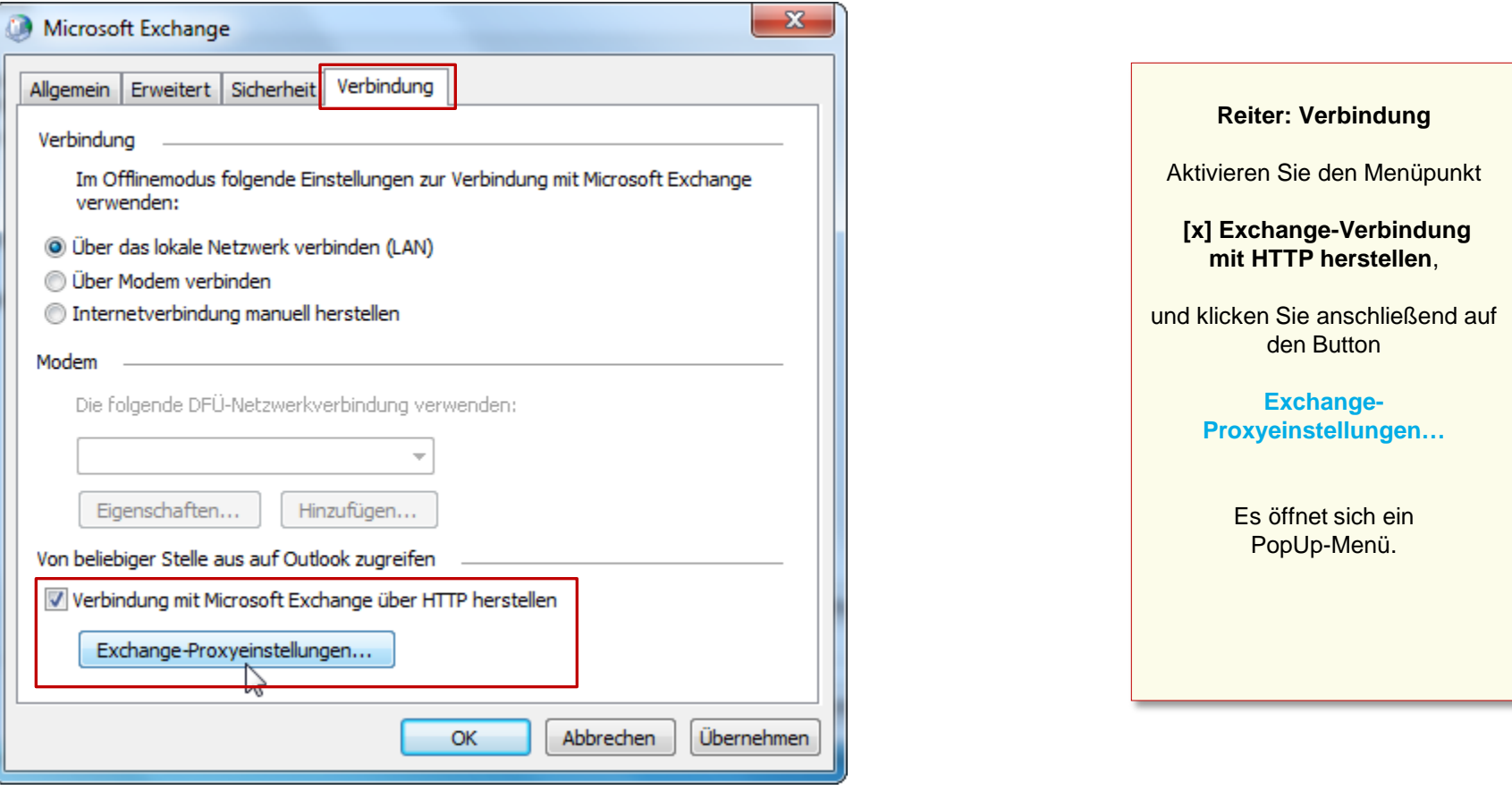

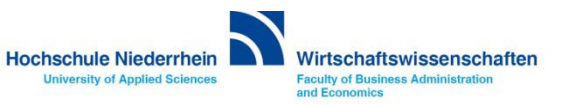

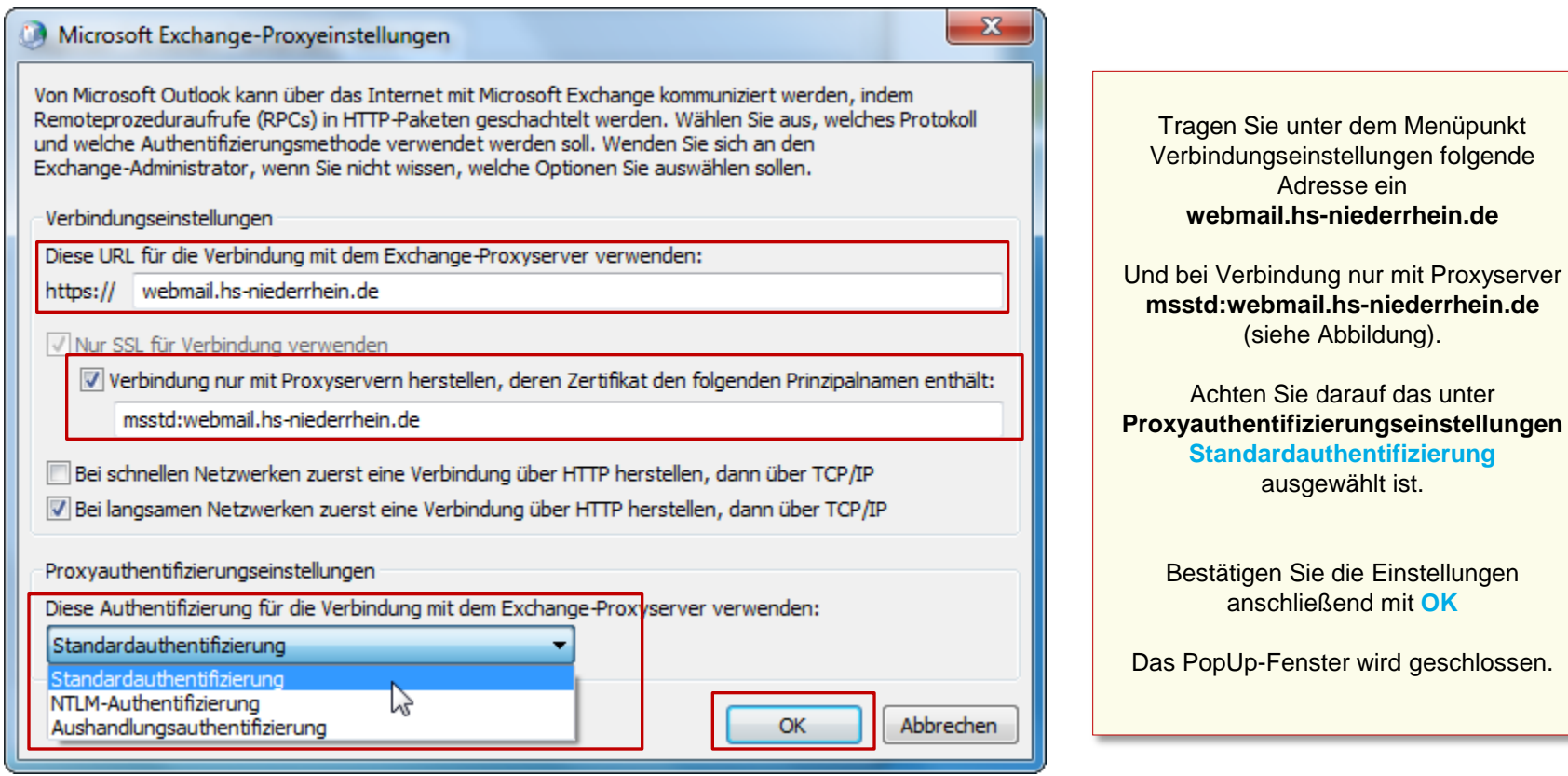

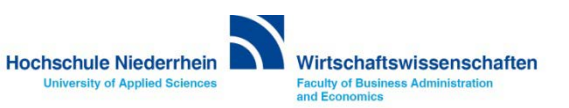

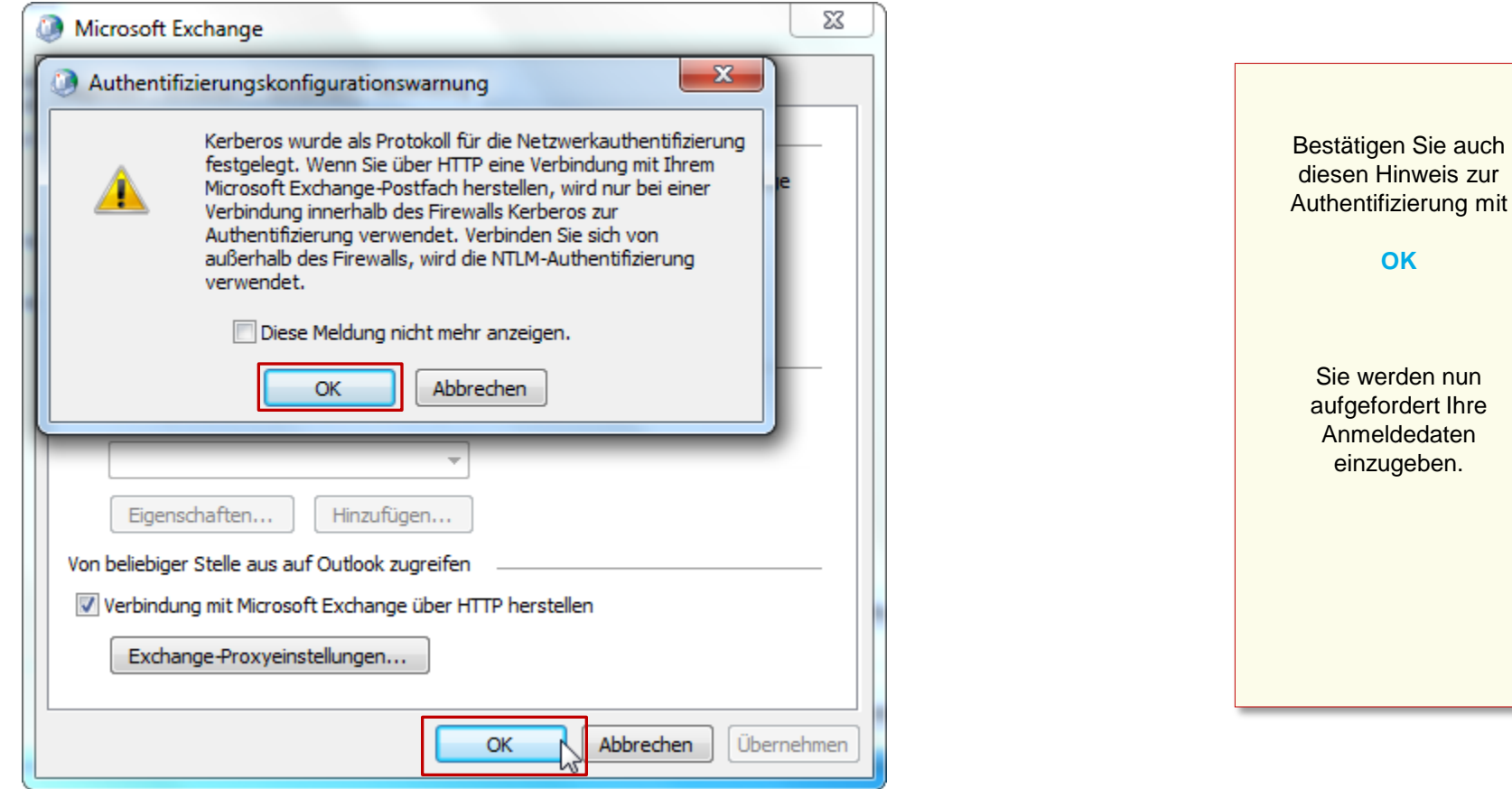

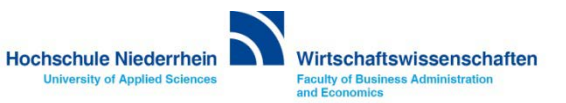

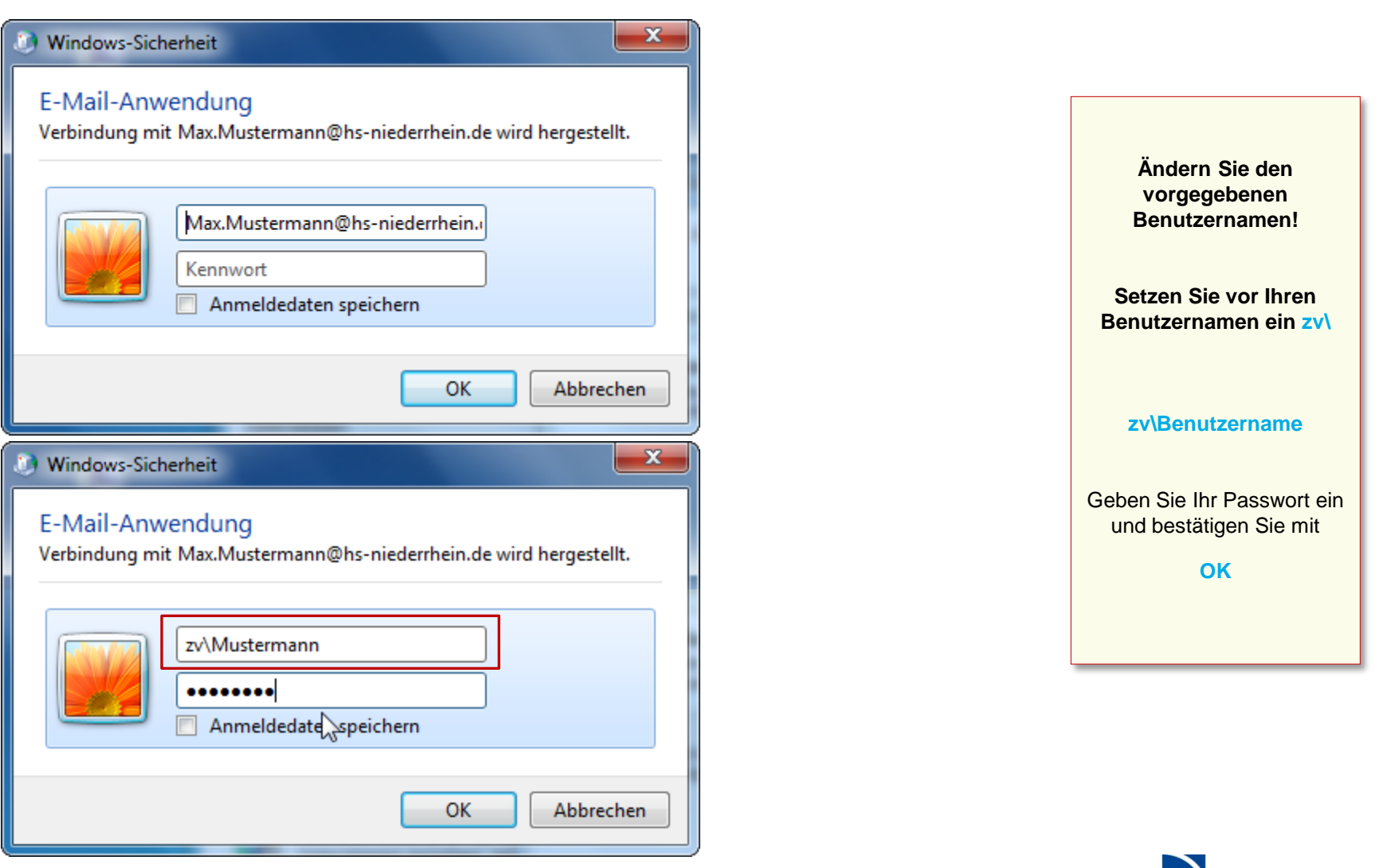

**Hochschule Niederrhein** 

**University of Applied Sciences** 

Wirtschaftswissenschaften **Faculty of Business Administration** 

and Economics

### **Manuelle Einrichtung des Mail-Kontos**

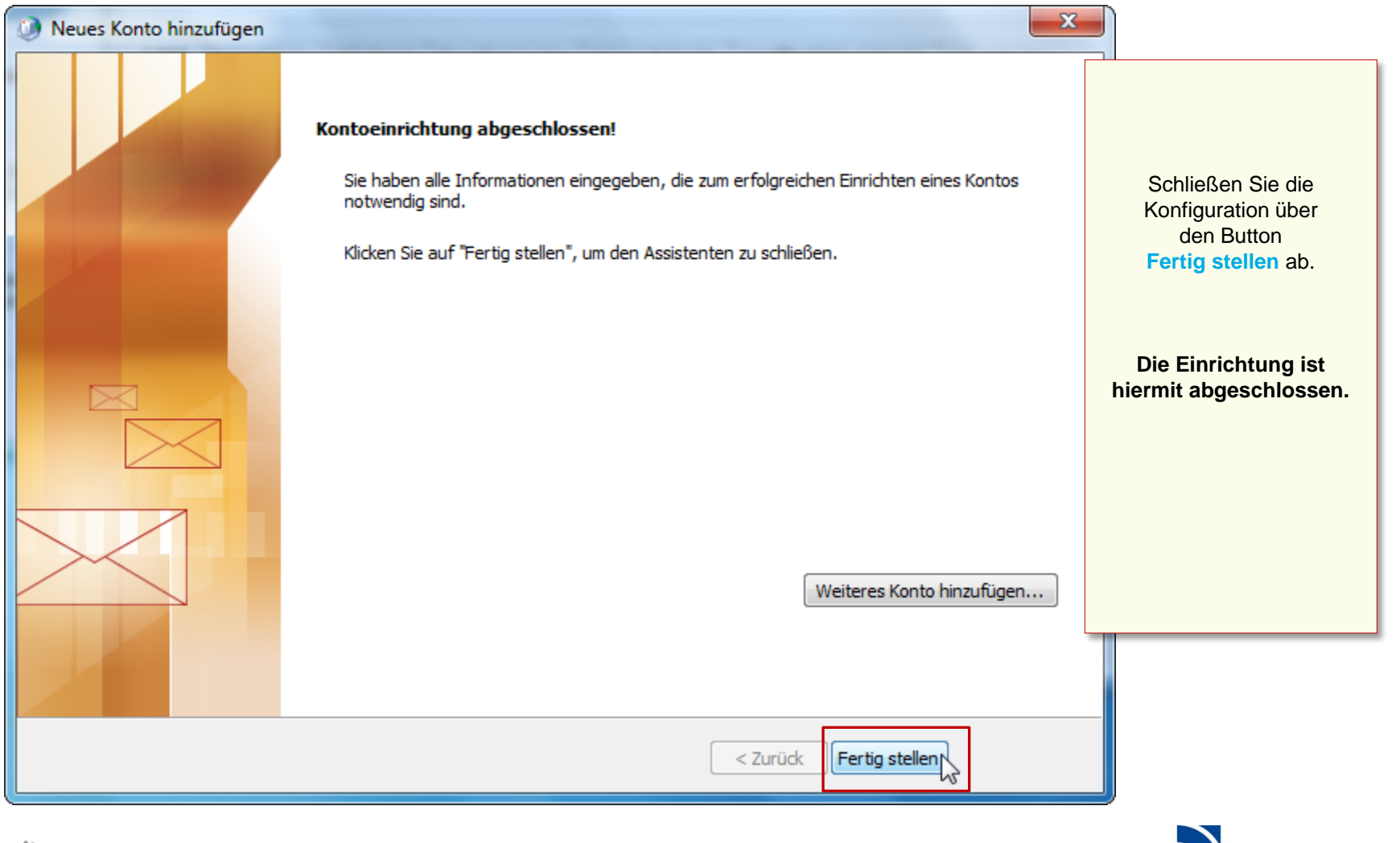

Hochschule Niederrhein Wirtschaftswissenschaften

**University of Applied Sciences** 

**Faculty of Business Administration**<br>and Economics

# **Software im Fachbereich 08. Exchange-Konto in Outlook 2010.**

**Manuelle Einrichtung eines Exchange-Kontos in Outlook 2010 [Zurück zur Konfigurationsauswahl](#page-2-0)**

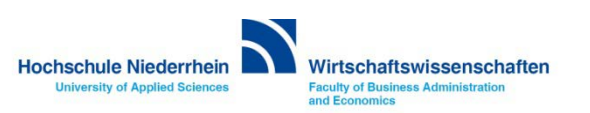

# **Software im Fachbereich 08. Exchange-Konto in Outlook 2007.**

**Ersteinrichtung über den Einrichtungsassistenten**

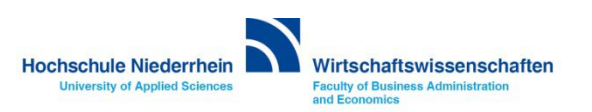

**Wenn Sie noch kein Mail-Konto eingerichtet haben, öffnet sich beim ersten Start von Outlook automatisch ein Assistent der Sie durch die Konfiguration führt.** 

**Die Einrichtung erfolgt nicht direkt in Outlook. Sollten Sie Outlook geöffnet haben, schließen Sie bitte das Programm. Öffnen Sie nun in der Systemsteuerung den Menüpunkt Mail, es öffnet sich ein PopUp-Menü.**

#### **Start-Menü » Systemsteuerung » Mail**

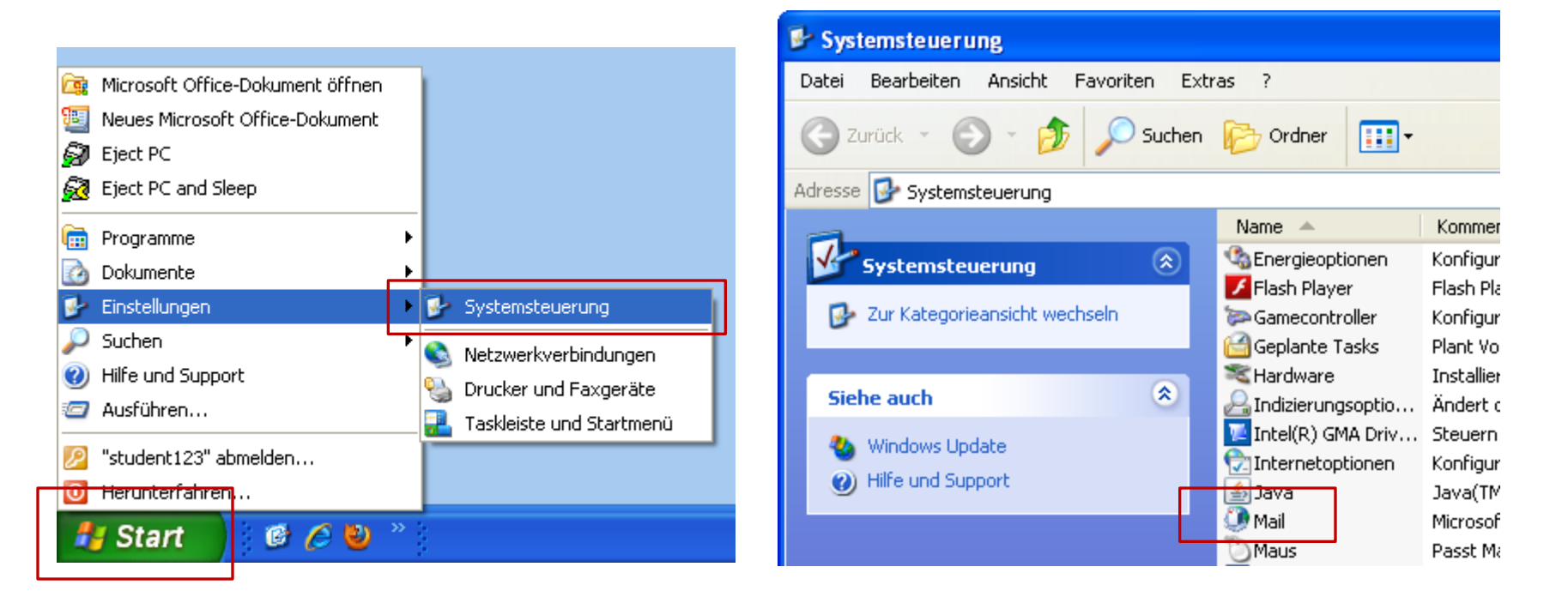

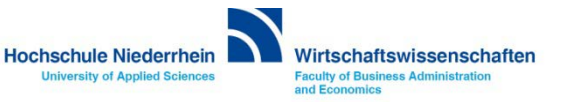

#### **Systemsteuerung: Mail**

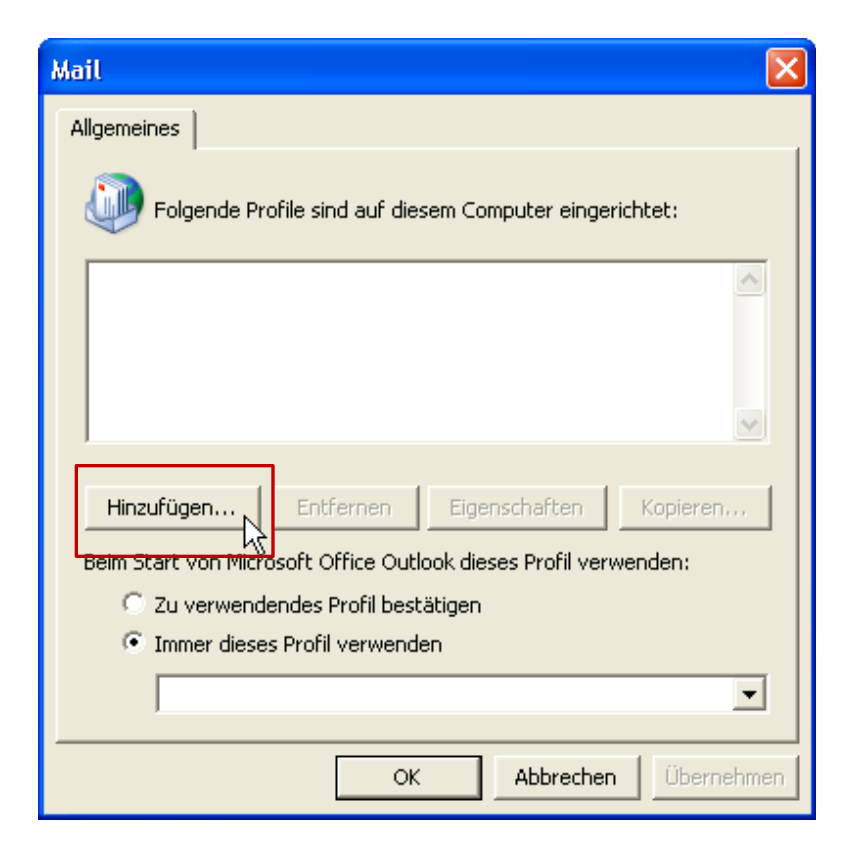

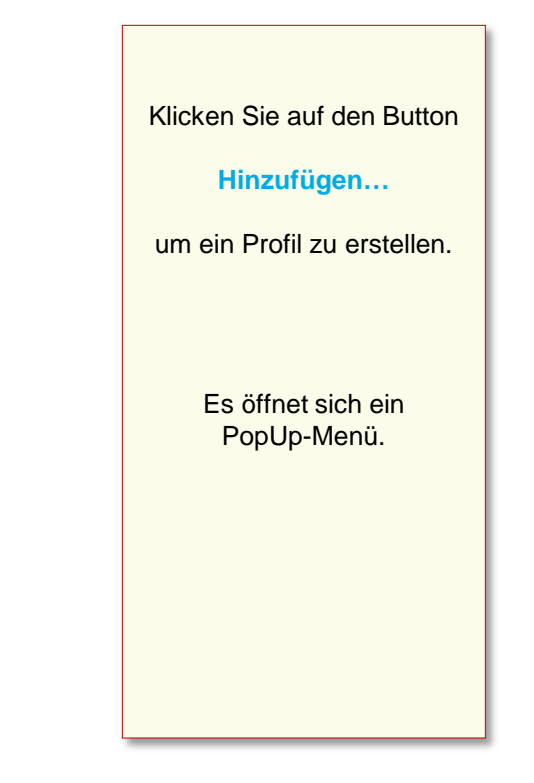

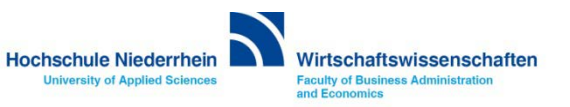

#### **Systemsteuerung: Mail**

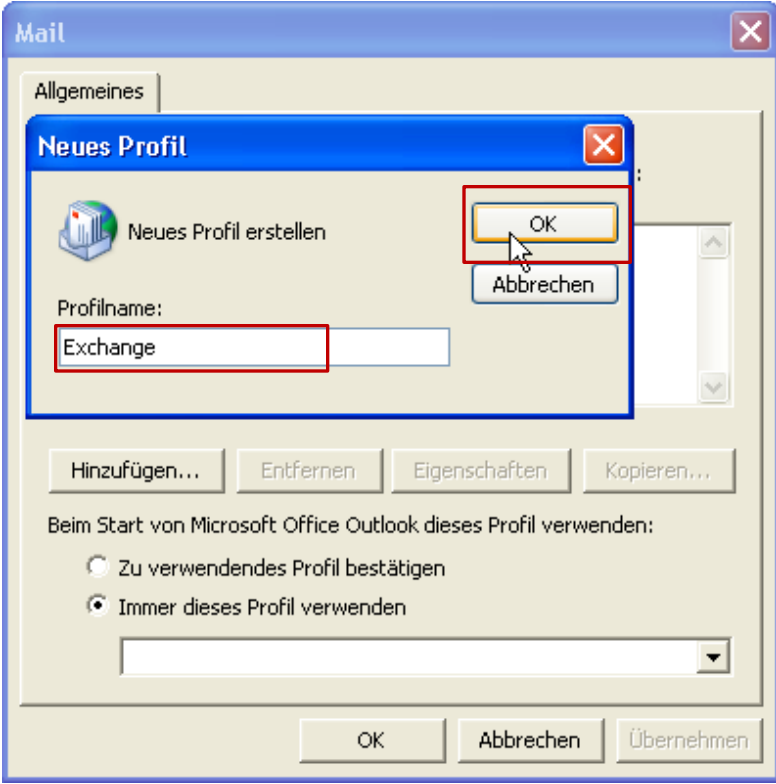

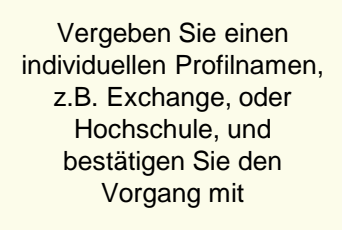

#### **OK**

Der Einrichtungsassistenten öffnet anschließend automatisch ein neues PopUp-Fenster um ein E-Mail-Konto einzurichten.

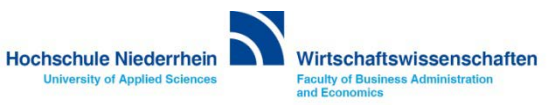

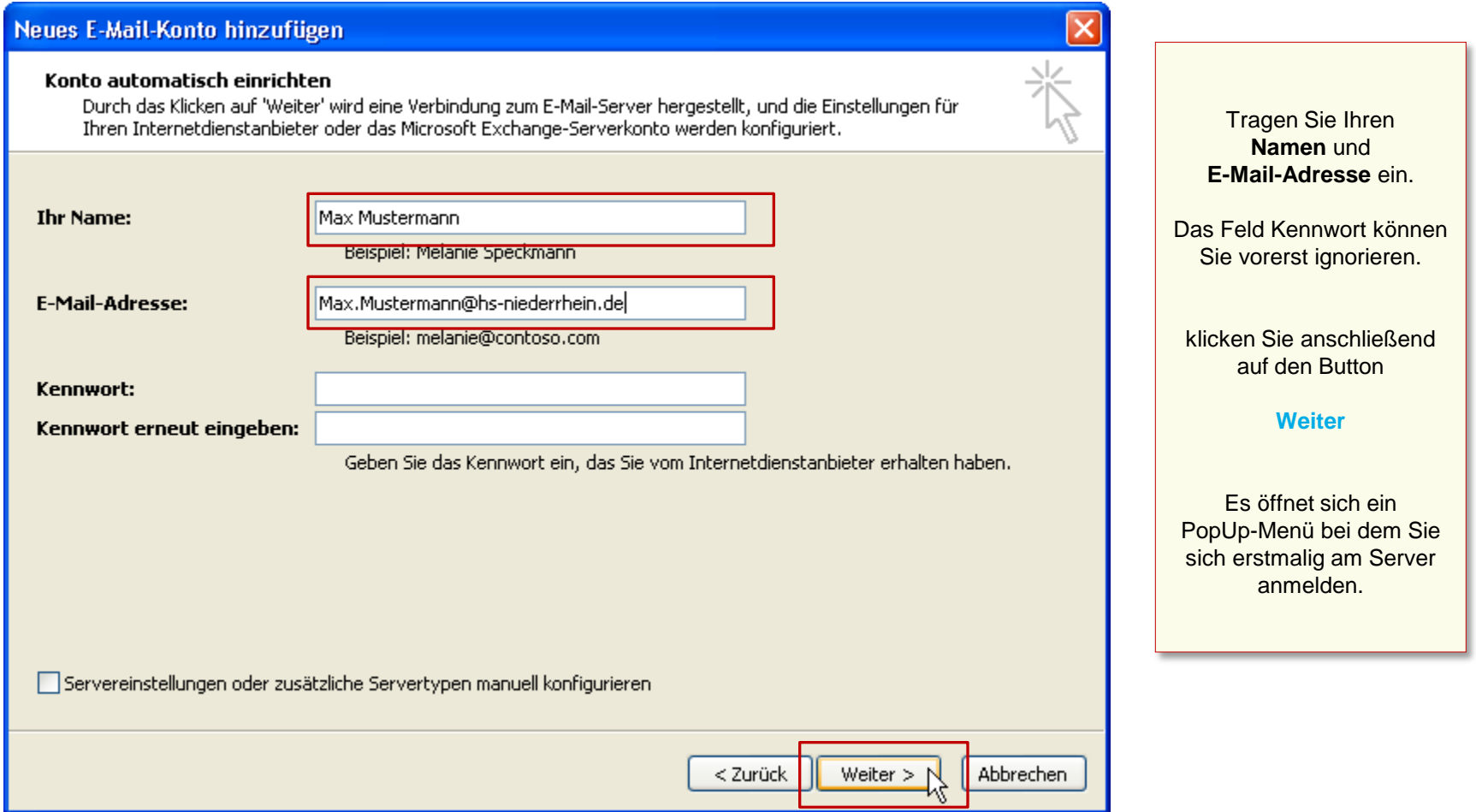

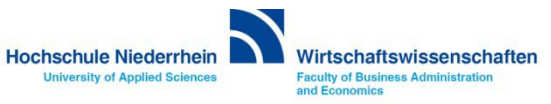

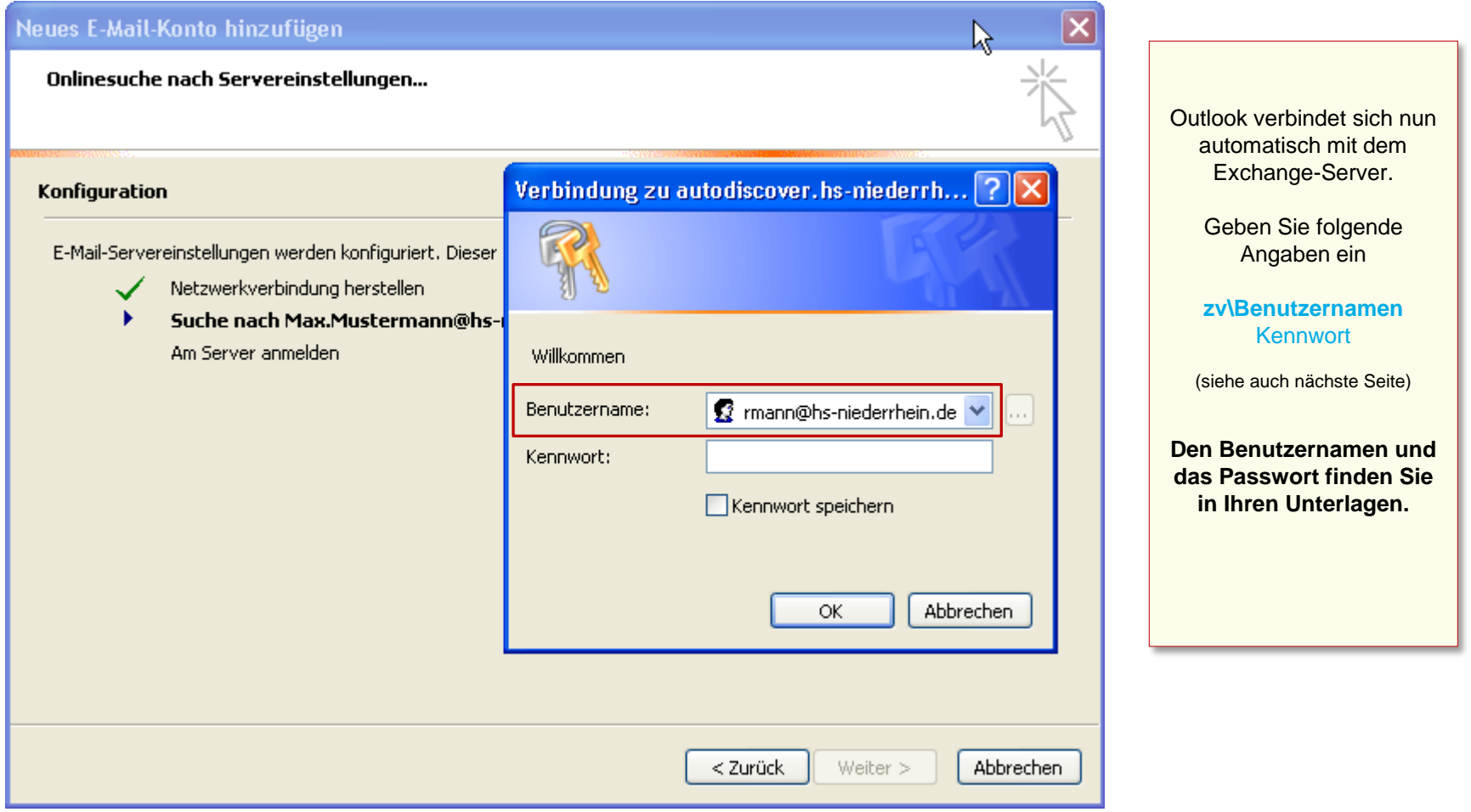

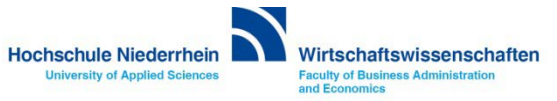

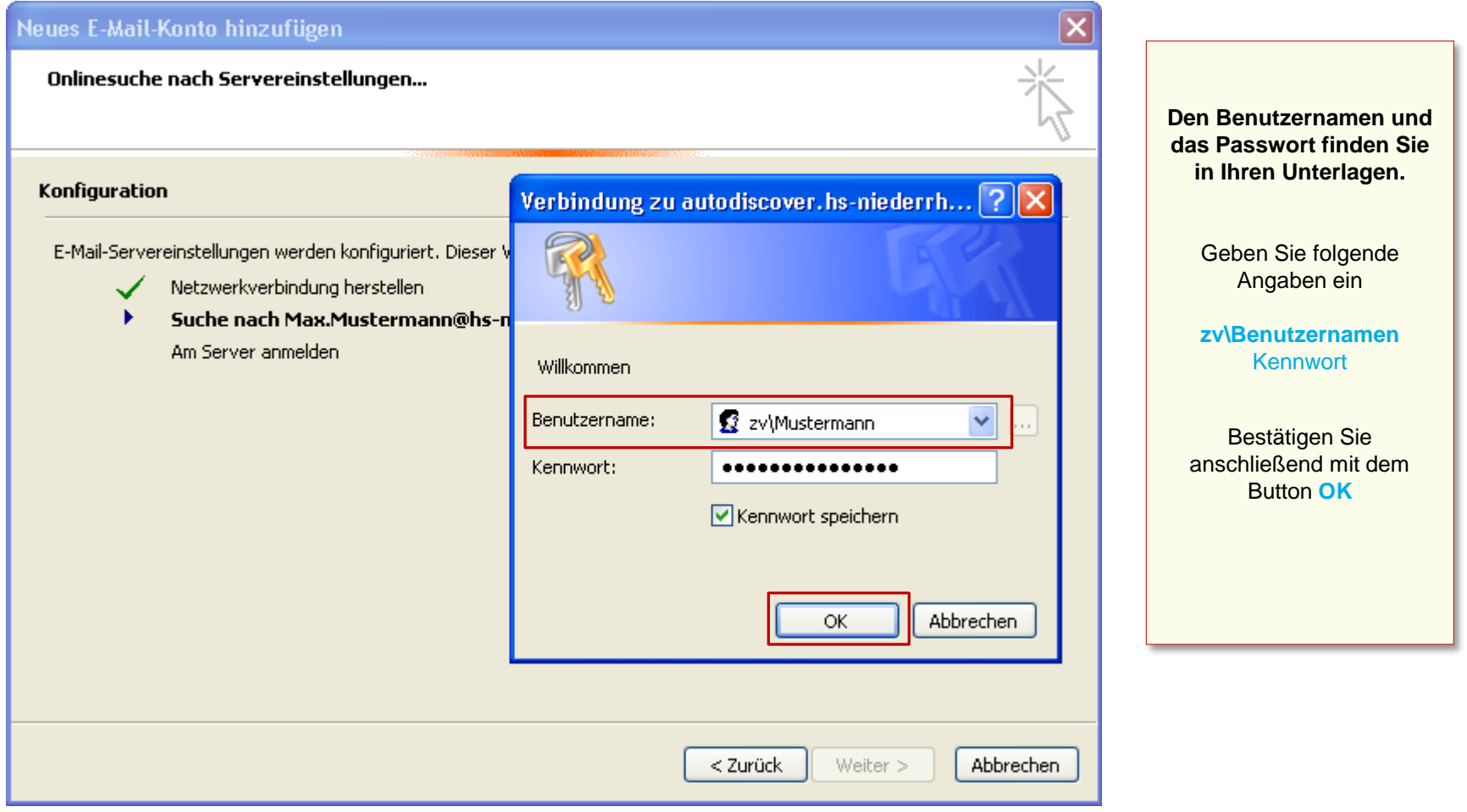

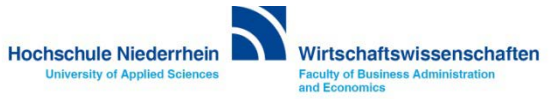

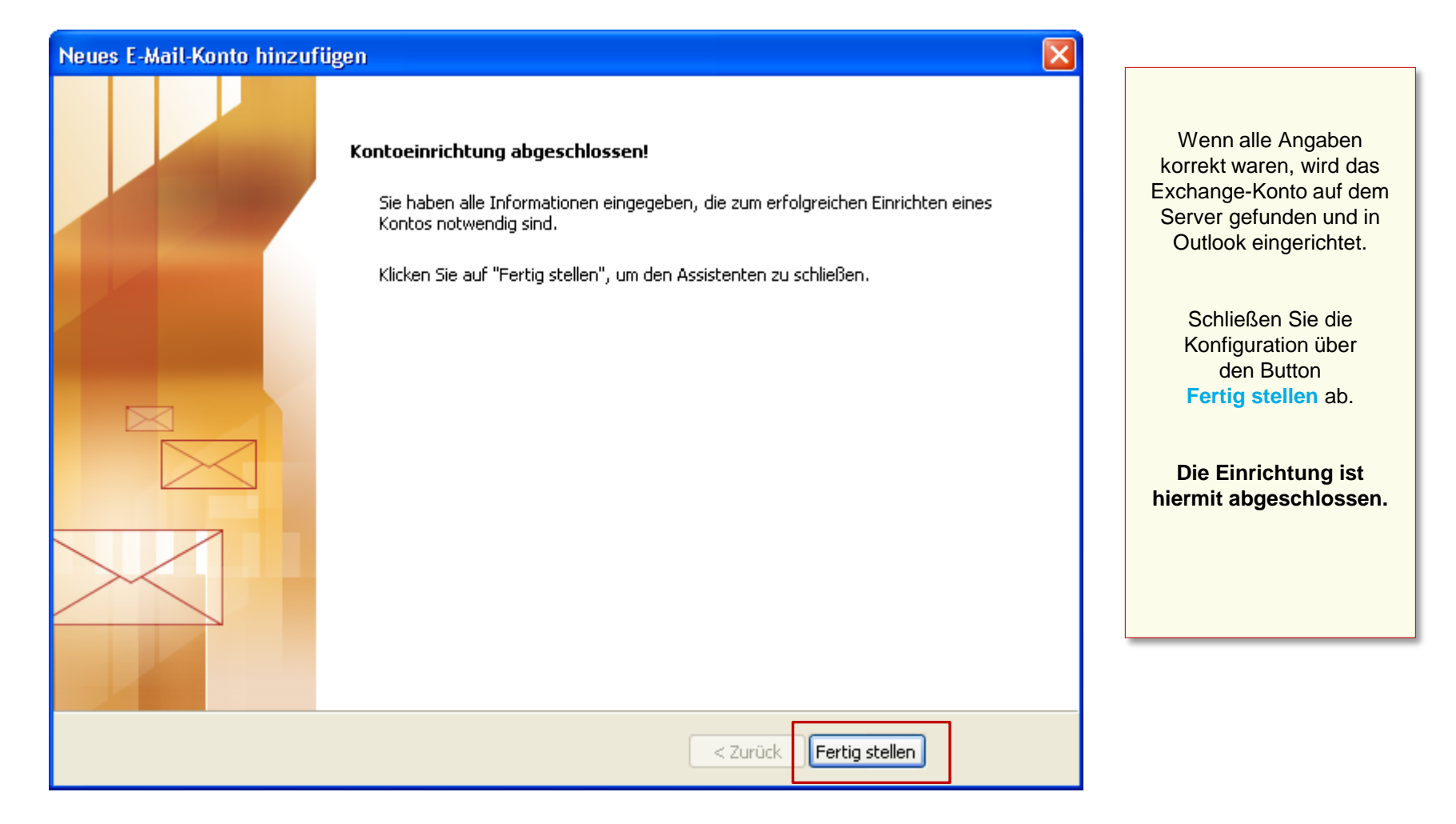

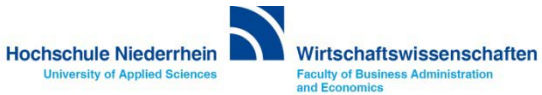

**Beim Start von Outlook müssen Sie sich am Exchange-Server anmelden. Achten Sie bei den Zugangsdaten auf die korrekte Schreibweise.**

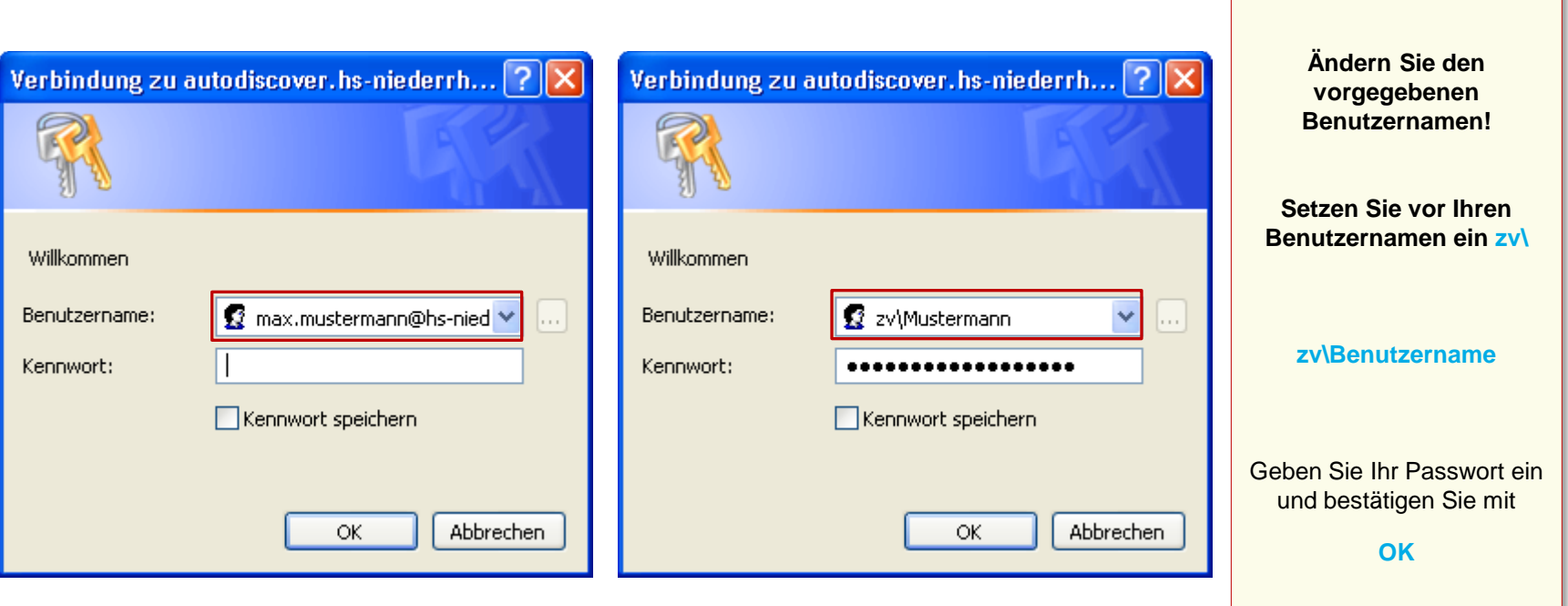

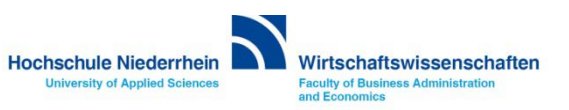

### **Erster Start von Outlook 2007**

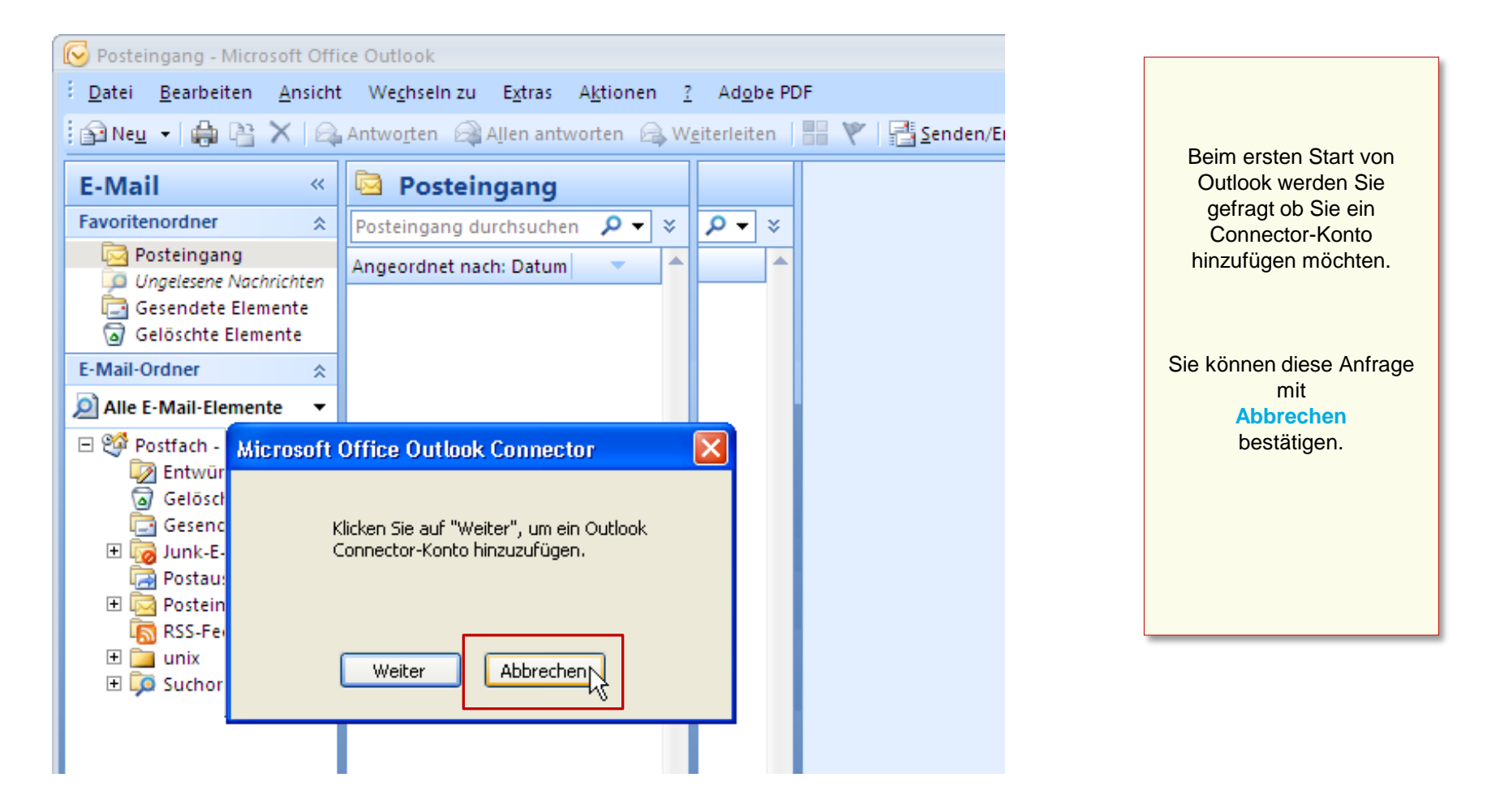

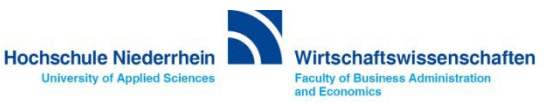

# **Software im Fachbereich 08. Exchange-Konto in Outlook 2007.**

**Ersteinrichtung eines Exchange-Kontos in Outlook 2007 [Zurück zur Konfigurationsauswahl](#page-2-0)**

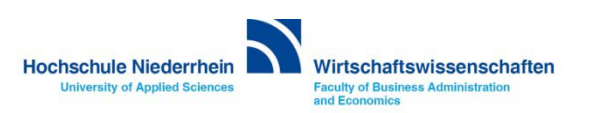

# **Software im Fachbereich 08. Exchange-Konto in Outlook 2007.**

**Einrichtung bei vorhandenem Konto**

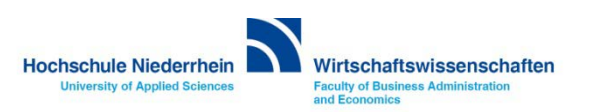

**Die Einrichtung erfolgt nicht direkt in Outlook. Sollten Sie Outlook geöffnet haben, schließen Sie bitte das Programm.** 

**Öffnen Sie nun in der Systemsteuerung den Menüpunkt Mail, es öffnet sich ein PopUp-Menü. Start-Menü » Systemsteuerung » Mail** 

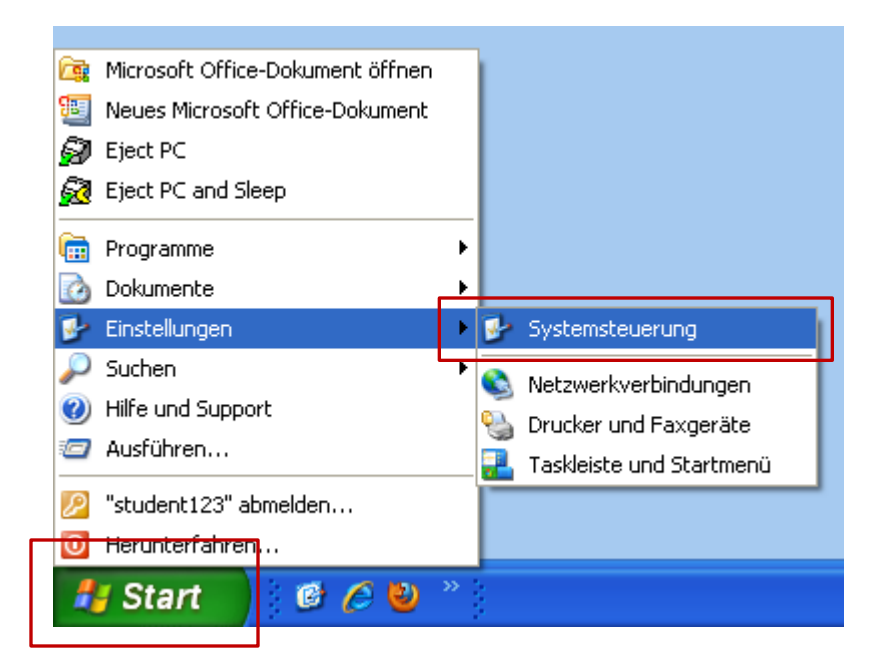

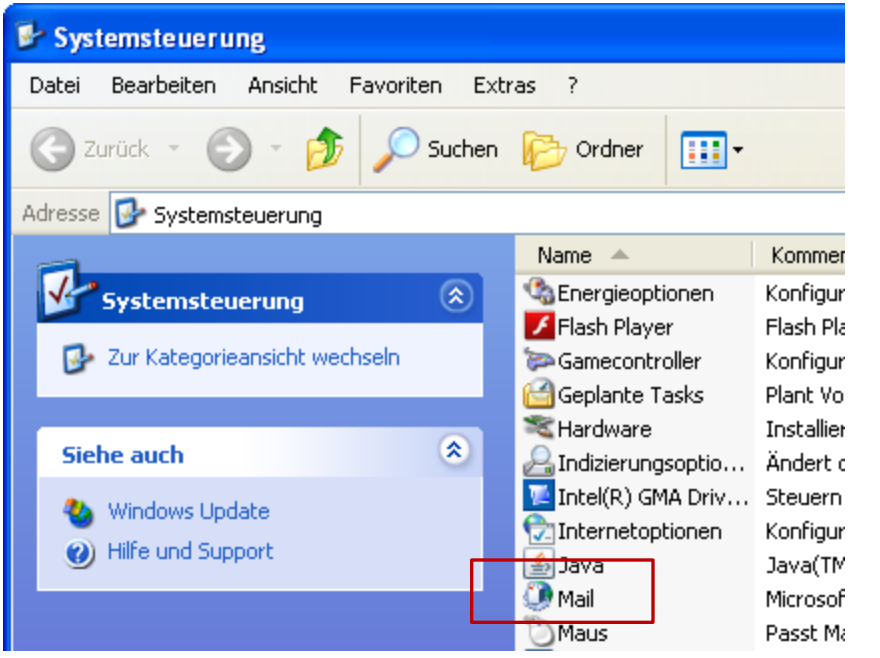

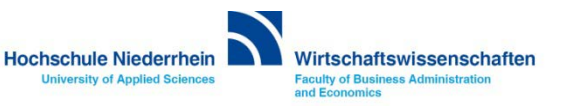

### **E-Mail-Konten: Neues Konto**

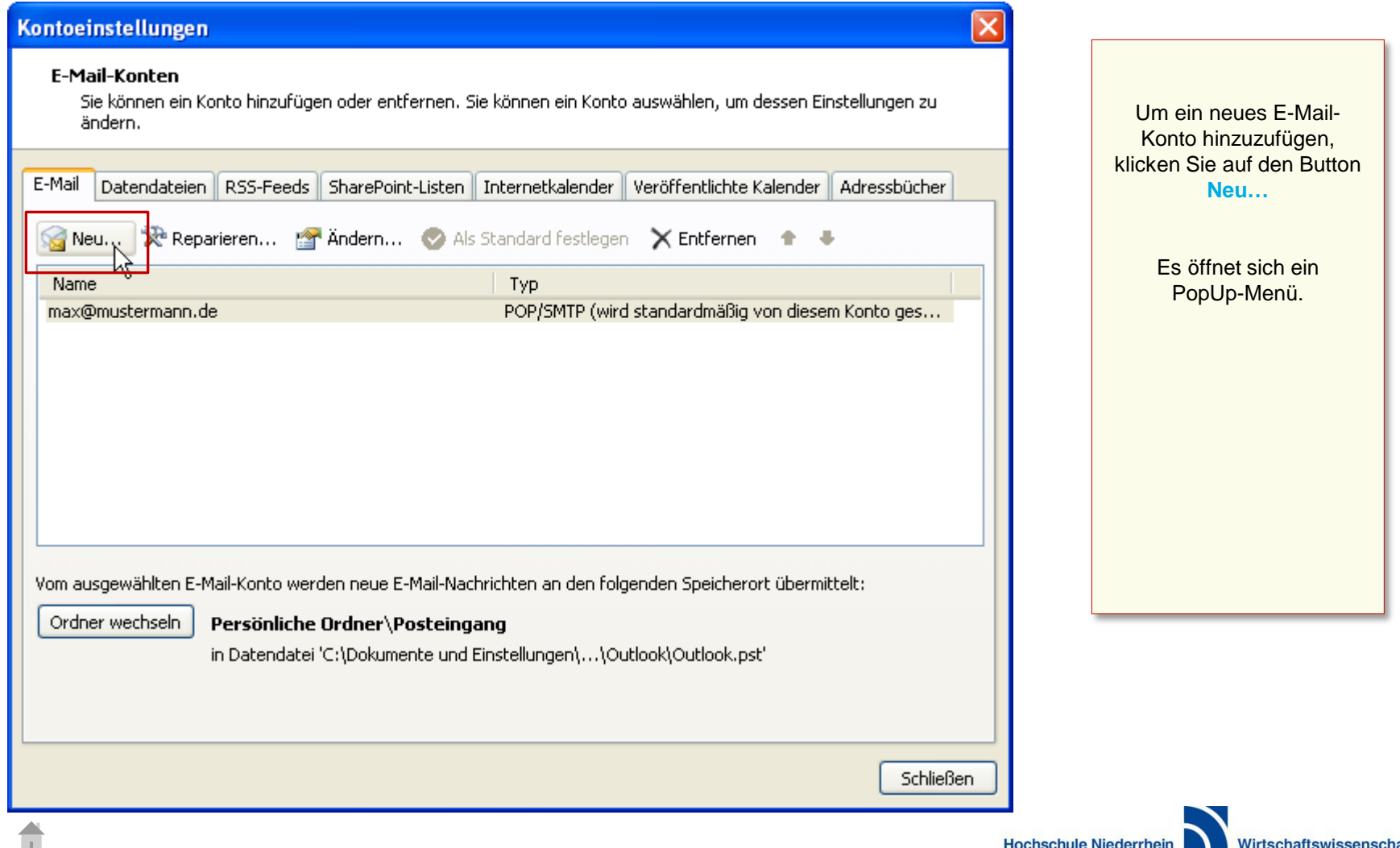

### **E-Mail-Konten: Neues Konto**

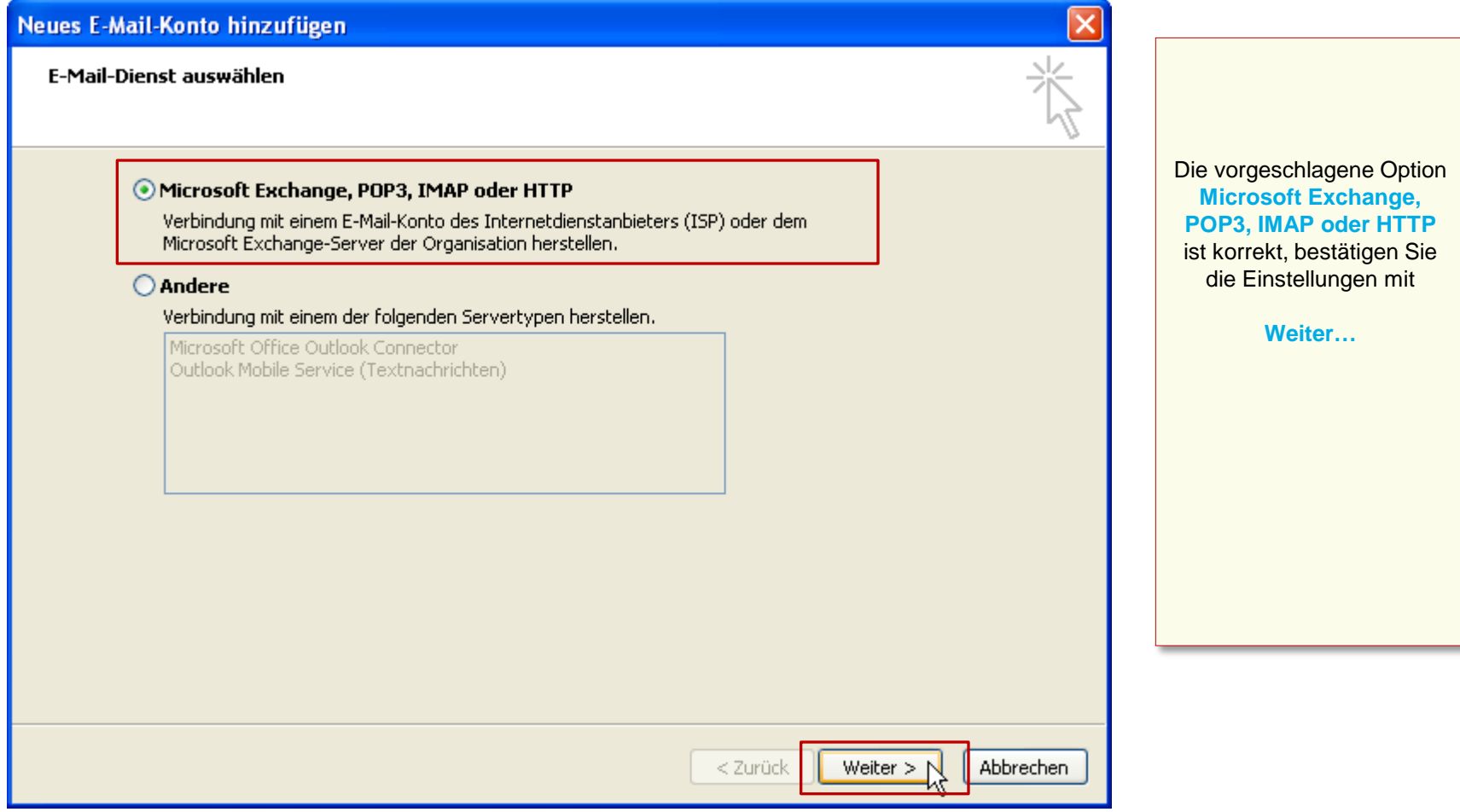

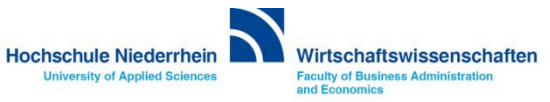

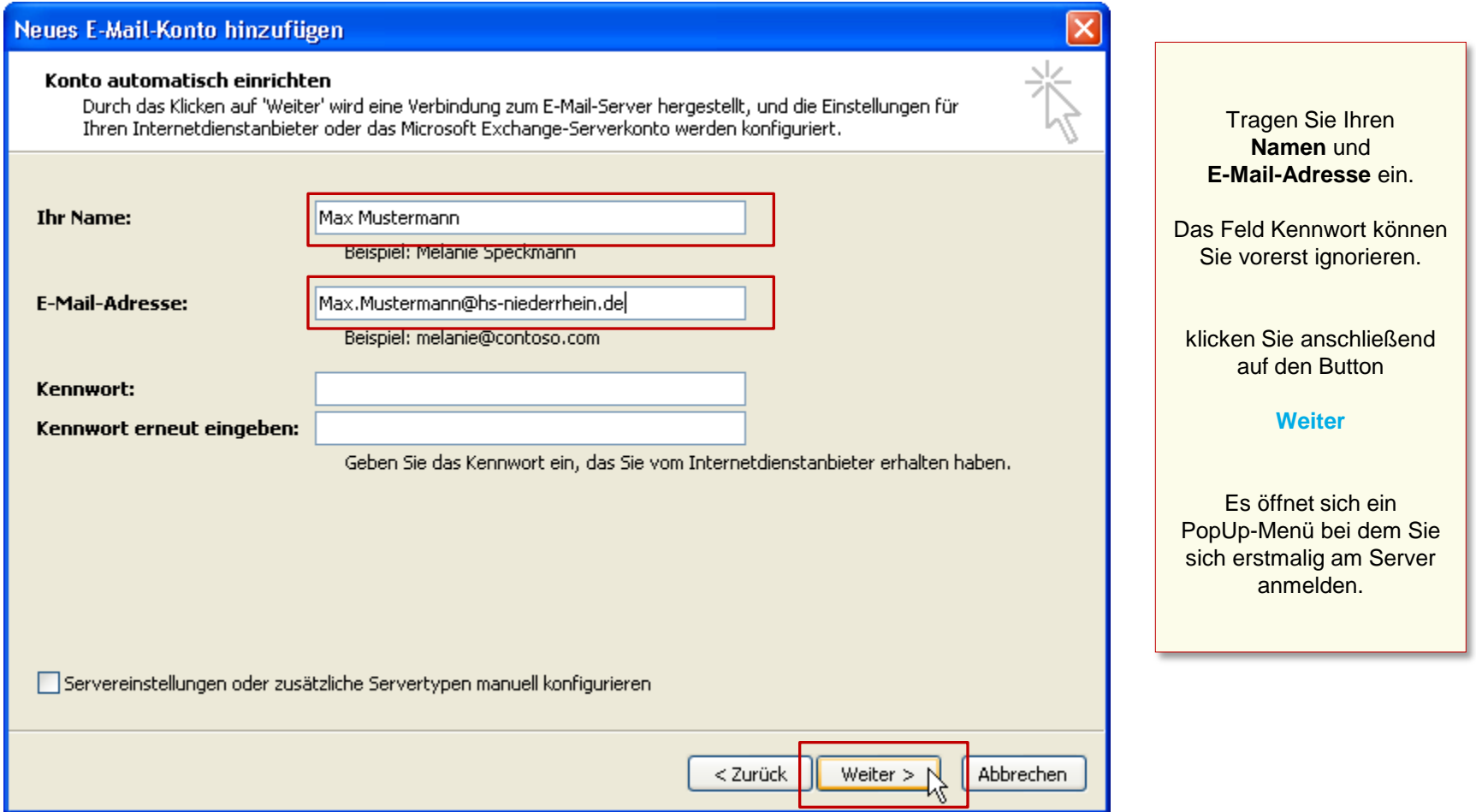

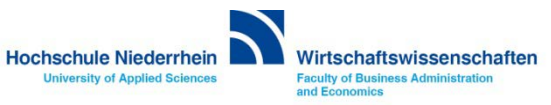

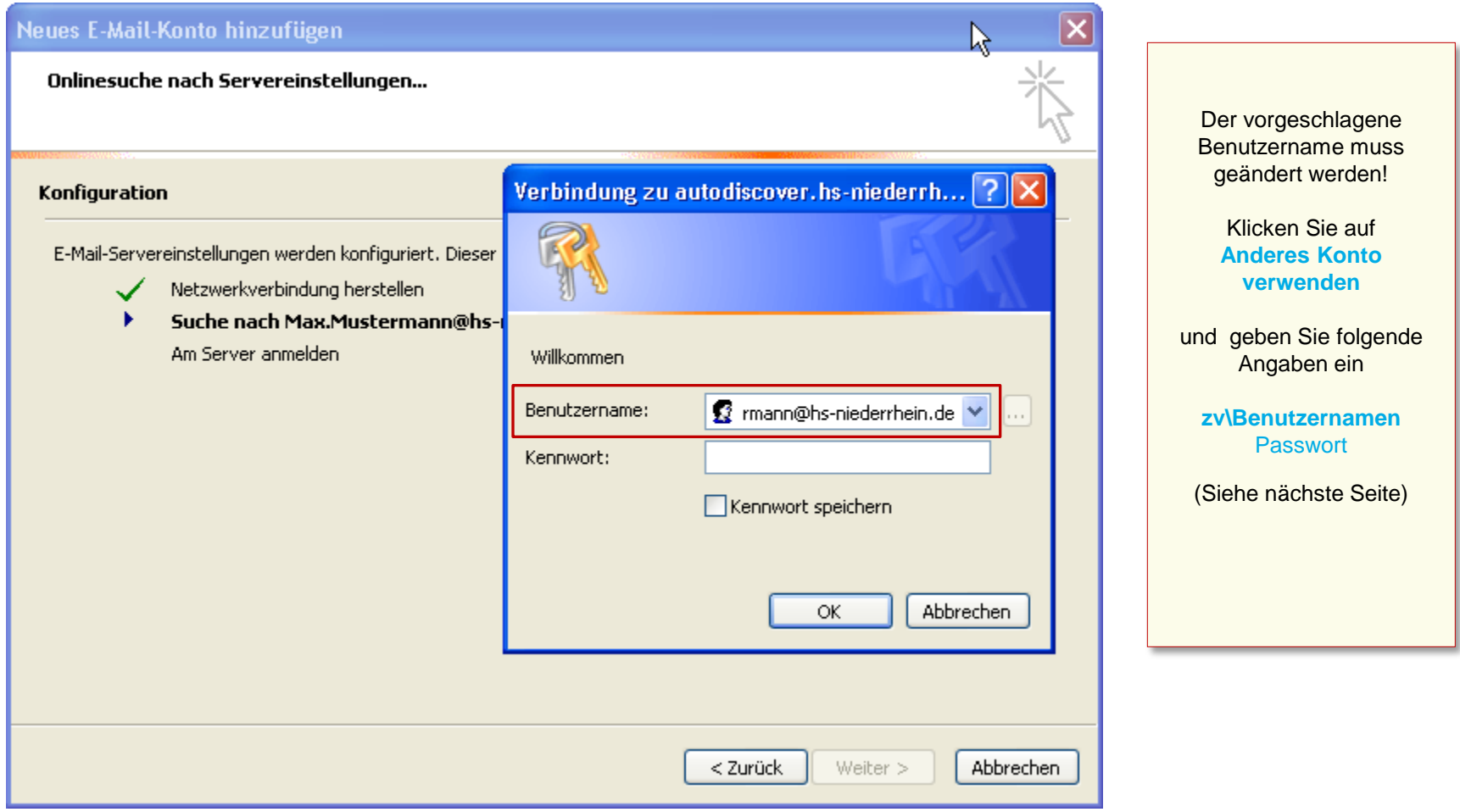

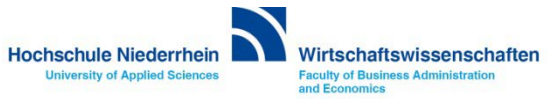

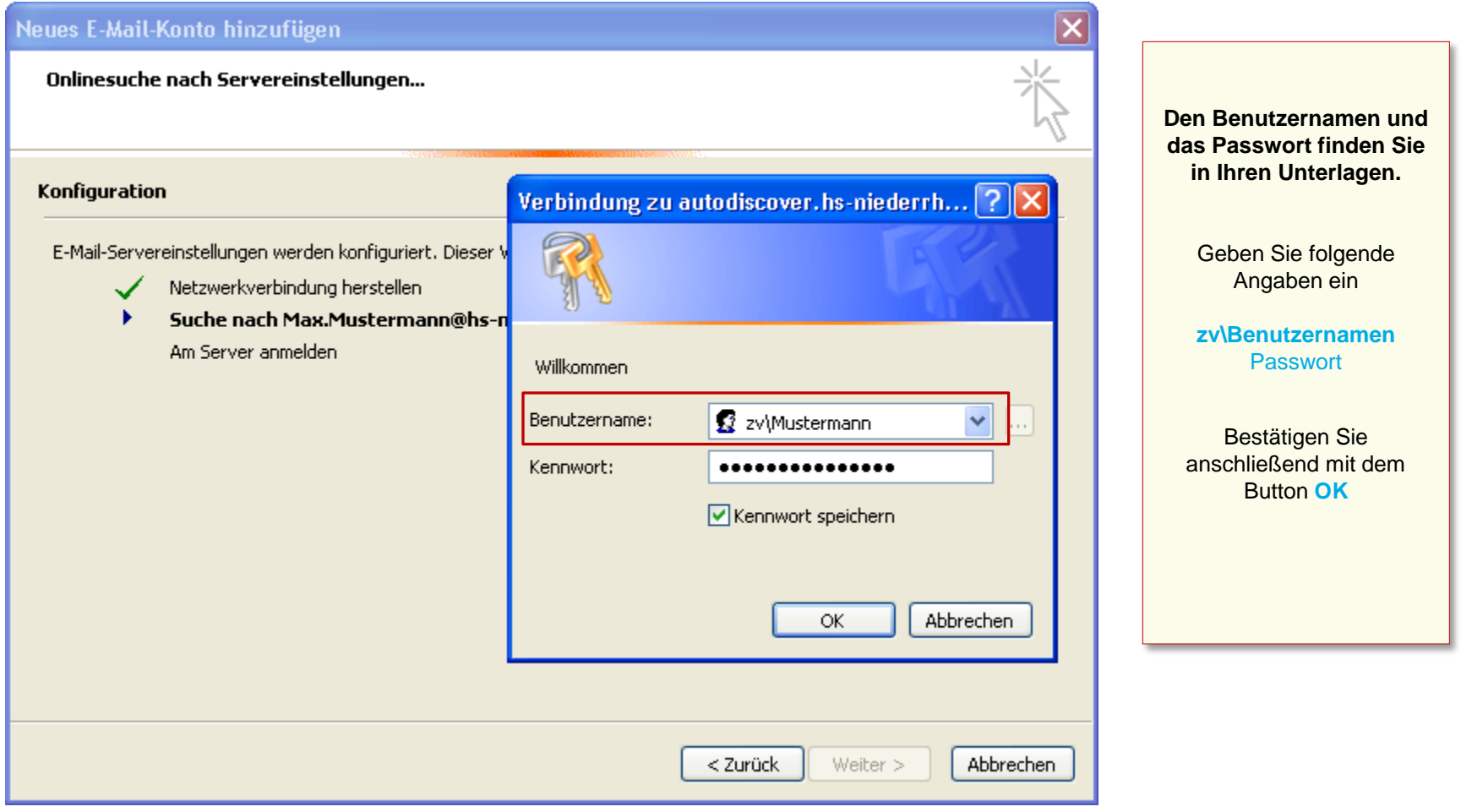

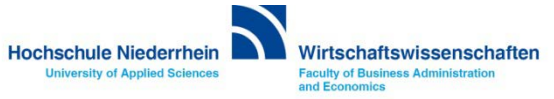

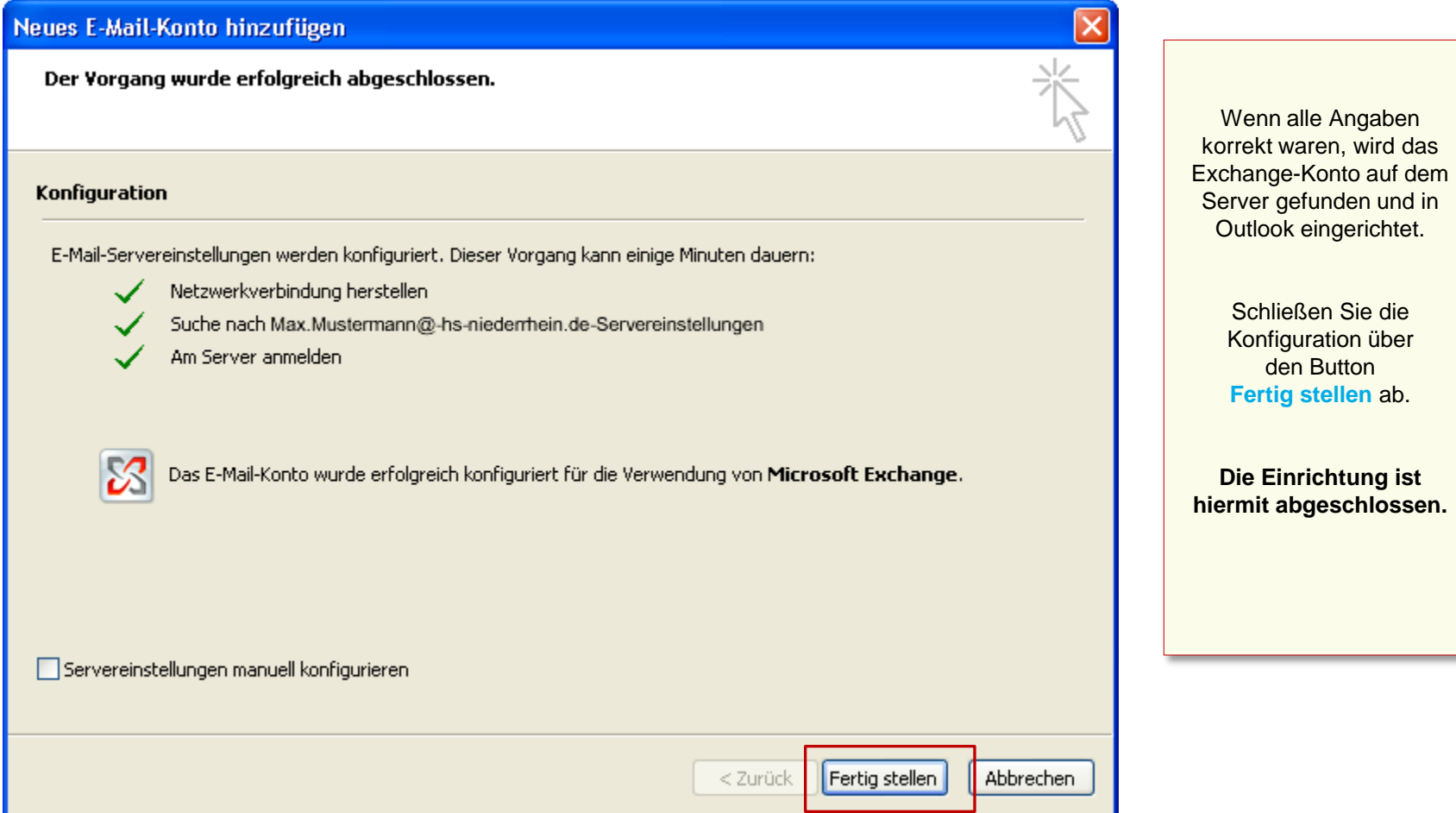

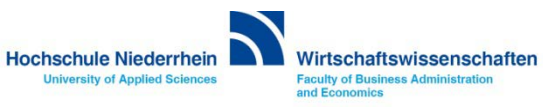

# **Software im Fachbereich 08. Exchange-Konto in Outlook 2007.**

**Einrichtung eines Exchange-Kontos in Outlook 2007 [Zurück zur Konfigurationsauswahl](#page-3-0)**

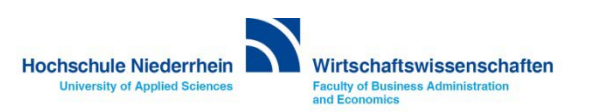

# **Software im Fachbereich 08. Exchange-Konto in Outlook 2007.**

**Manuelle Einrichtung eines Exchange-Kontos**

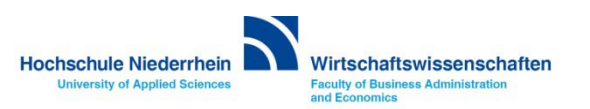

**Die Einrichtung erfolgt nicht direkt in Outlook. Sollten Sie Outlook geöffnet haben, schließen Sie bitte das Programm.** 

**Öffnen Sie nun in der Systemsteuerung den Menüpunkt Mail, es öffnet sich ein PopUp-Menü. Start-Menü » Systemsteuerung » Mail** 

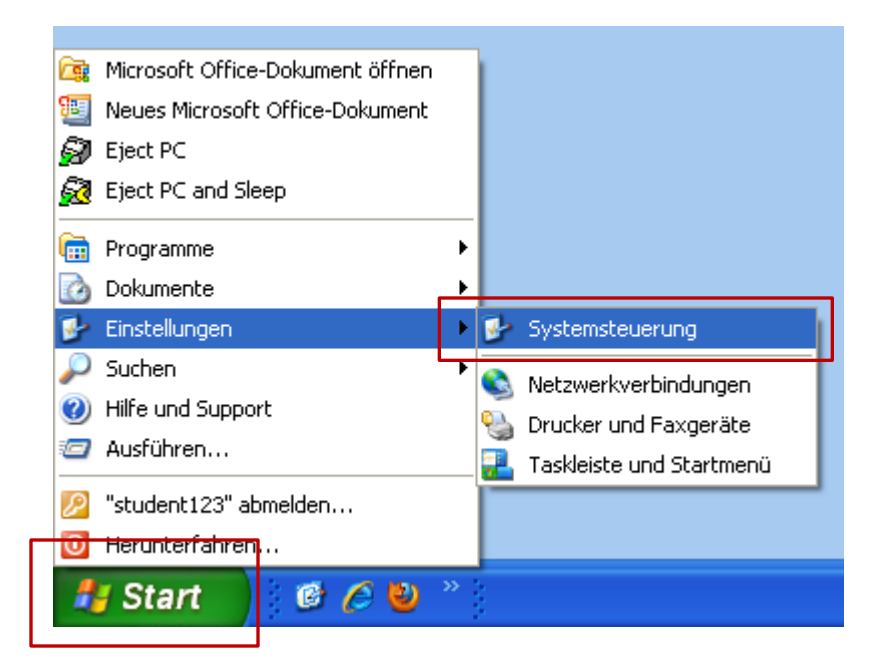

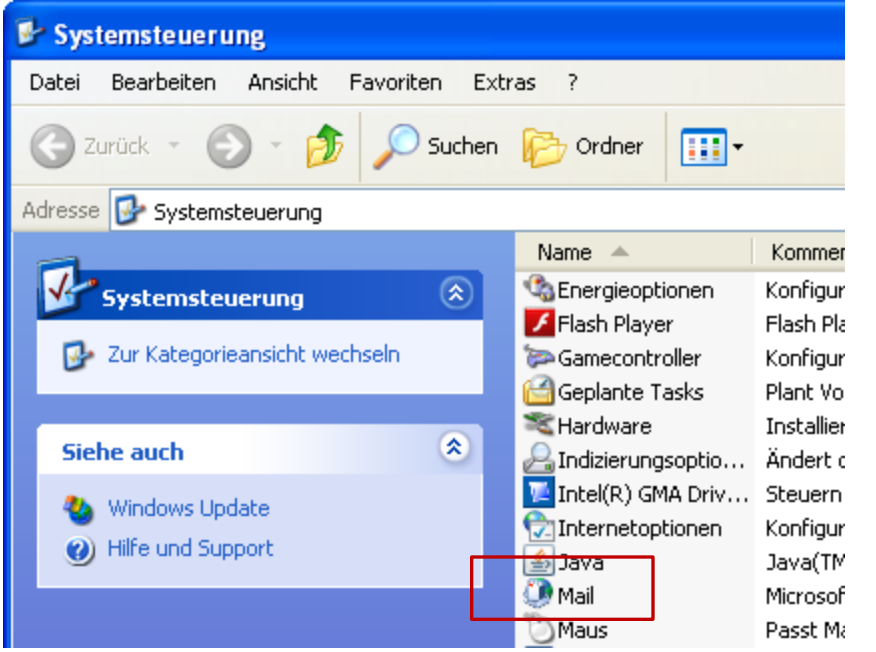

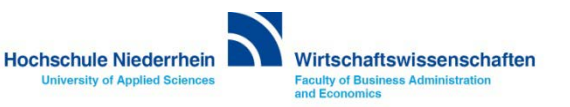

### **E-Mail-Konten: Neues Konto**

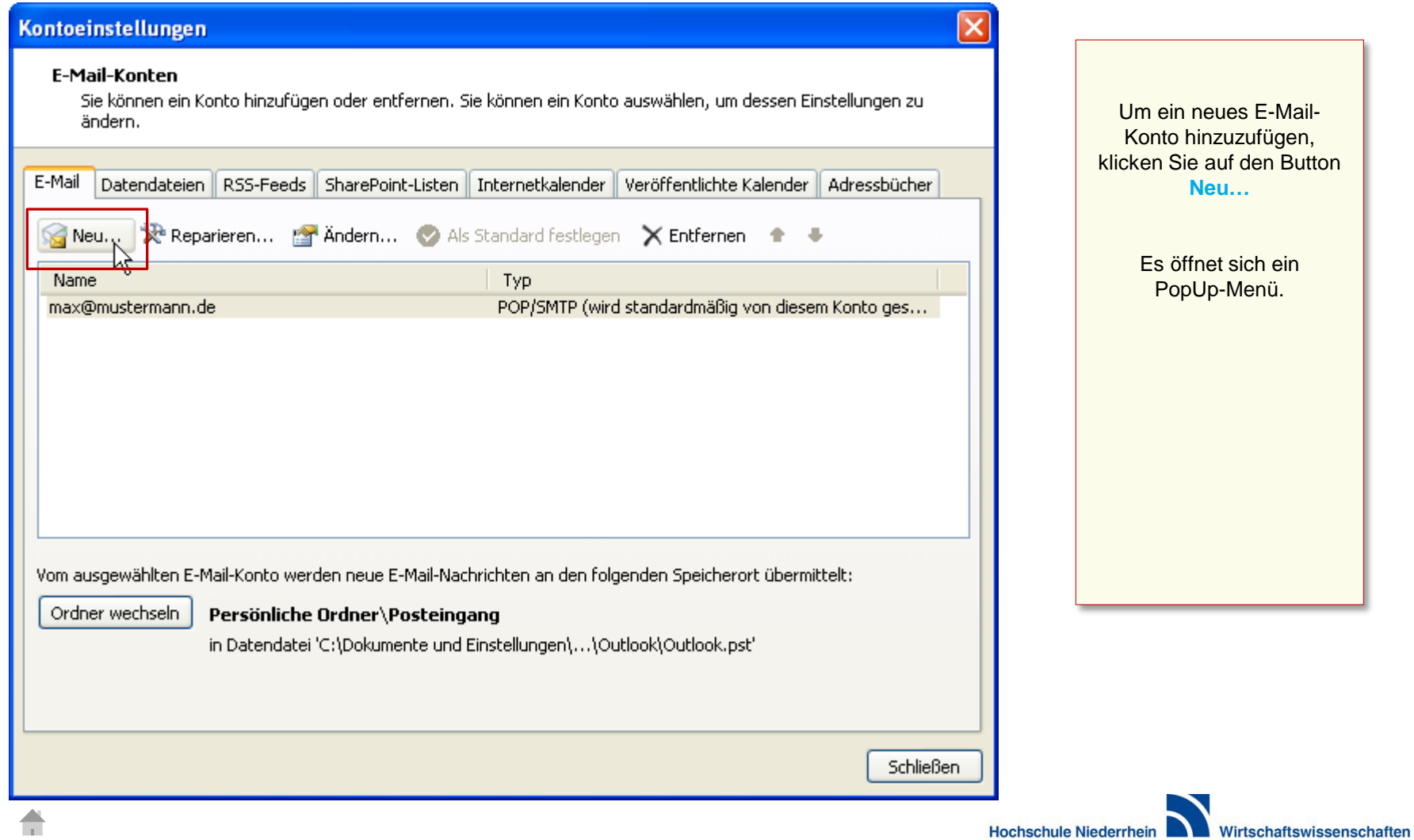

**Faculty of Business Administration** 

and Economics

**University of Applied Sciences** 

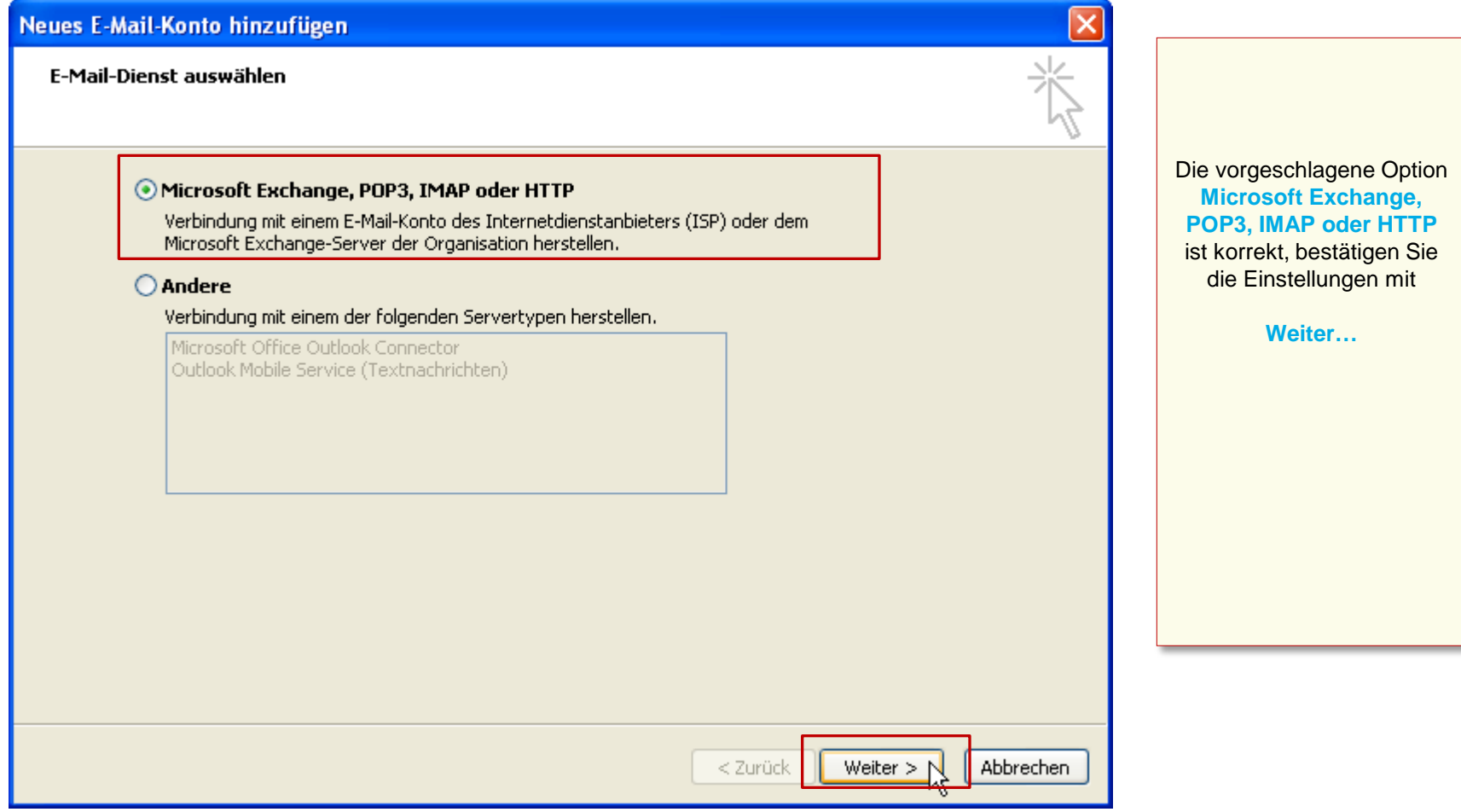

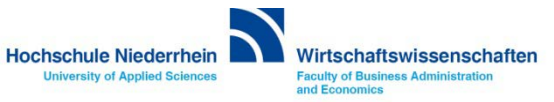

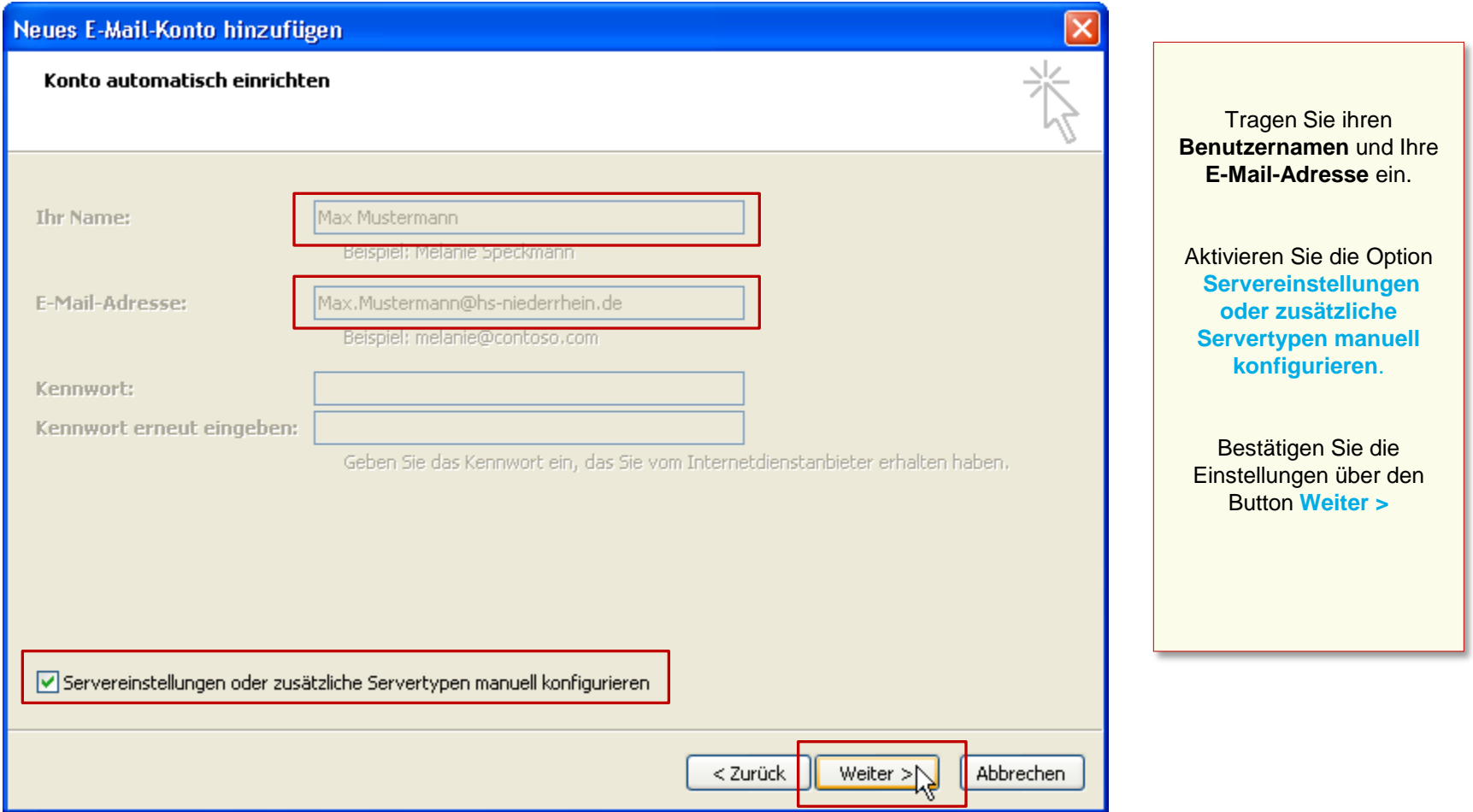

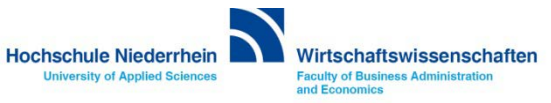

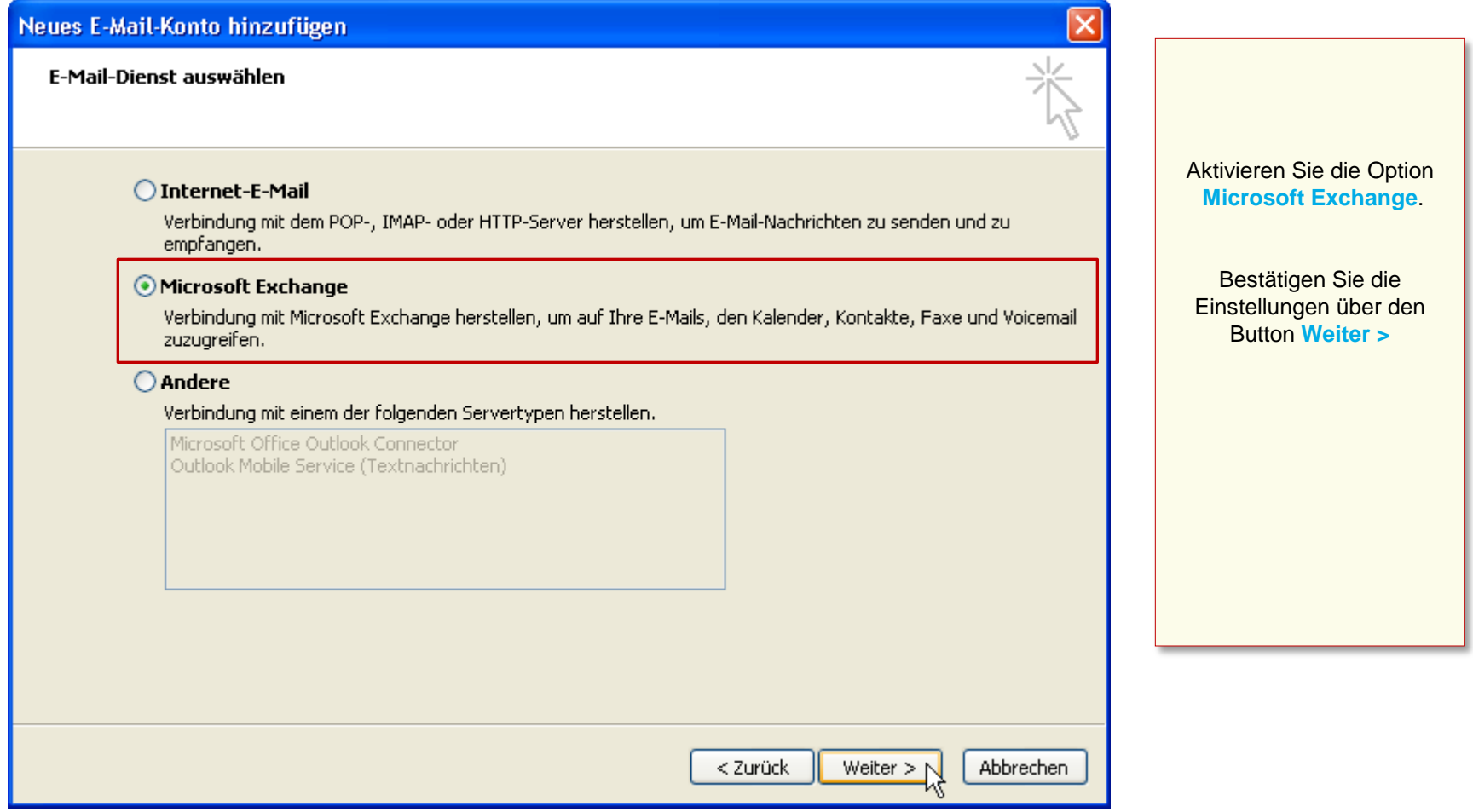

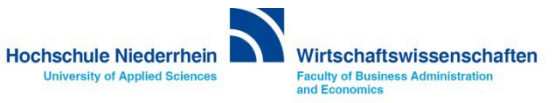

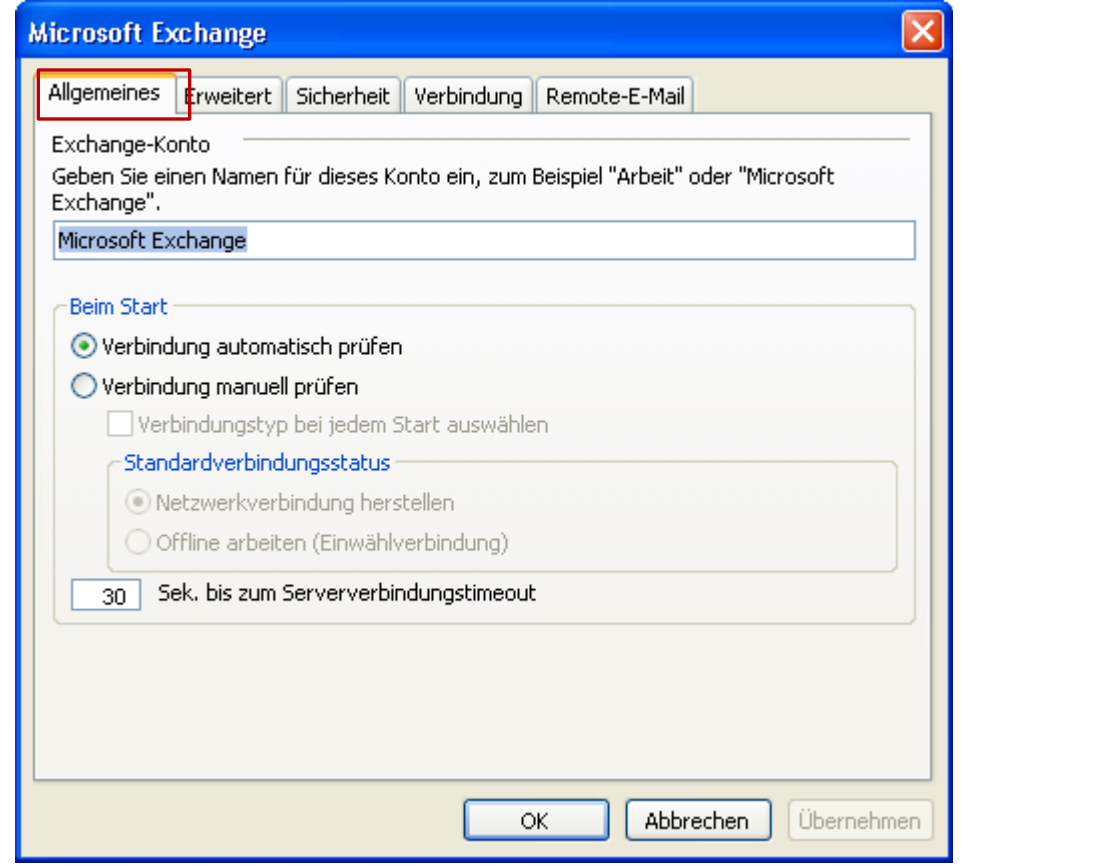

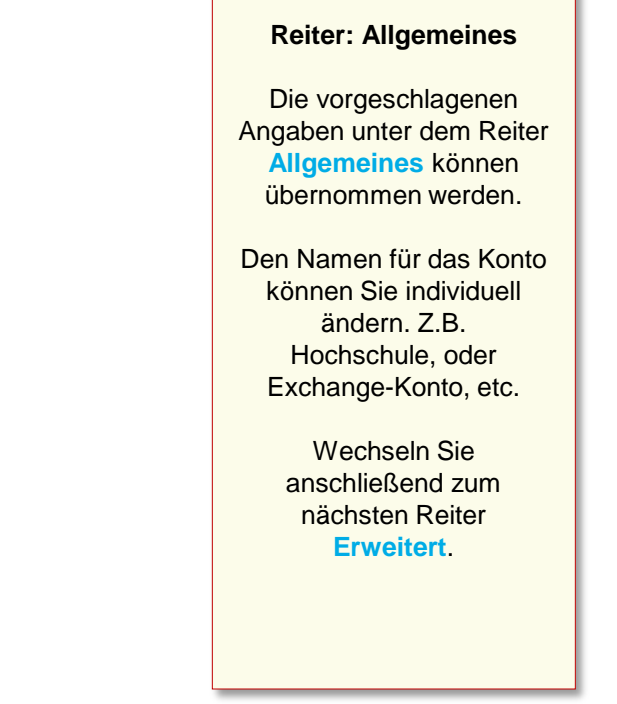

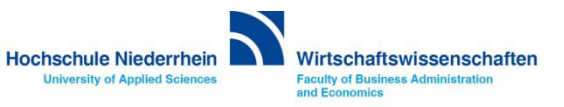

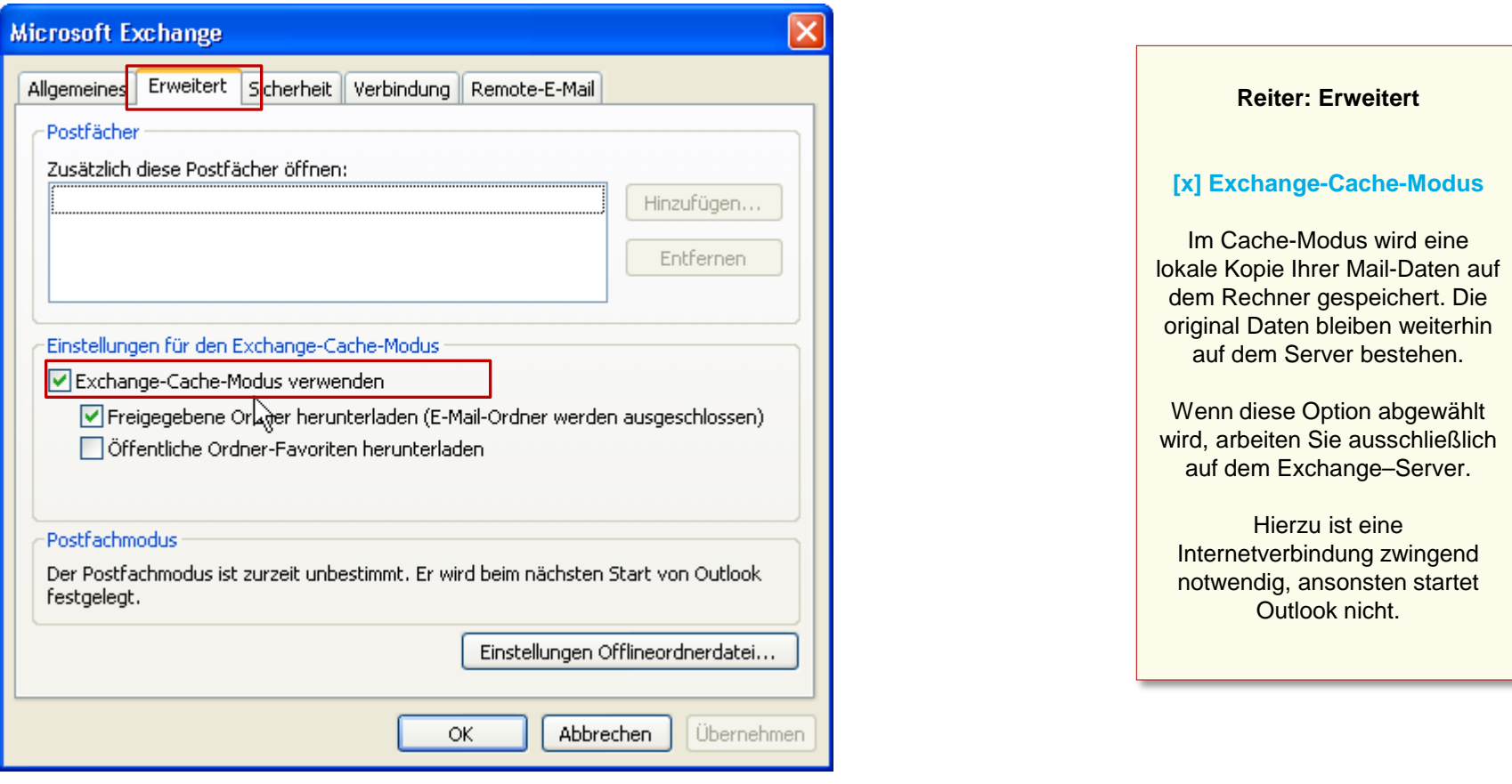

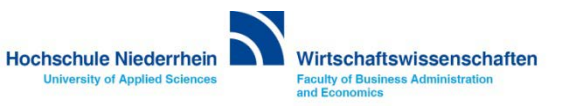
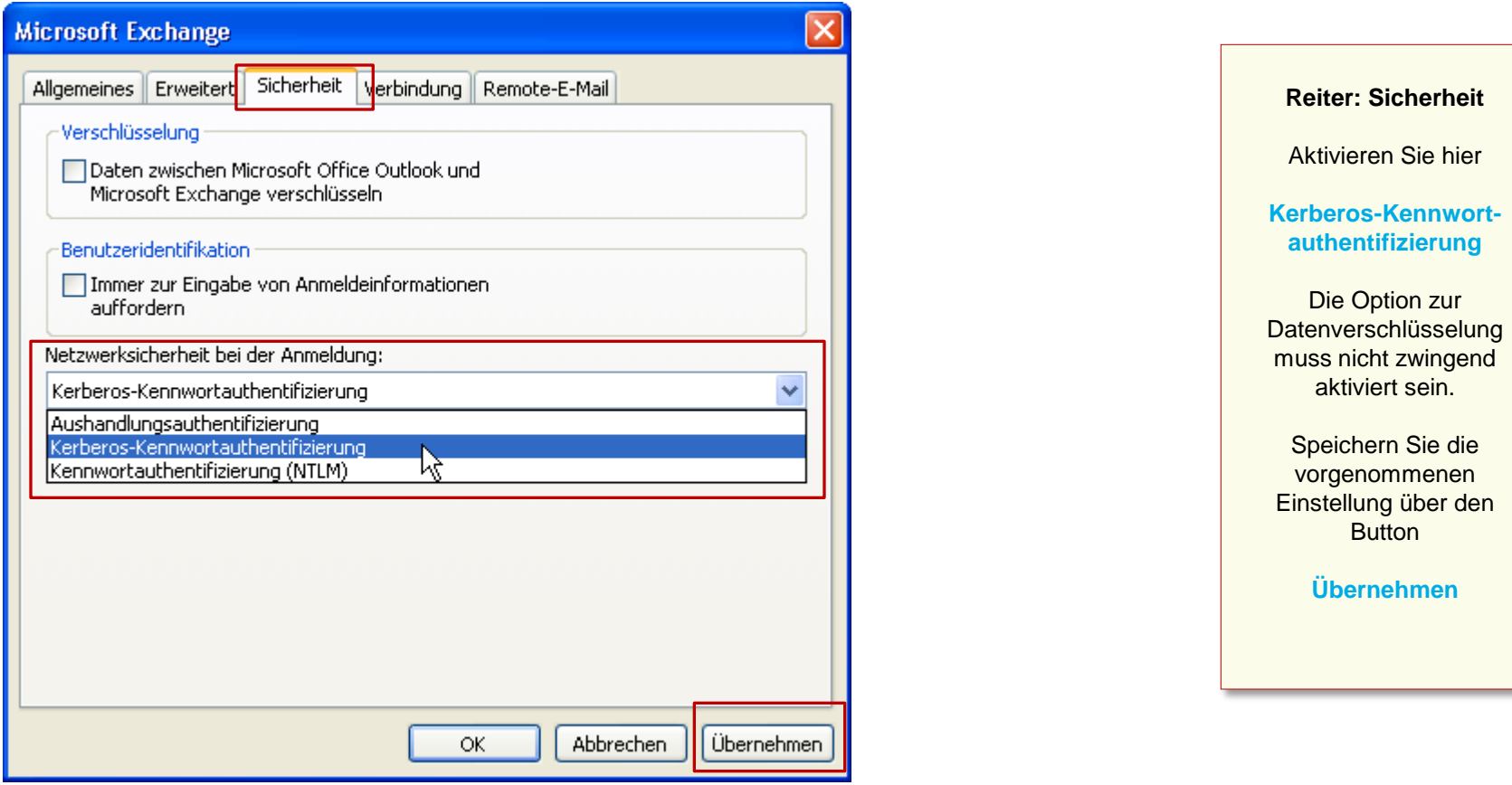

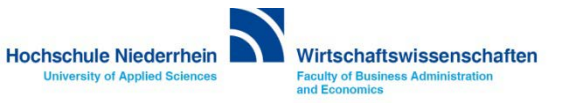

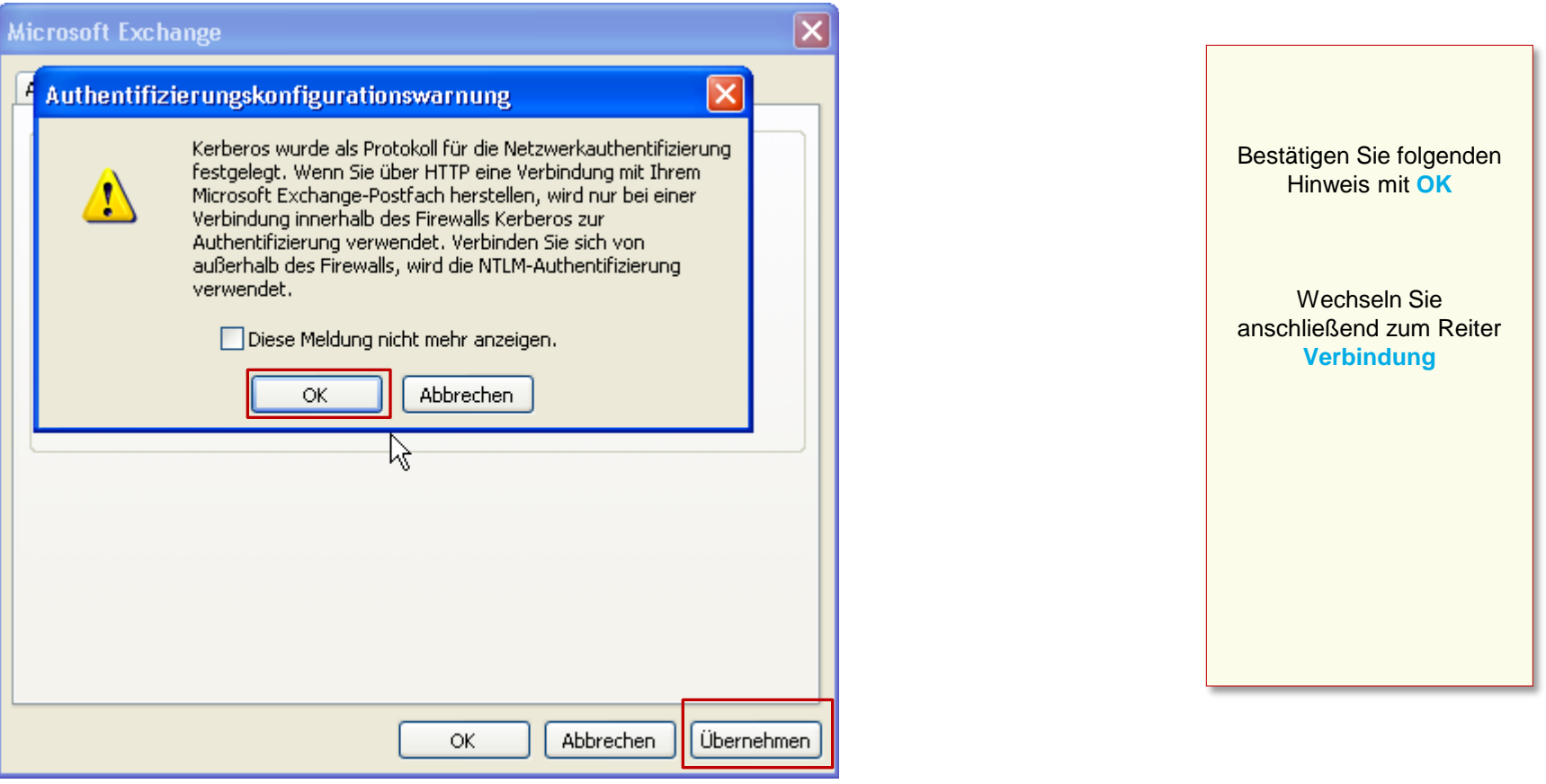

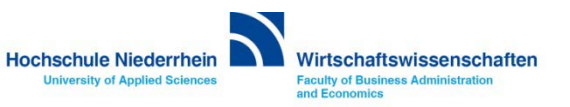

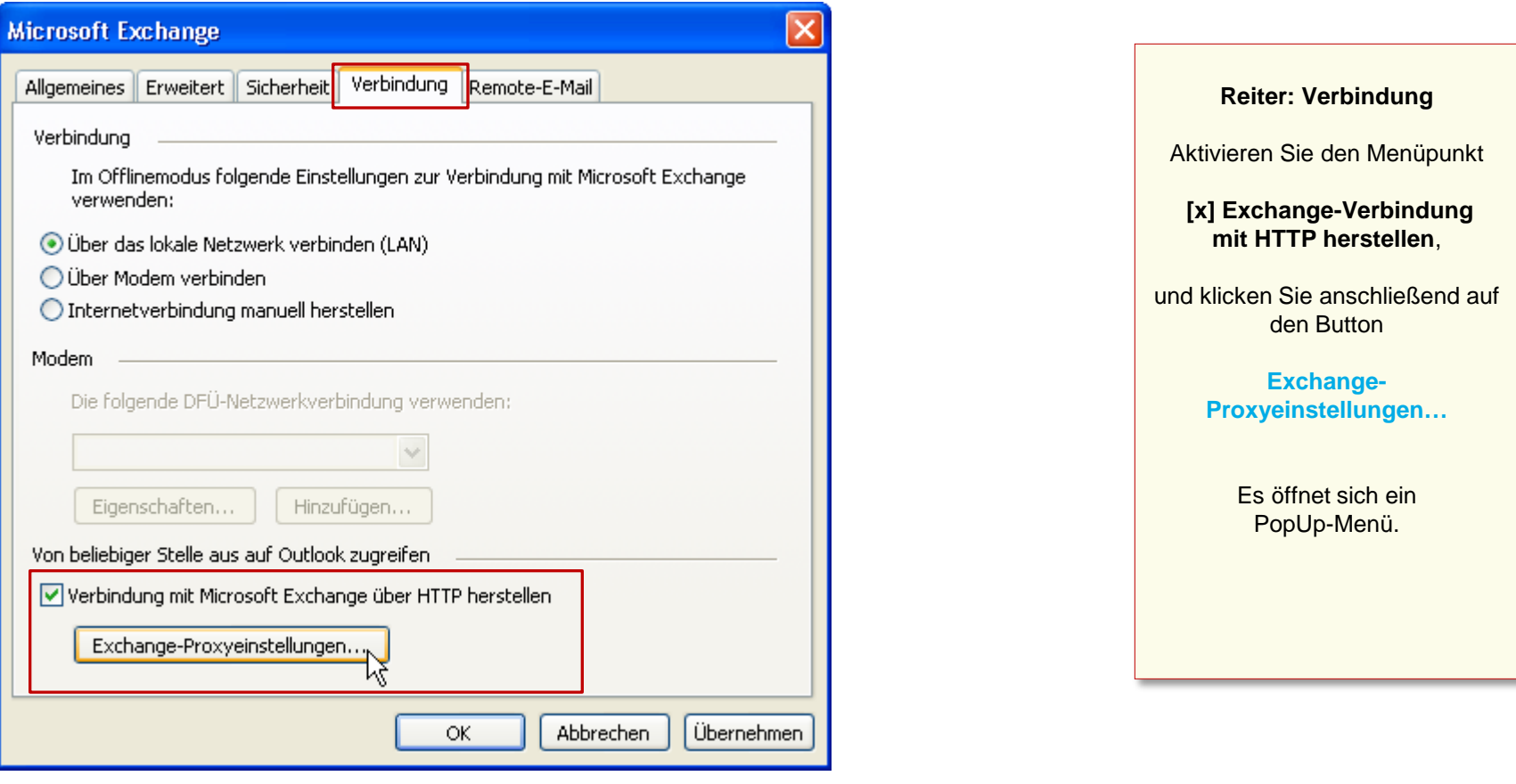

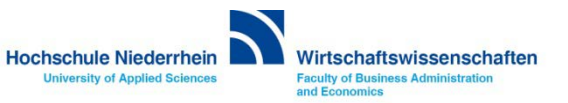

#### **Manuelle Einrichtung des Mail-Kontos**

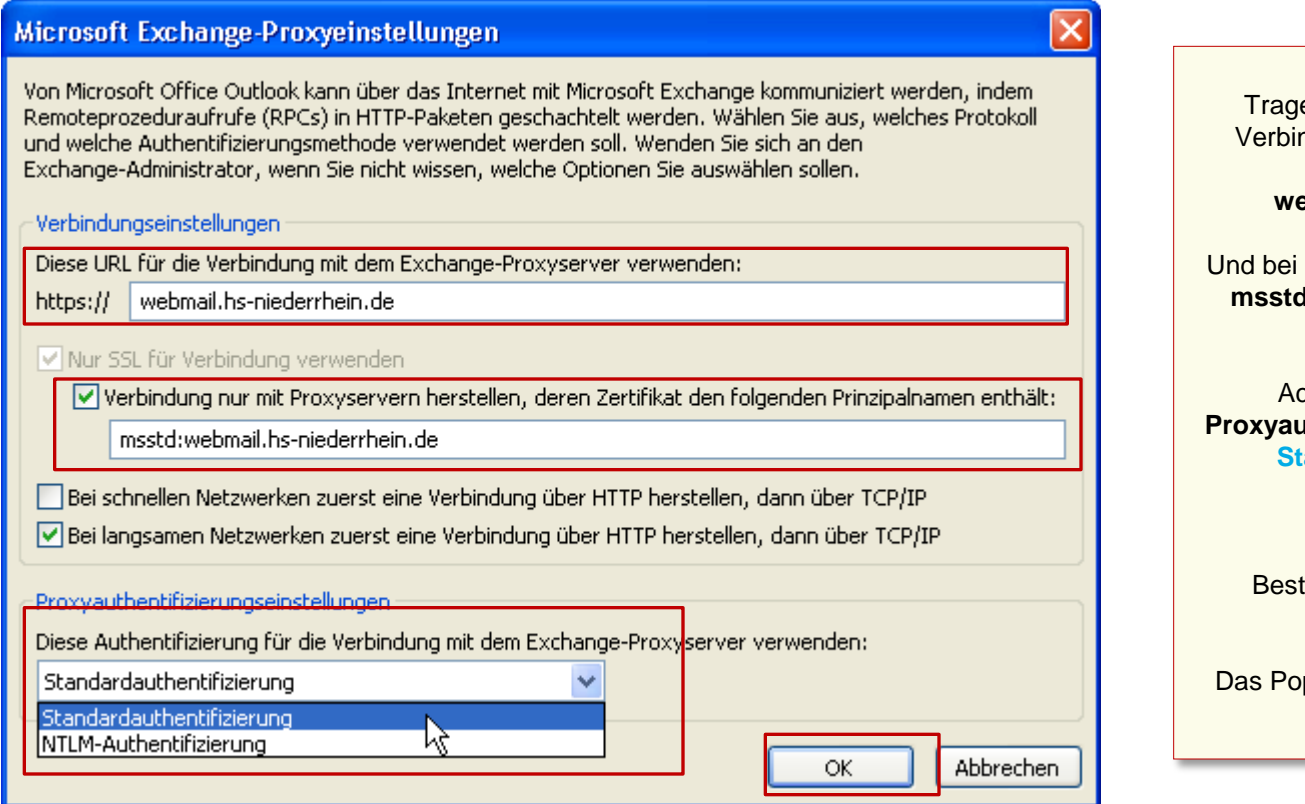

Tragen Sie unter dem Menüpunkt Verbindungseinstellungen folgende Adresse ein **webmail.hs-niederrhein.de**

Und bei Verbindung nur mit Proxyserver **msstd:webmail.hs-niederrhein.de** (siehe Abbildung).

Achten Sie darauf das unter **Proxyauthentifizierungseinstellungen Standardauthentifizierung** ausgewählt ist.

Bestätigen Sie die Einstellungen anschließend mit **OK**

Das PopUp-Fenster wird geschlossen.

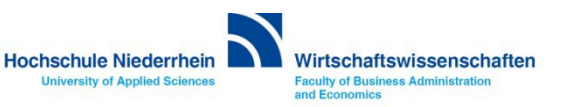

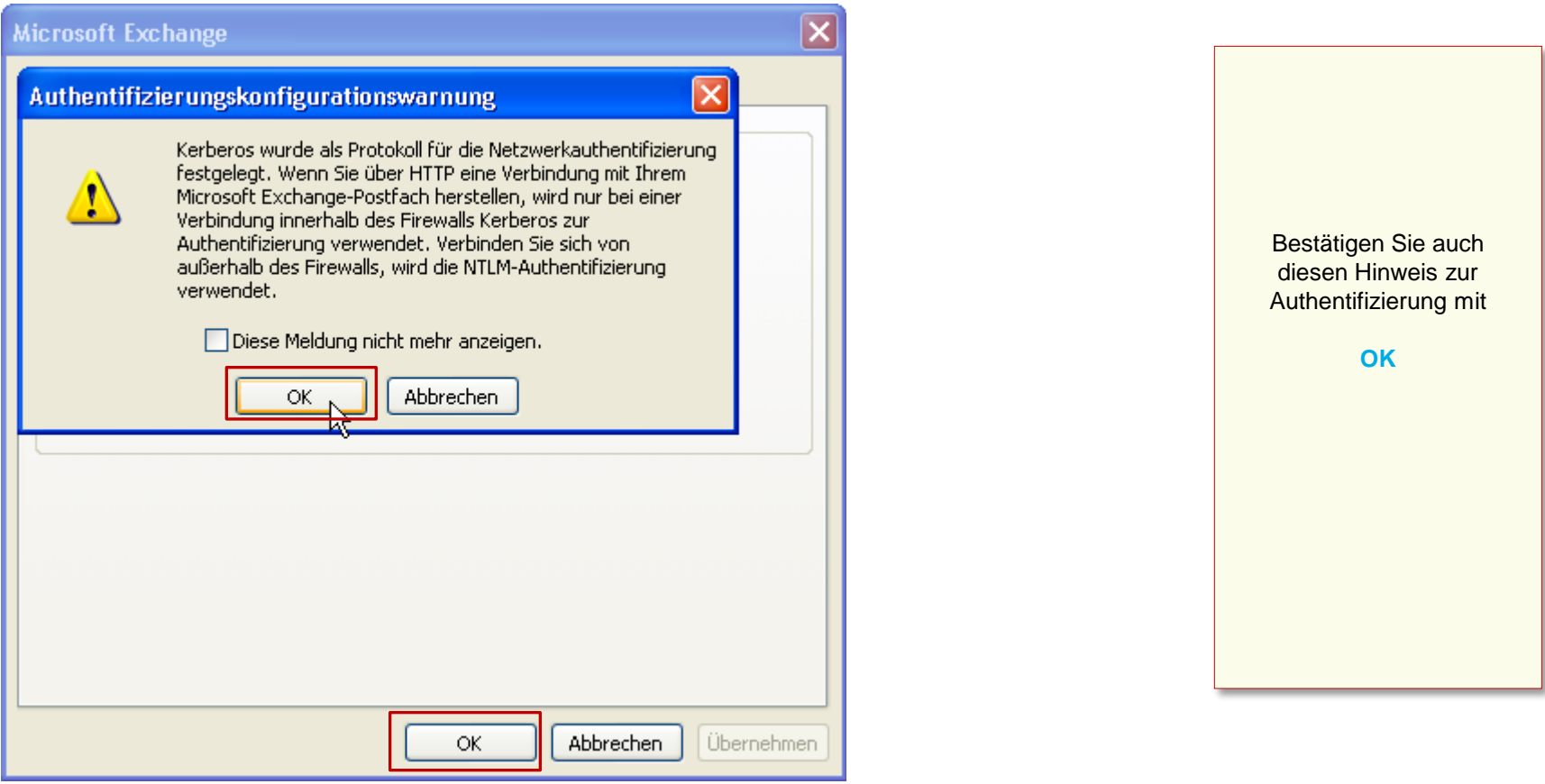

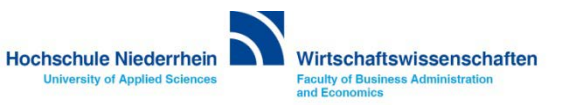

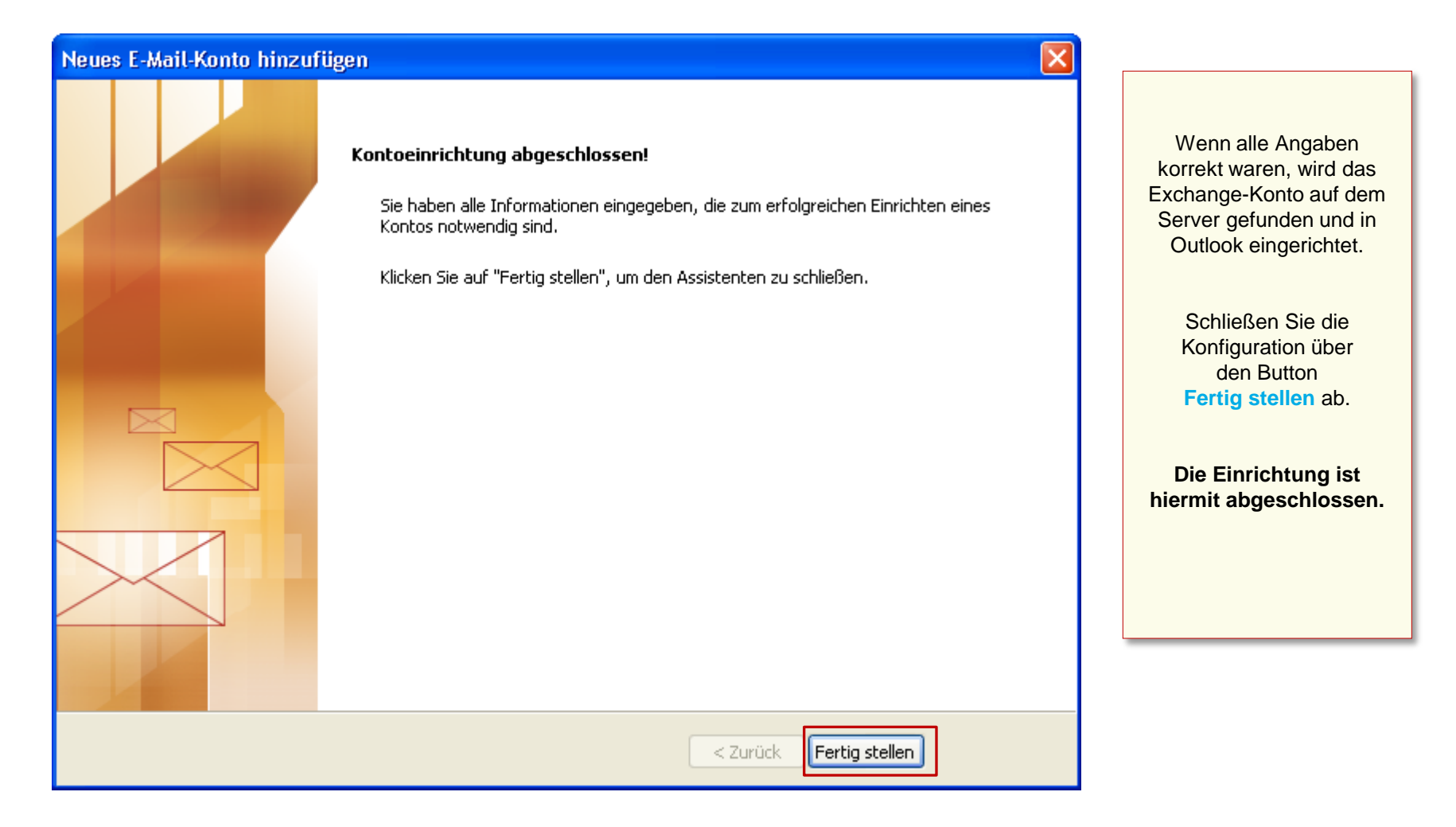

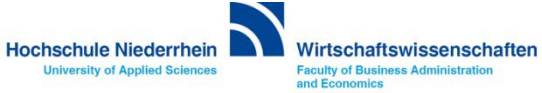

#### **Anmeldung am Exchange-Server**

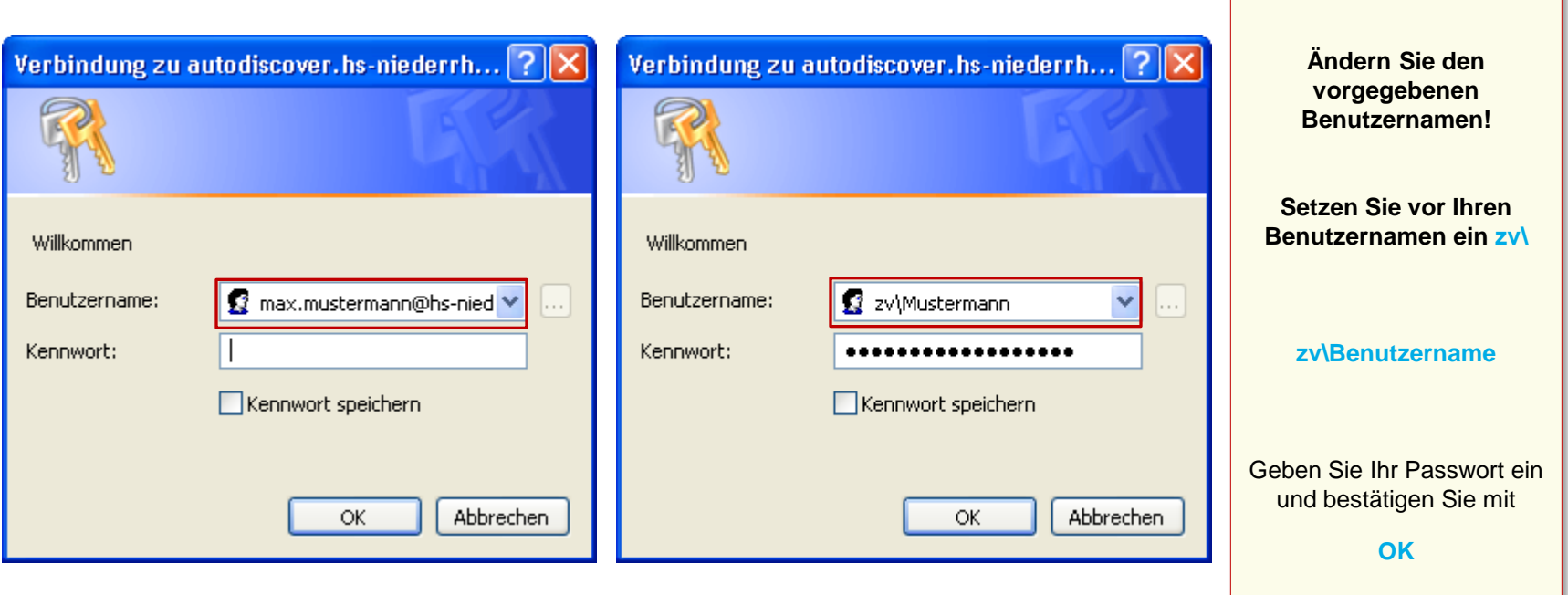

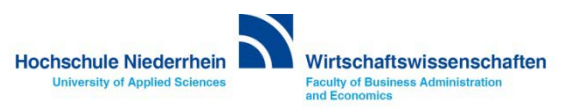

# **Software im Fachbereich 08. Exchange-Konto in Outlook 2007.**

**Manuelle Einrichtung eines Exchange-Kontos [Zurück zur Konfigurationsauswahl](#page-3-0)**

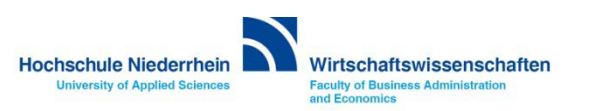

# **Software im Fachbereich 08. Exchange-Konto in Outlook 2003.**

**Ersteinrichtung eines Exchange-Kontos**

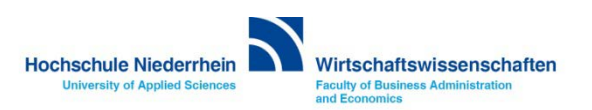

**Die Einrichtung erfolgt nicht direkt in Outlook. Sollten Sie Outlook 2003 geöffnet haben, schließen Sie bitte das Programm. Öffnen Sie nun in der Systemsteuerung den Menüpunkt Mail, es öffnet sich ein PopUp-Menü.**

#### **Start-Menü » Systemsteuerung » Mail**

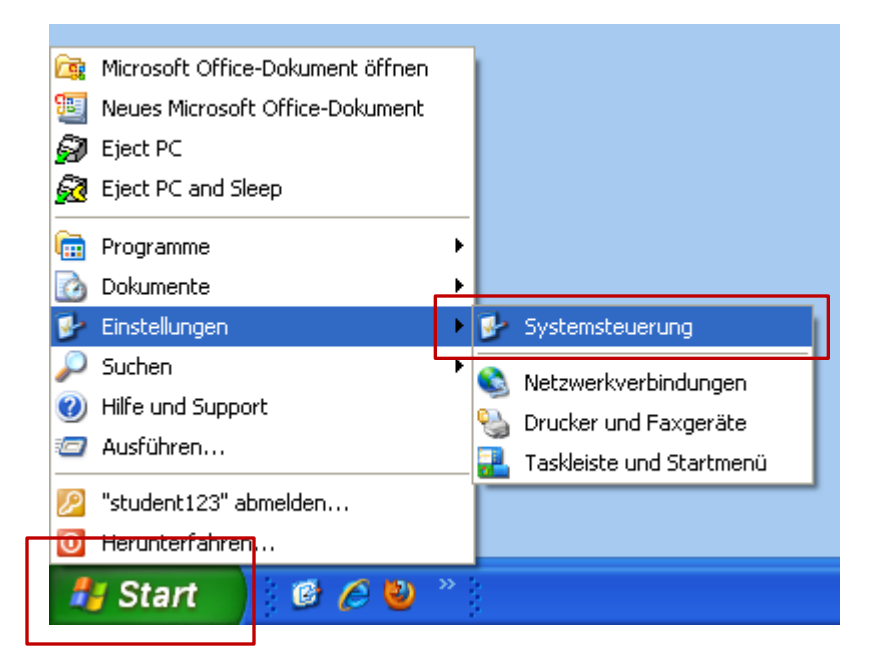

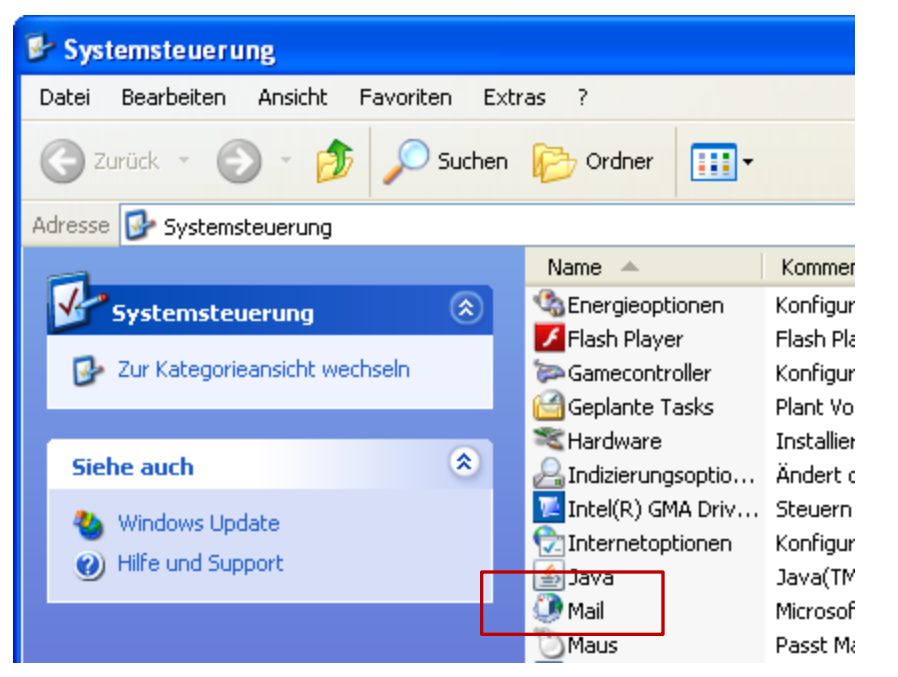

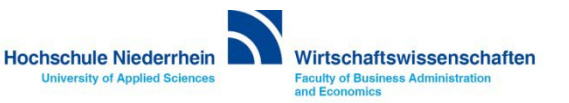

#### **Systemsteuerung: Mail – Profil hinzufügen**

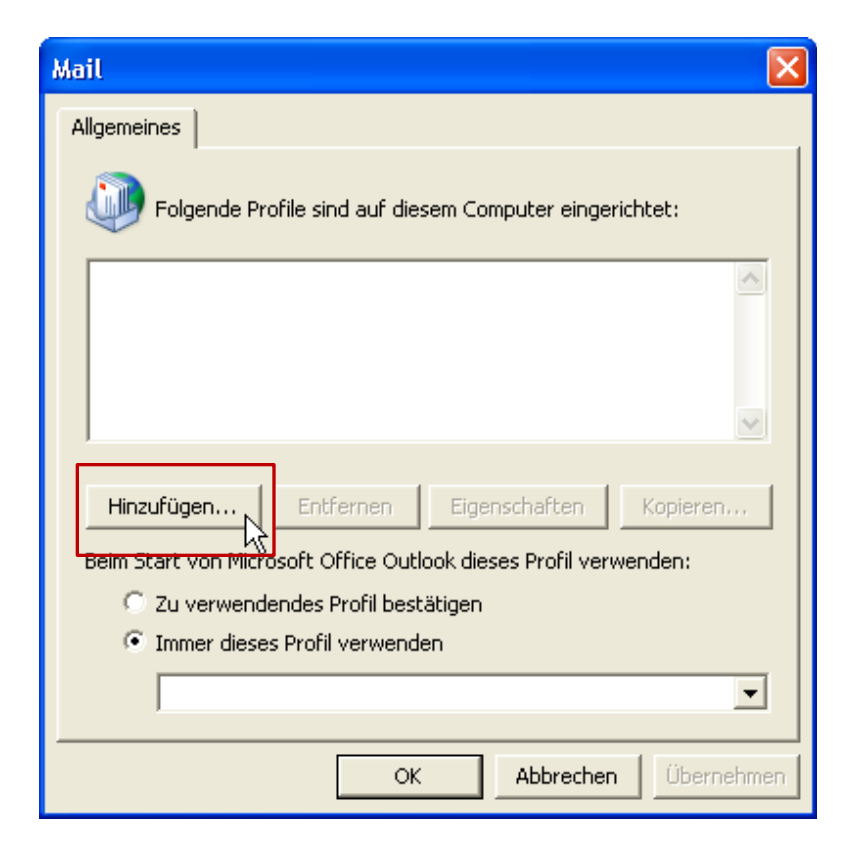

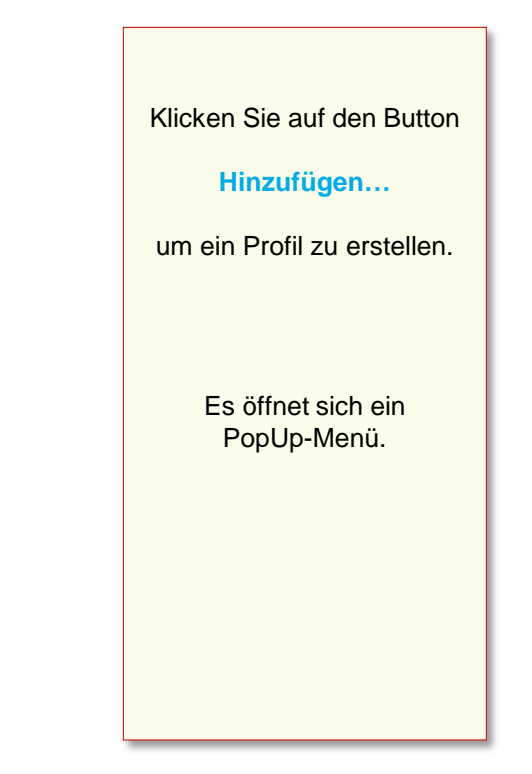

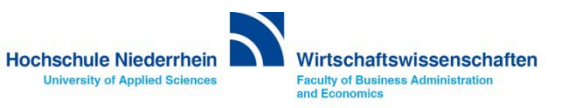

#### **Systemsteuerung: Mail – Profil erstellen**

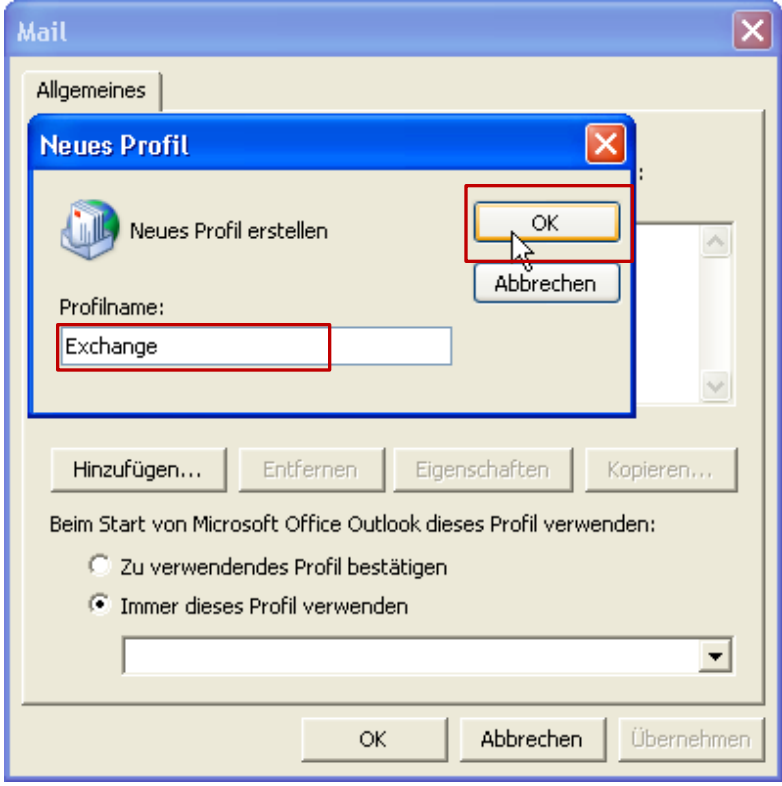

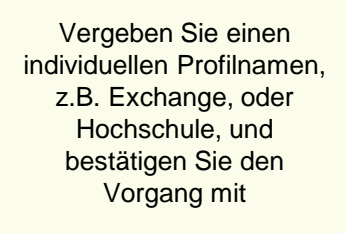

#### **OK**

Der Einrichtungsassistenten öffnet anschließend automatisch ein neues PopUp-Fenster um ein E-Mail-Konto einzurichten.

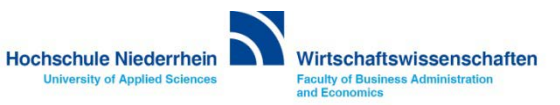

#### **Exchange E-Mail Konto in Microsoft Outlook 2003.**

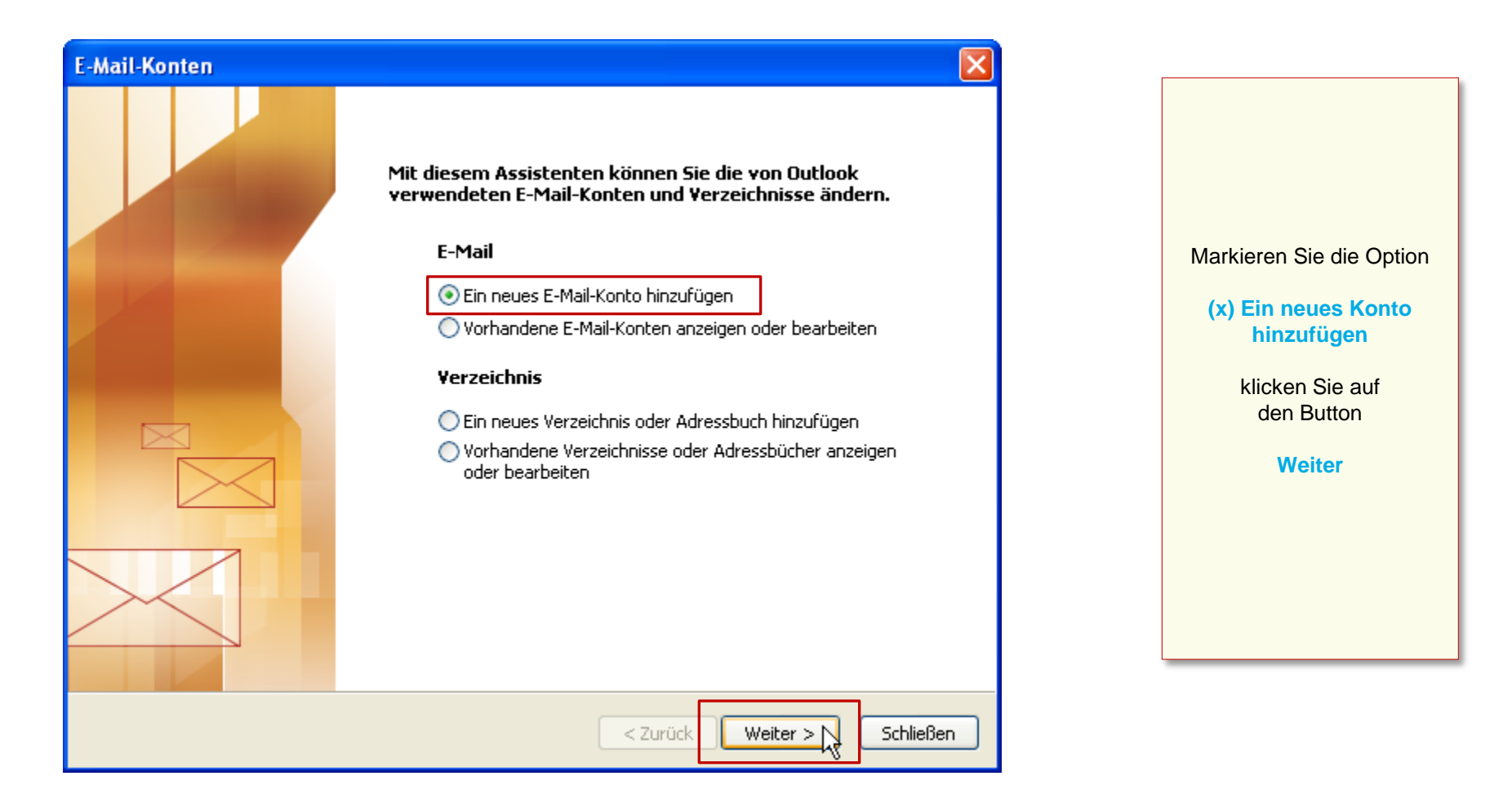

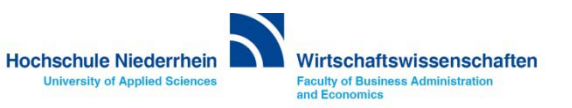

#### **Konto konfigurieren**

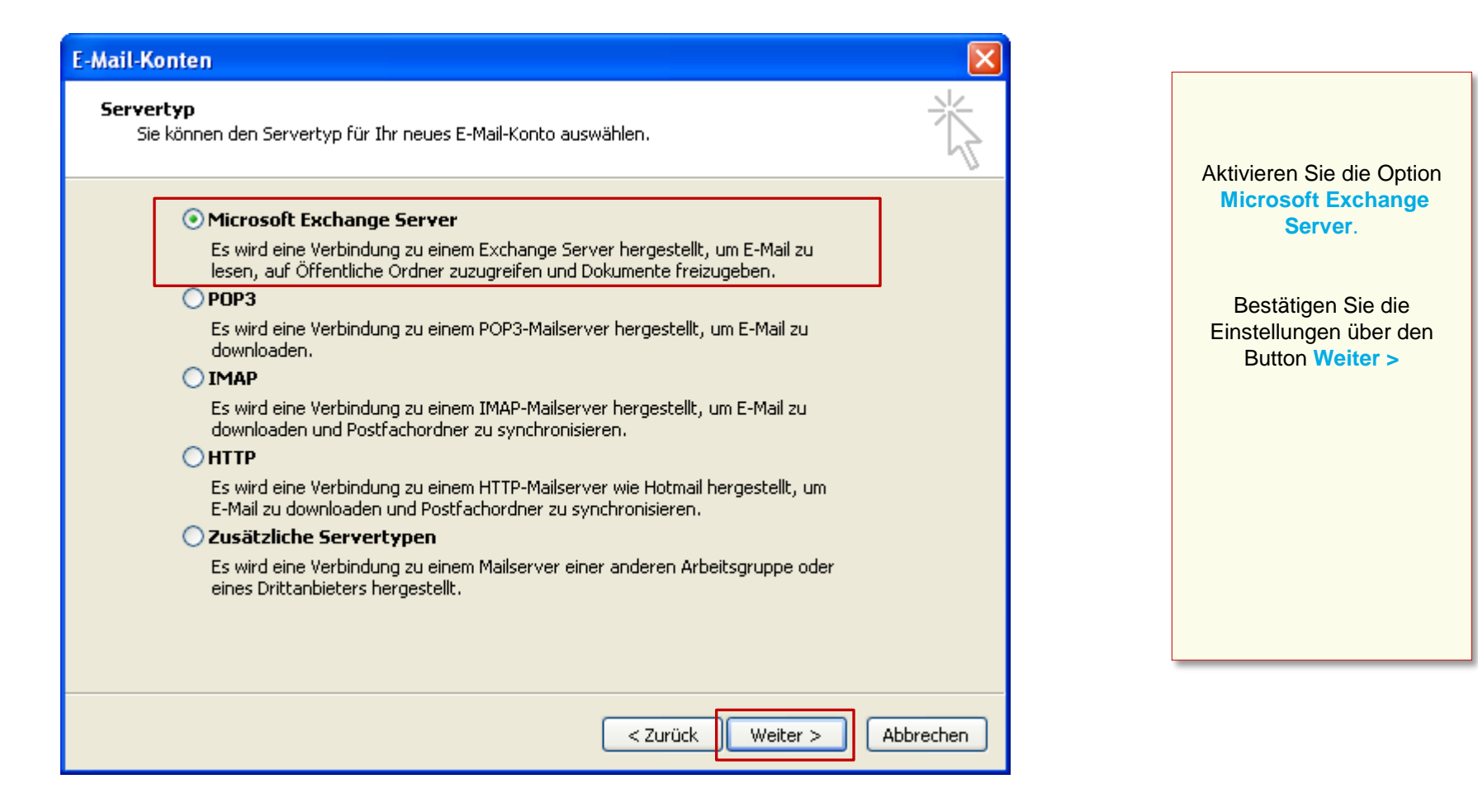

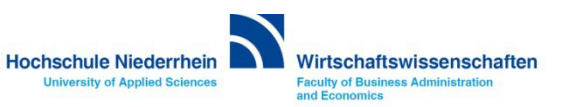

#### **Serveradresse eingeben**

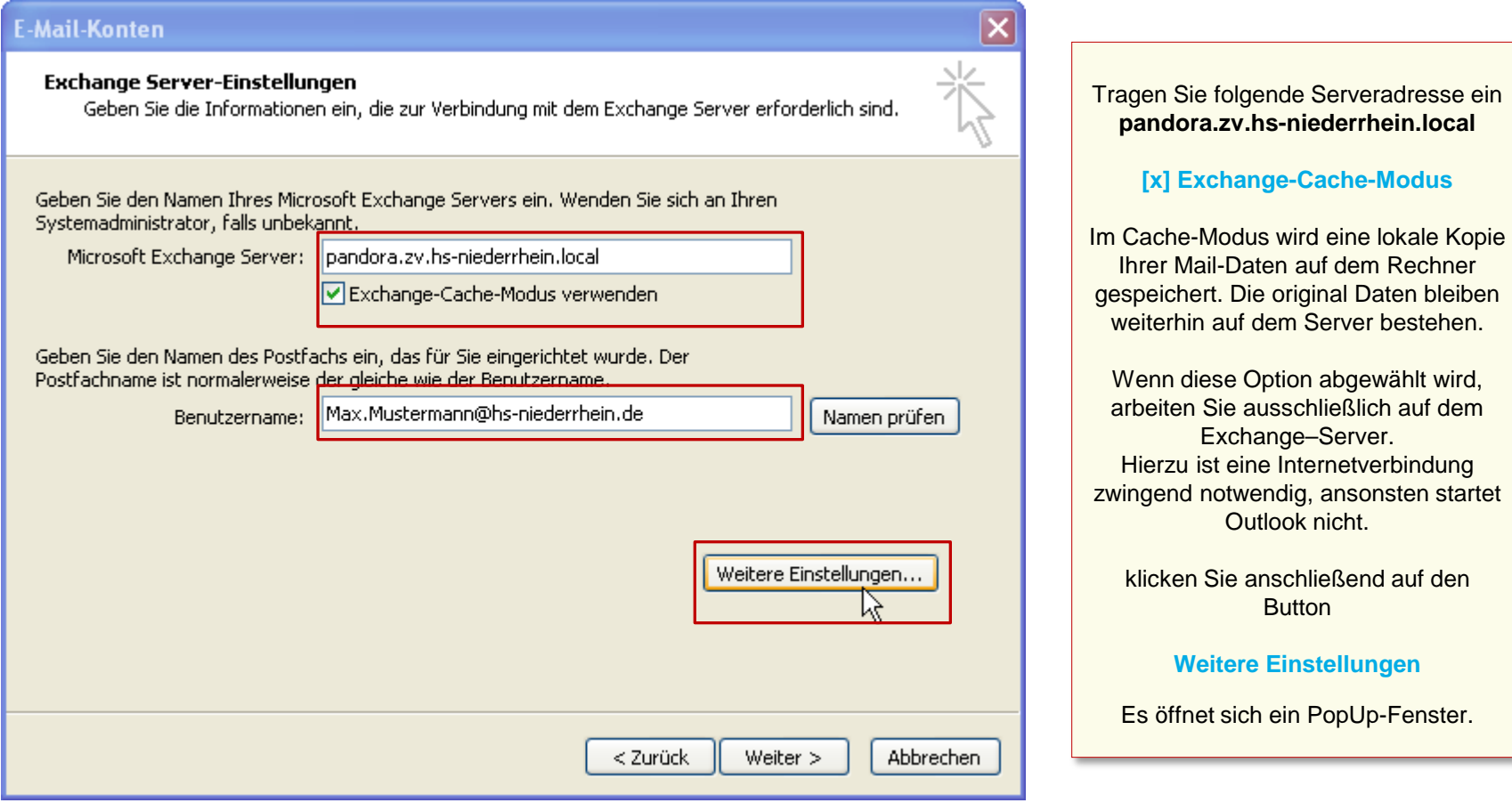

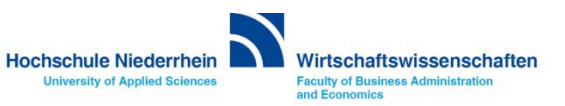

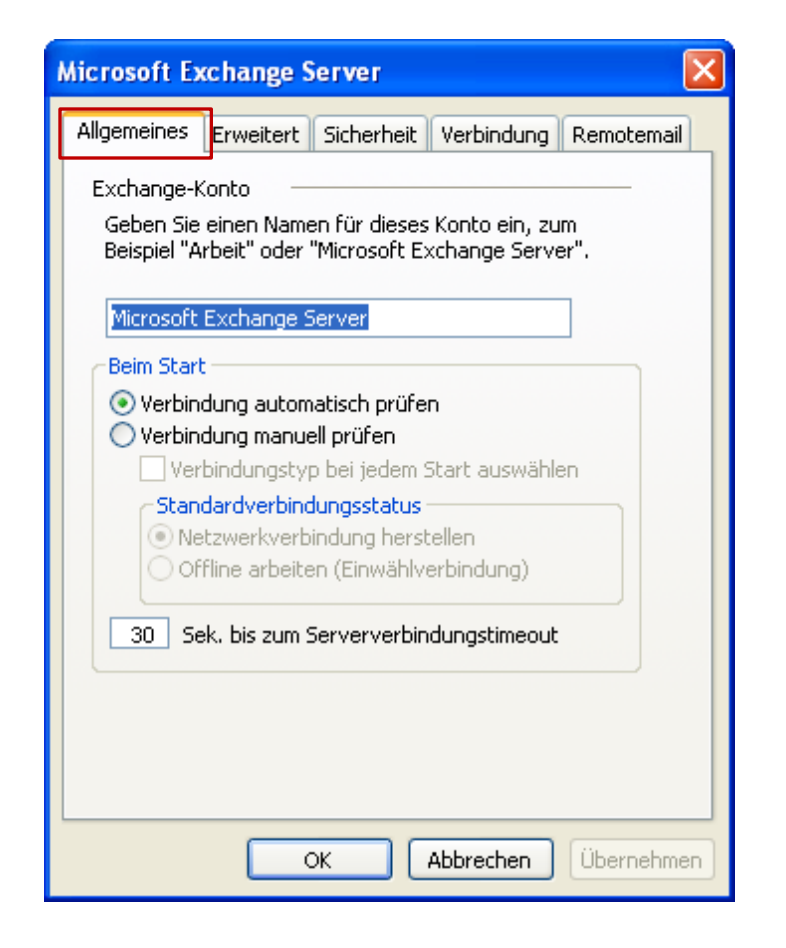

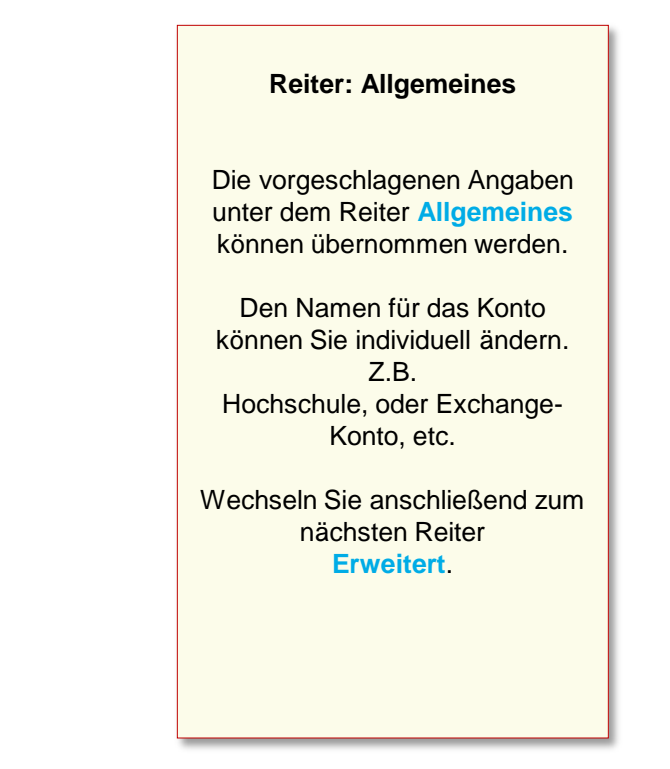

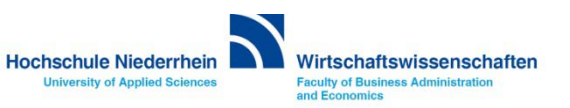

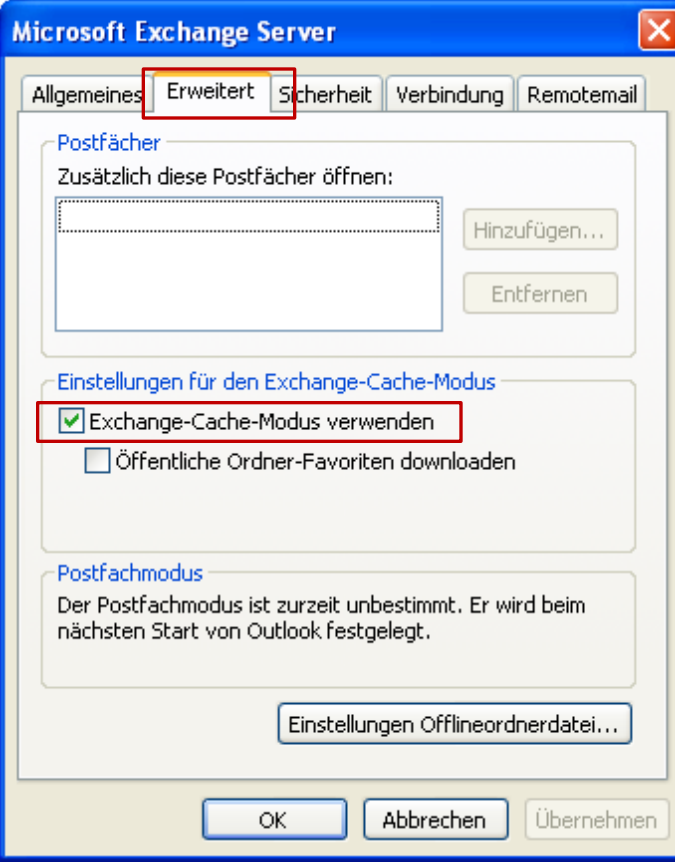

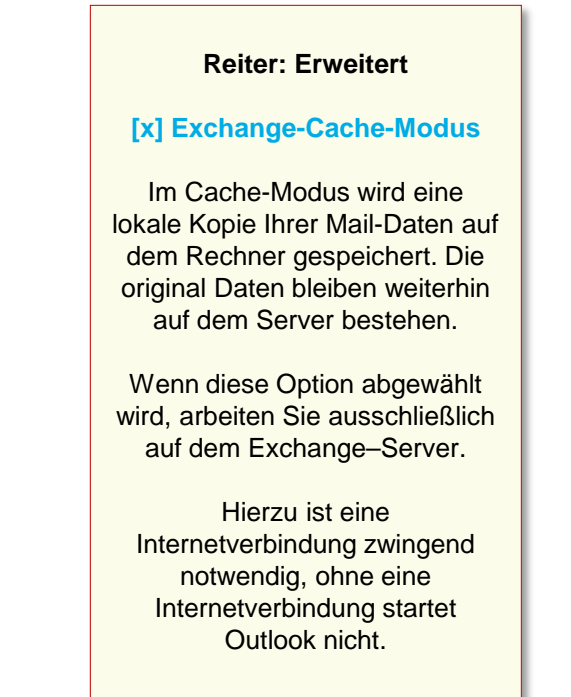

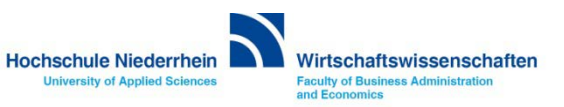

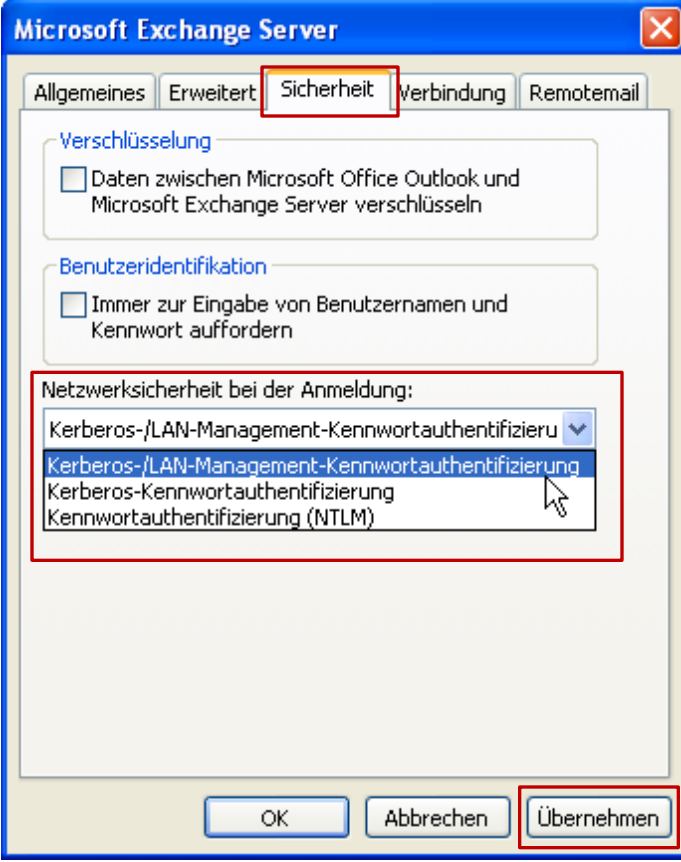

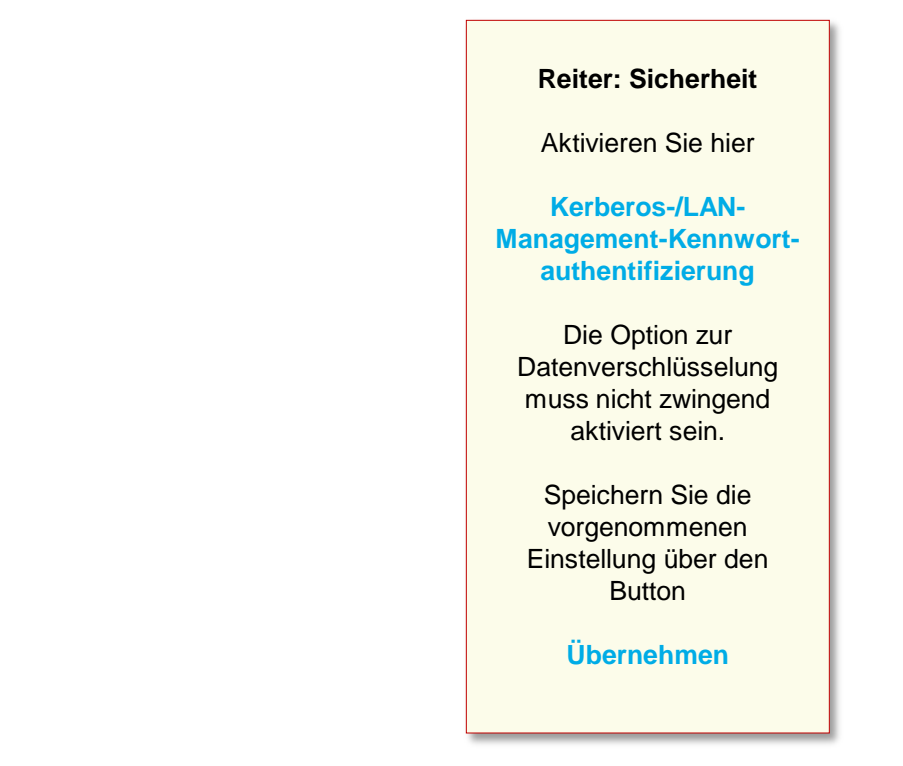

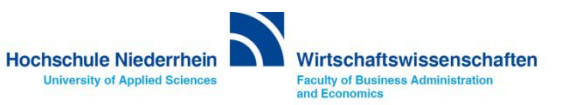

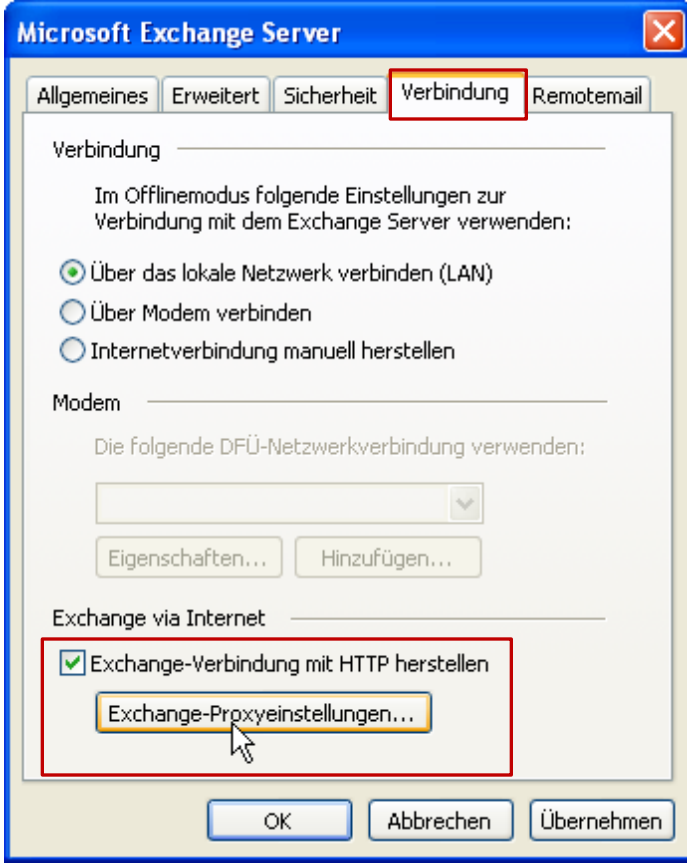

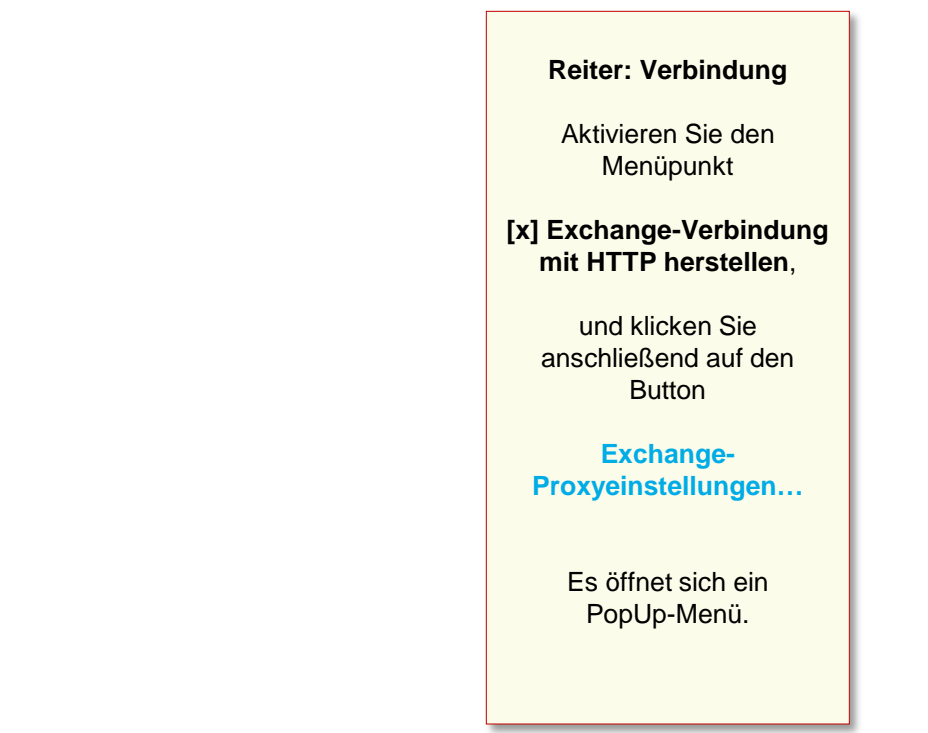

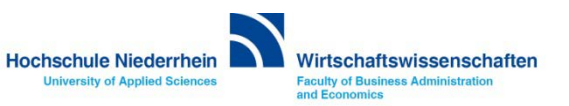

#### **Einrichtung des Mail-Kontos**

#### **Exchange-Proxyeinstellungen** Microsoft Office Outlook kann über das Internet mit dem Microsoft Exchange Server Daten austauschen, indem Remoteprozeduraufrufe (RPC) in HTTP-Paketen geschachtelt werden. Wählen Sie, welches Protokoll und welche Authentifizierungsmethode verwendet werden soll. Wenden Sie sich an den Exchange-Serveradministrator, wenn Sie nicht wissen, welche Optionen Sie wählen sollen. Verbindunaseinstellungen Diesen URL für die Verbindung mit dem Exchange-Proxyserver verwenden: https:// | webmail.hs-niederrhein.de Nur SSL für Verbindung verwender ☑ Sitzung gegenseitig authentifizieren, wenn Verbindung mit SSL hergestellt wird Hauptname des Proxyservers: msstd:webmail.hs-niederrhein.de Bei schnellen Netzwerken zuerst eine Verbindung über HTTP herstellen, dann über TCP/IP Bei langsamen Netzwerken zuerst eine Verbindung über HTTP herstellen, dann über TCP/IP Proxyauthentifizierungseinstellungen Diese Authentifizierung für die Verbindung mit dem Exchange-Proxyserver verwenden: Standardauthentifizierung Standardauthentifizierung Νç INTLM-Authentifizierung ОK Abbrechen

Tragen Sie unter dem Menüpunkt Verbindungseinstellungen folgende Adresse ein **webmail.hs-niederrhein.de**

Und bei Verbindung nur mit Proxyserver **msstd:webmail.hs-niederrhein.de** (siehe Abbildung).

Achten Sie darauf das unter **Proxyauthentifizierungseinstellungen Standardauthentifizierung** ausgewählt ist.

Bestätigen Sie die Einstellungen anschließend mit **OK**

Das PopUp-Fenster wird geschlossen.

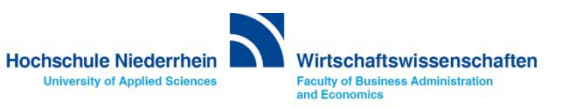

#### **Einrichtung des Mail-Kontos**

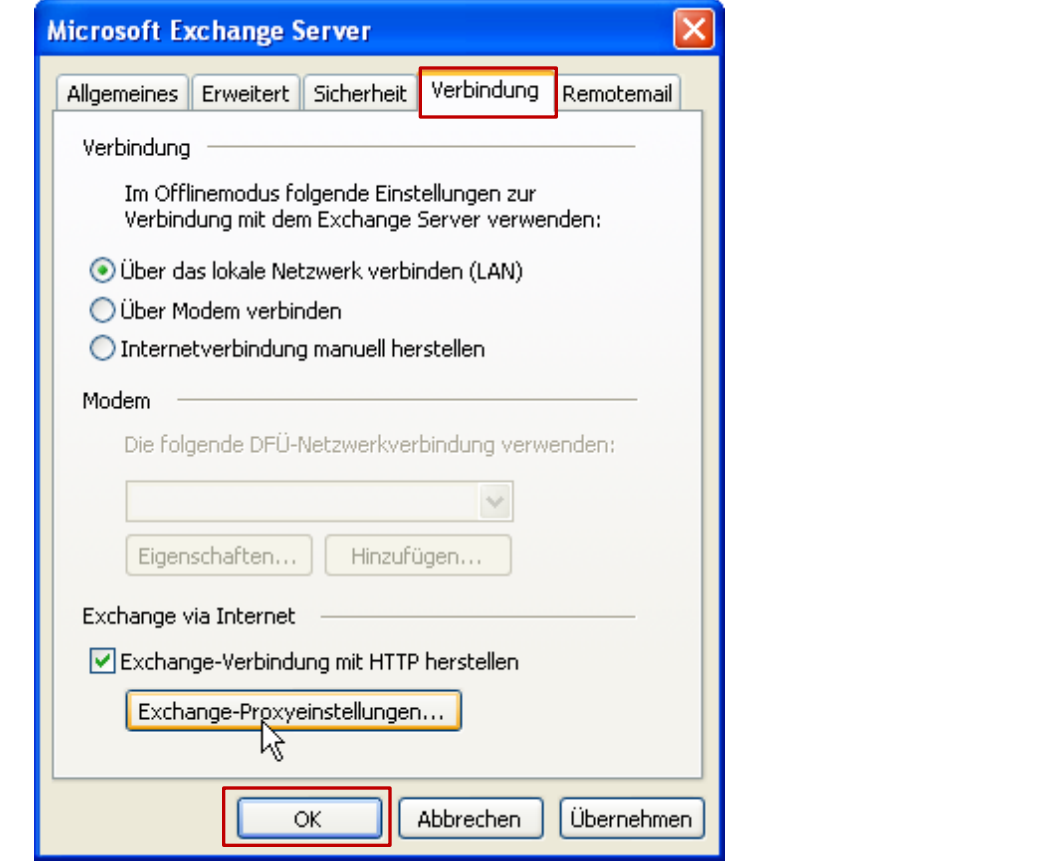

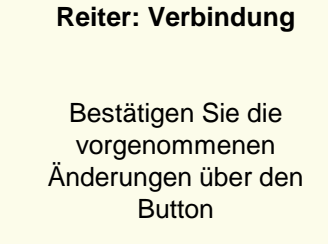

#### **OK**

Das PopUp-Fenster wird geschlossen.

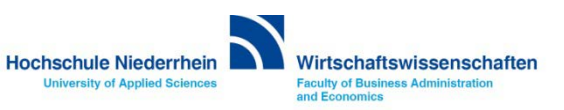

#### **Einrichtung abschließen**

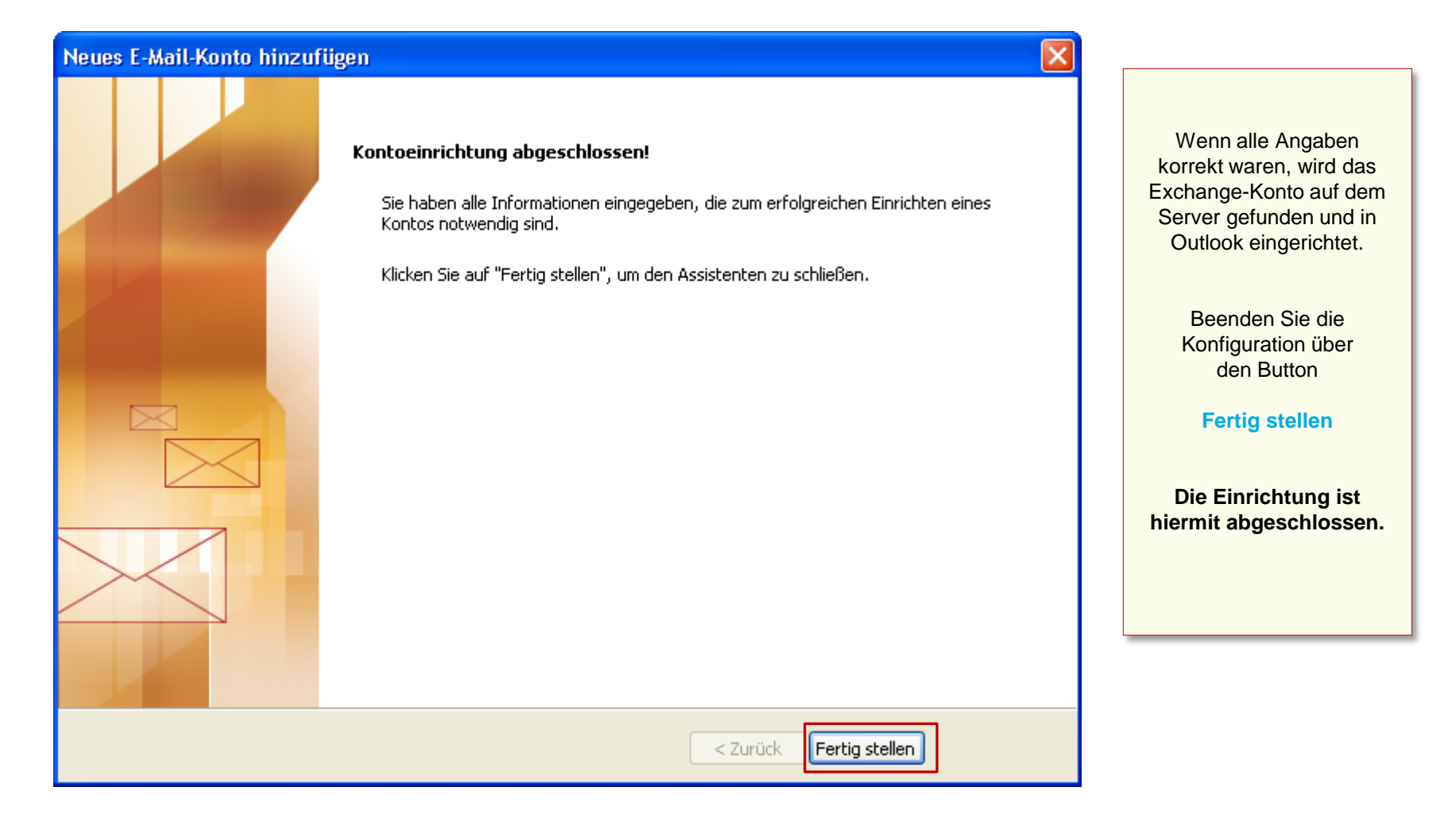

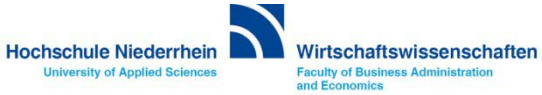

#### **Anmeldung am Exchange-Server**

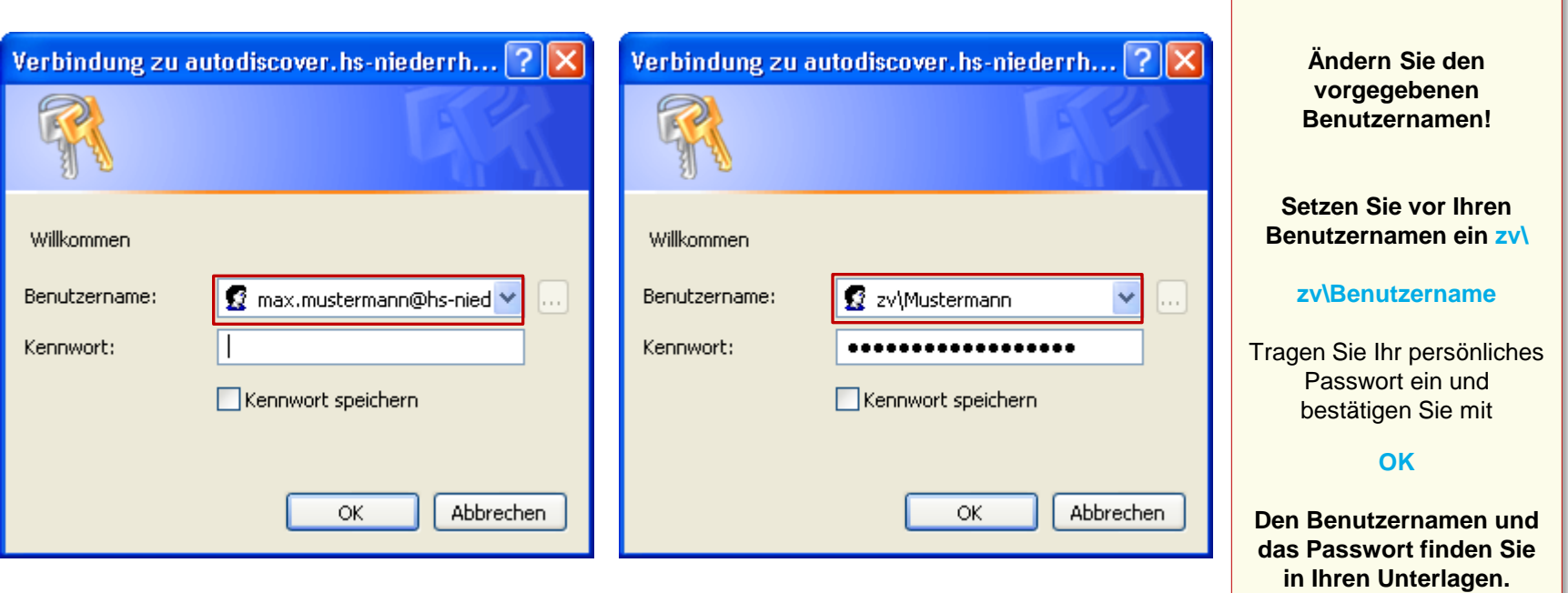

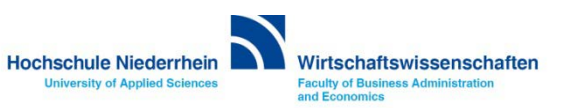

# **Software im Fachbereich 08. Exchange-Konto in Outlook 2003.**

**Ersteinrichtung in Outlook 2003 [Zurück zur Konfigurationsauswahl](#page-4-0)**

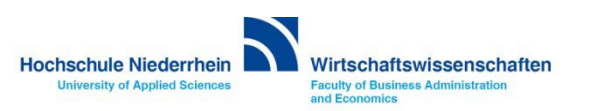

# **Software im Fachbereich 08. Exchange-Konto in Outlook 2003.**

**Einrichtung eines Exchange-Kontos bei vorhandenem Konto**

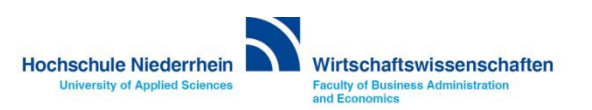

**Die Einrichtung erfolgt nicht direkt in Outlook. Sollten Sie Outlook 2003 geöffnet haben, schließen Sie bitte das Programm. Öffnen Sie nun in der Systemsteuerung den Menüpunkt Mail, es öffnet sich ein PopUp-Menü.**

#### **Start-Menü » Systemsteuerung » Mail**

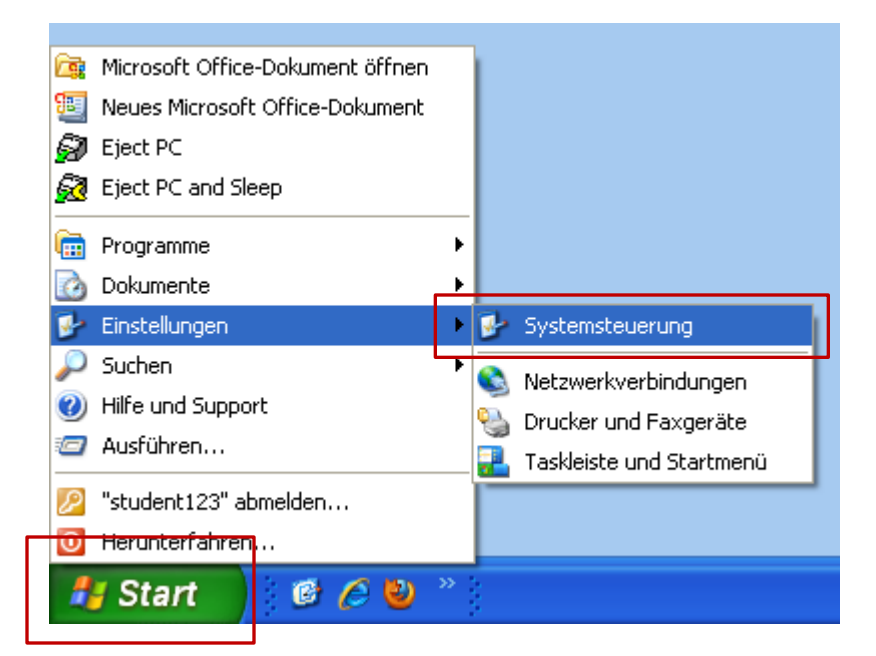

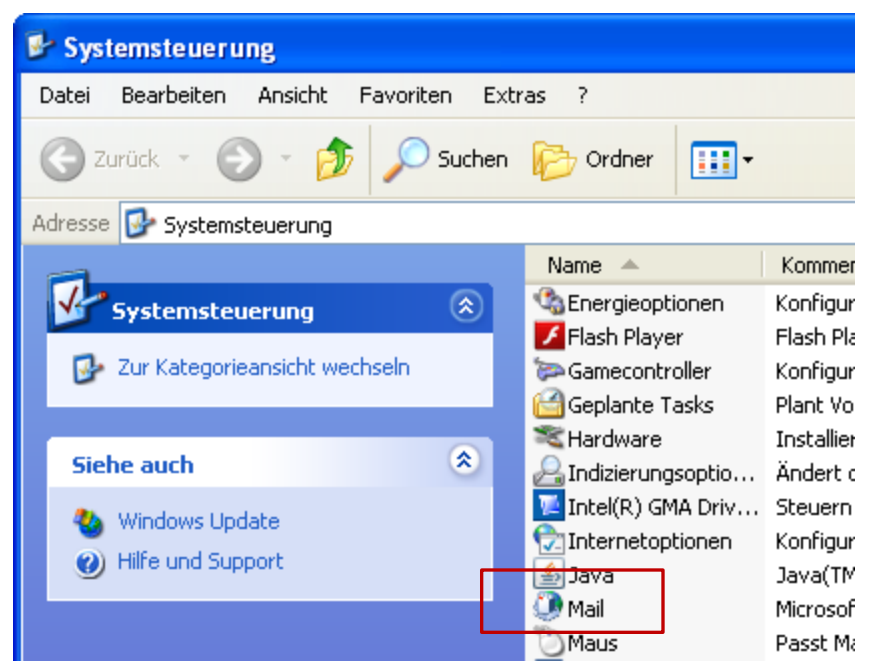

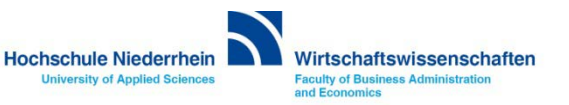

#### **Exchange E-Mail Konto in Microsoft Outlook 2003.**

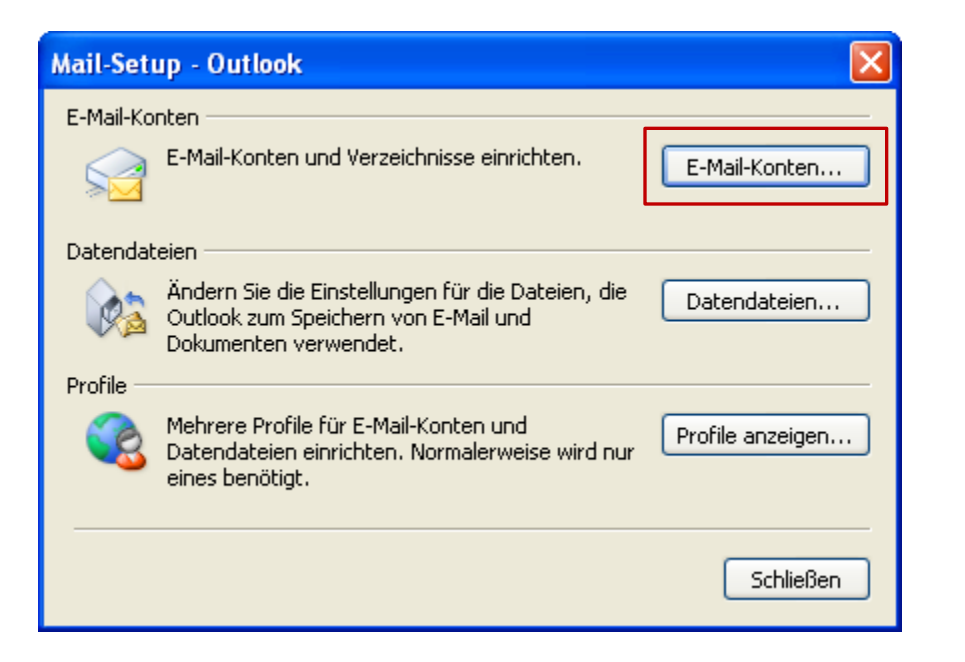

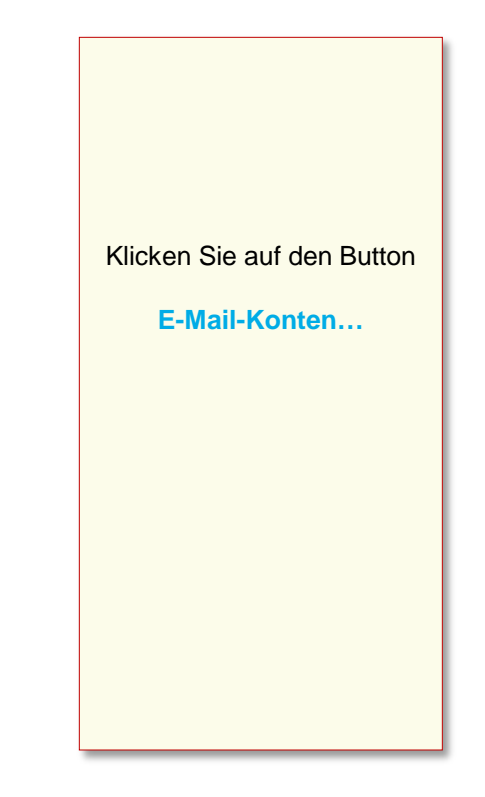

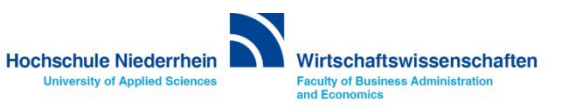

### **Exchange E-Mail Konto in Microsoft Outlook 2003.**

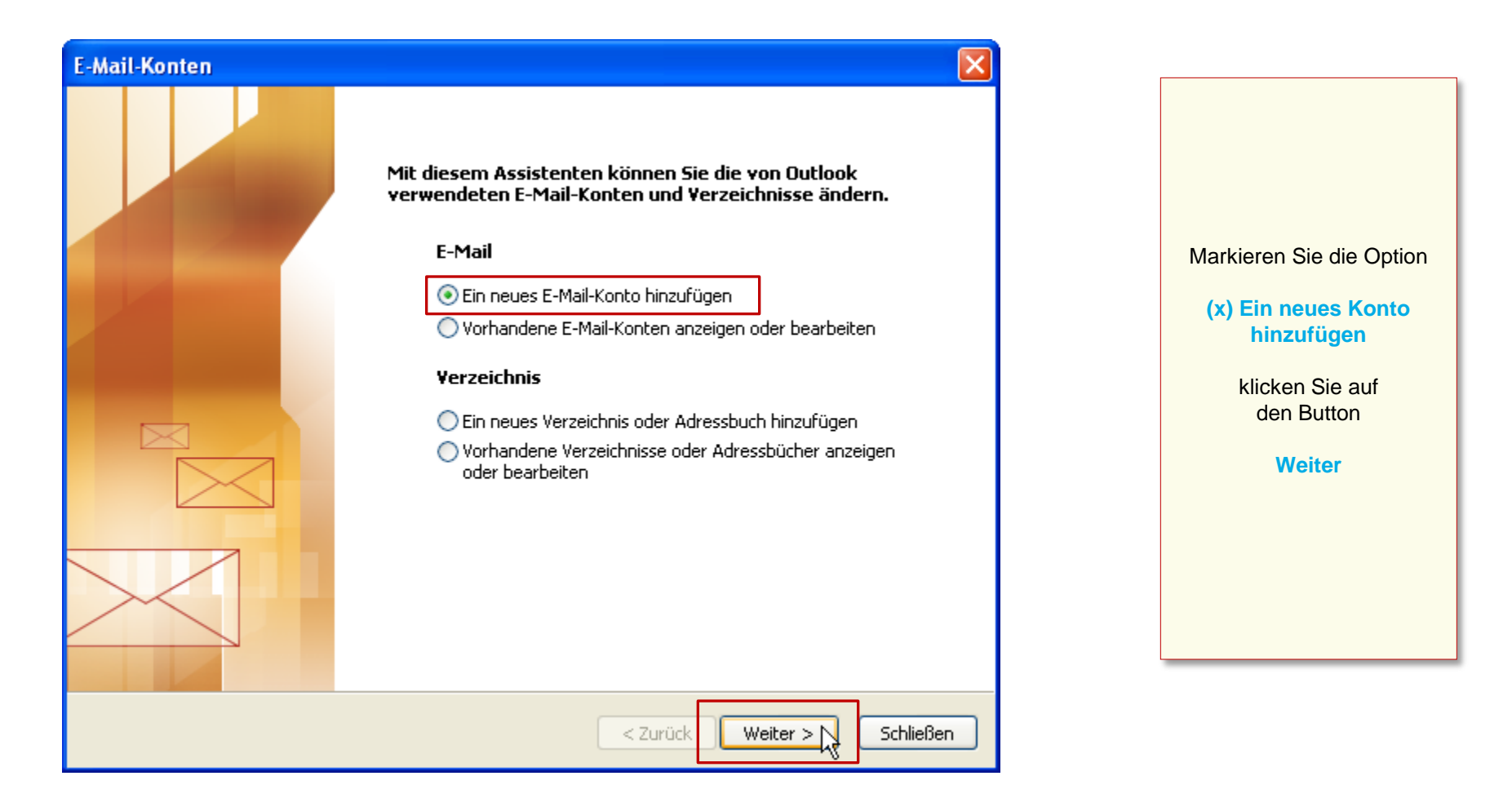

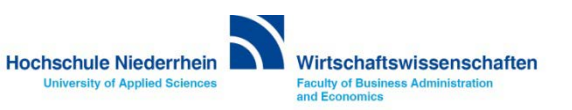

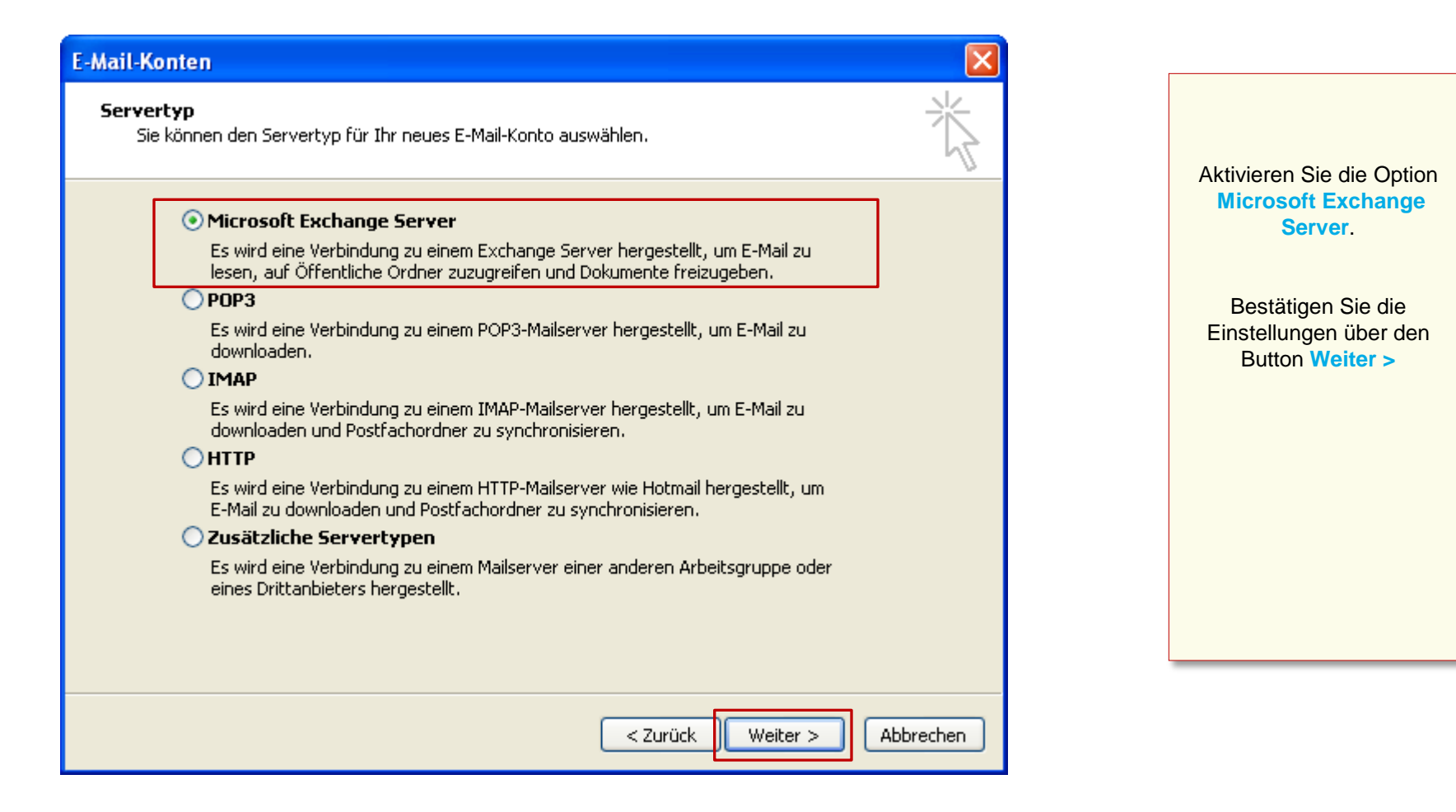

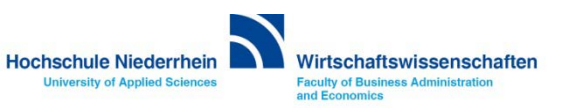

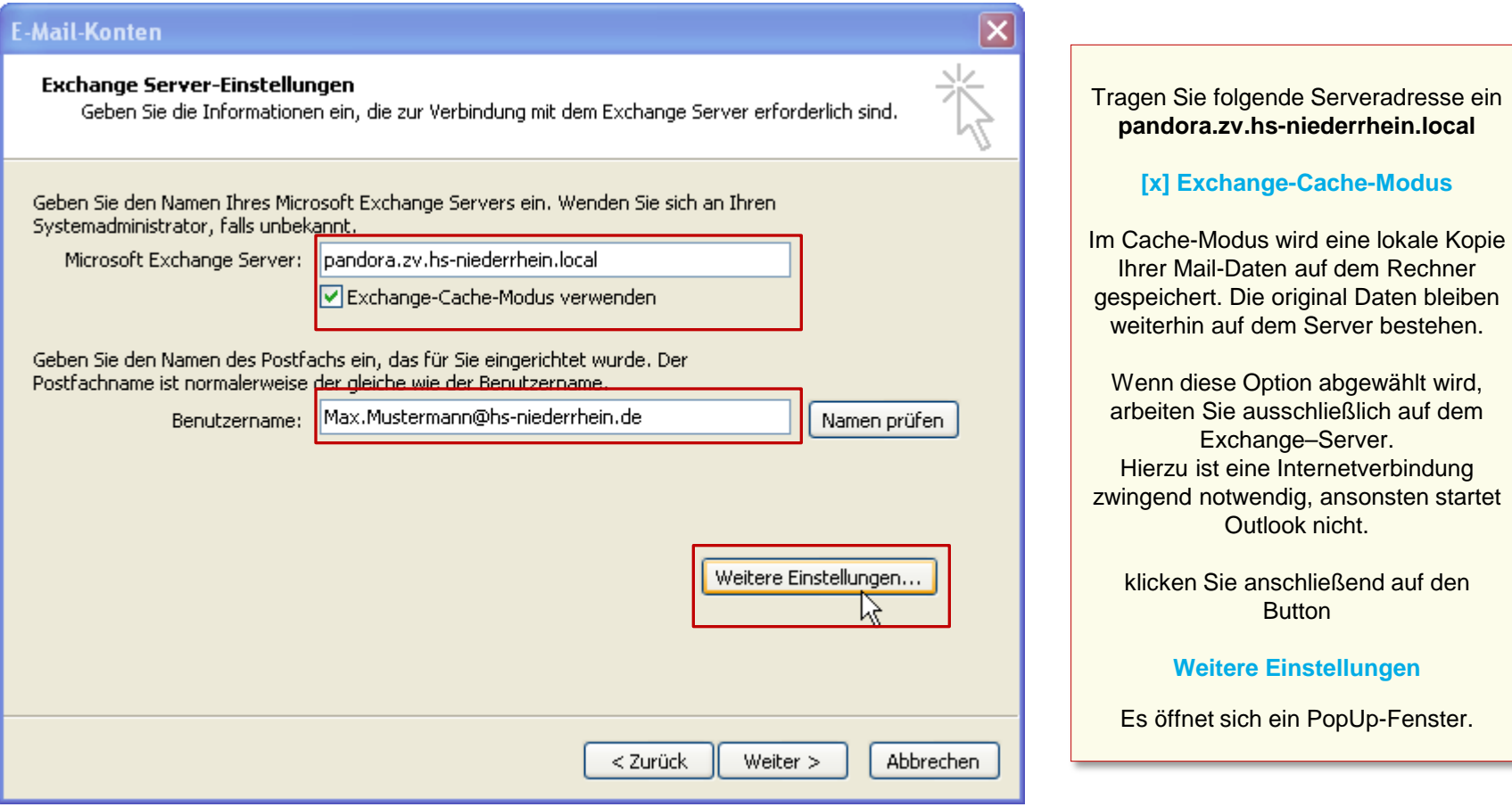

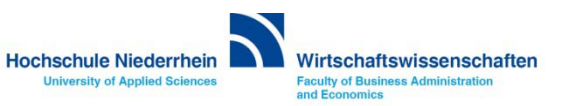

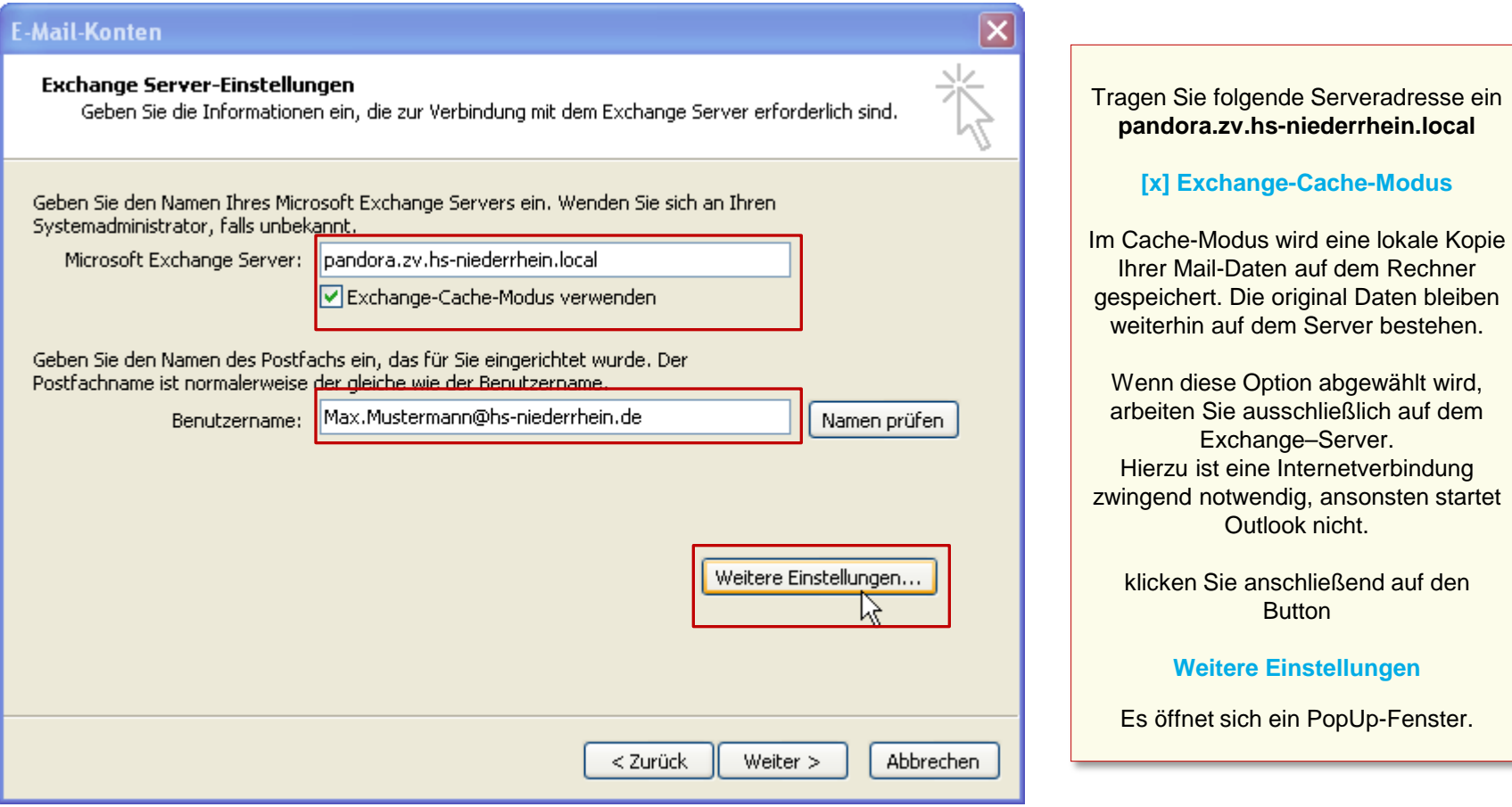

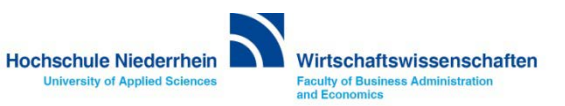

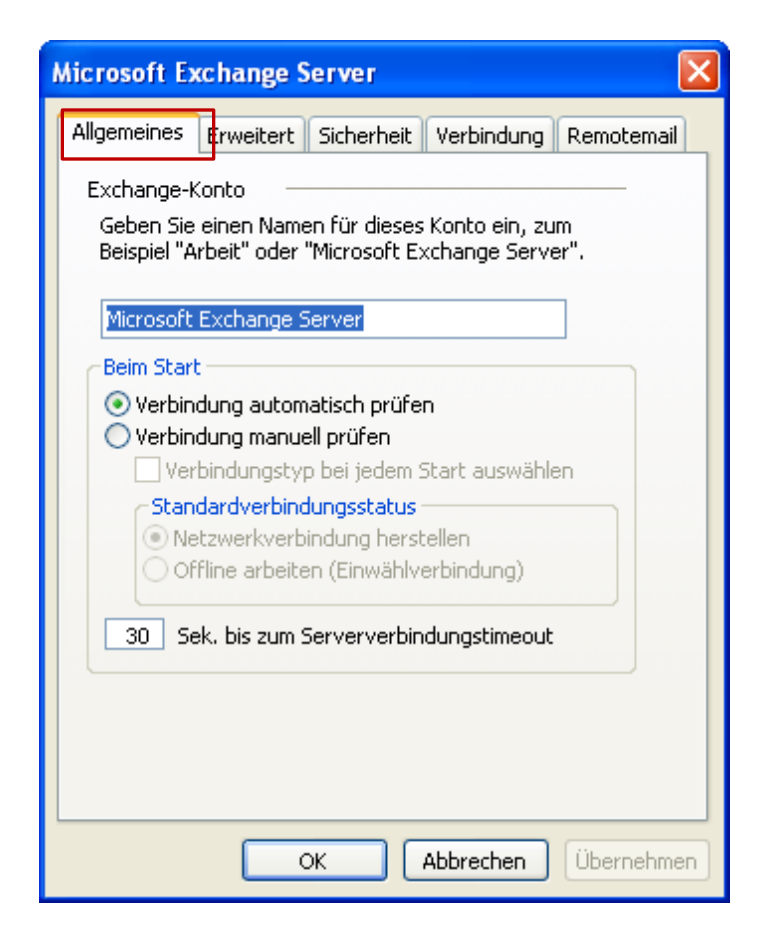

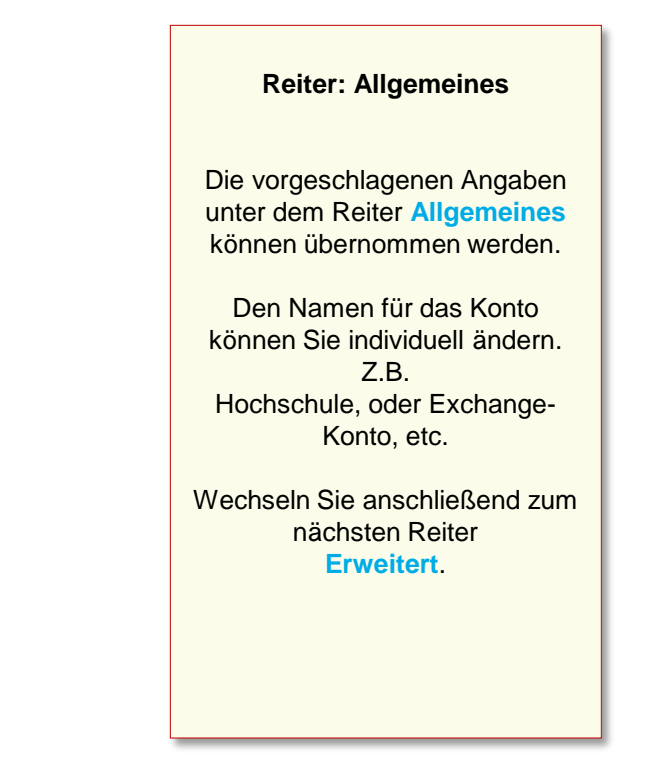

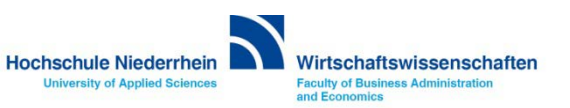

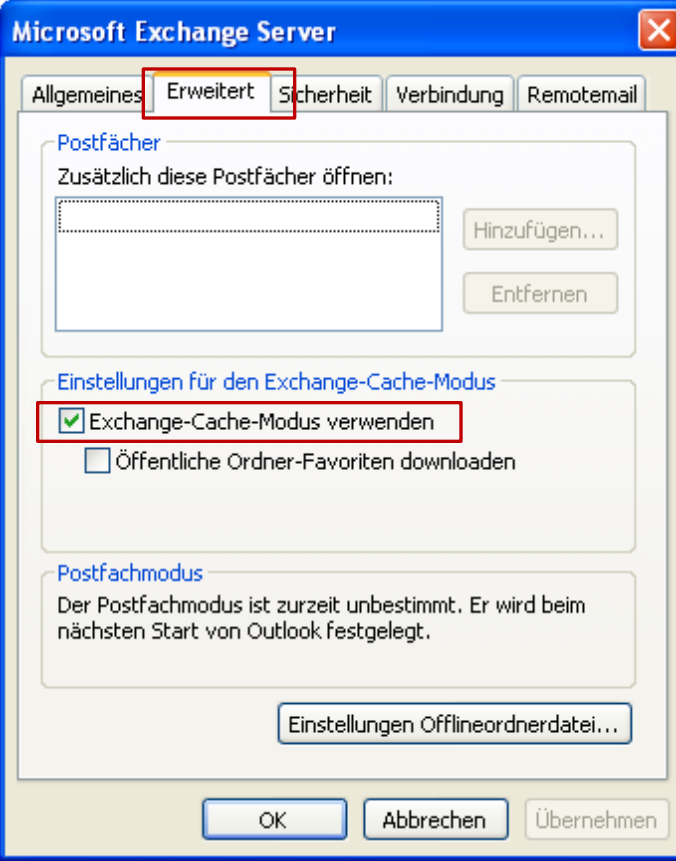

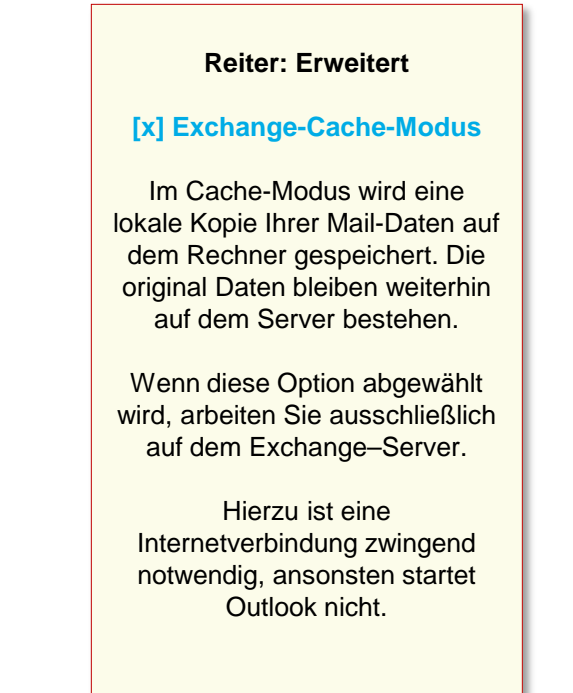

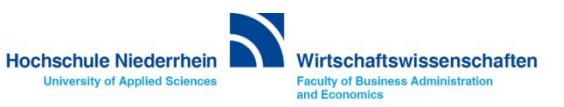

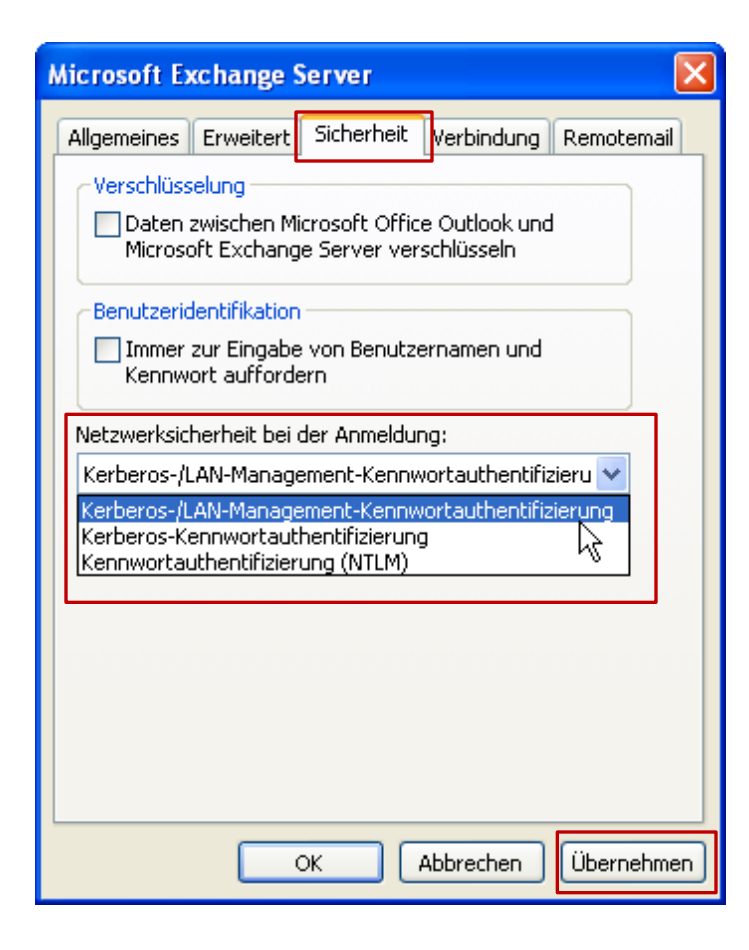

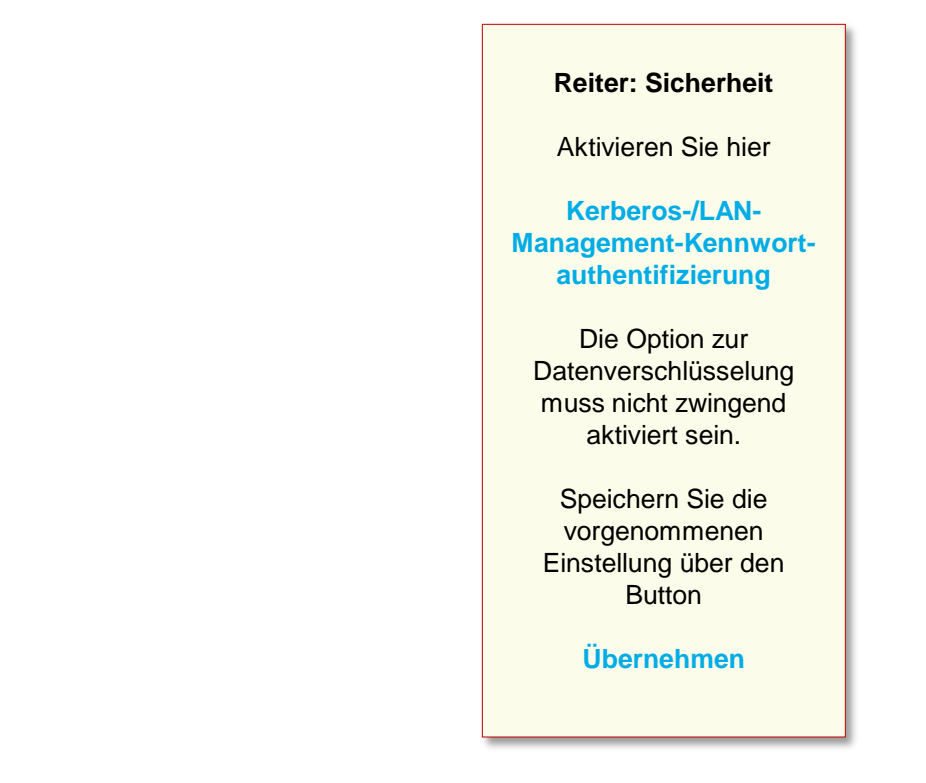

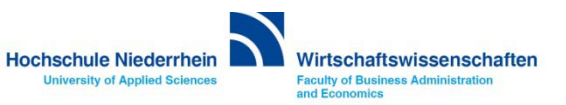

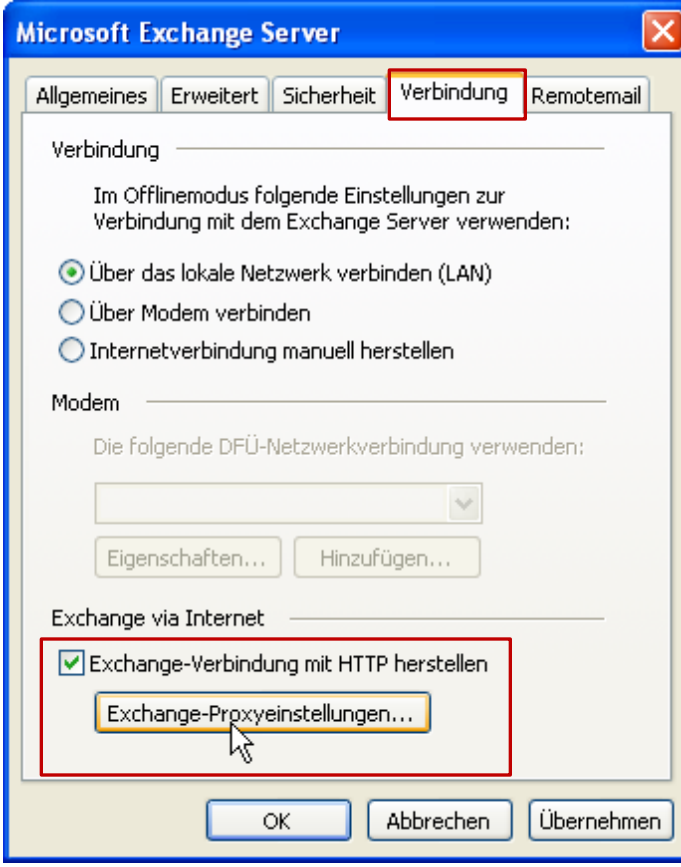

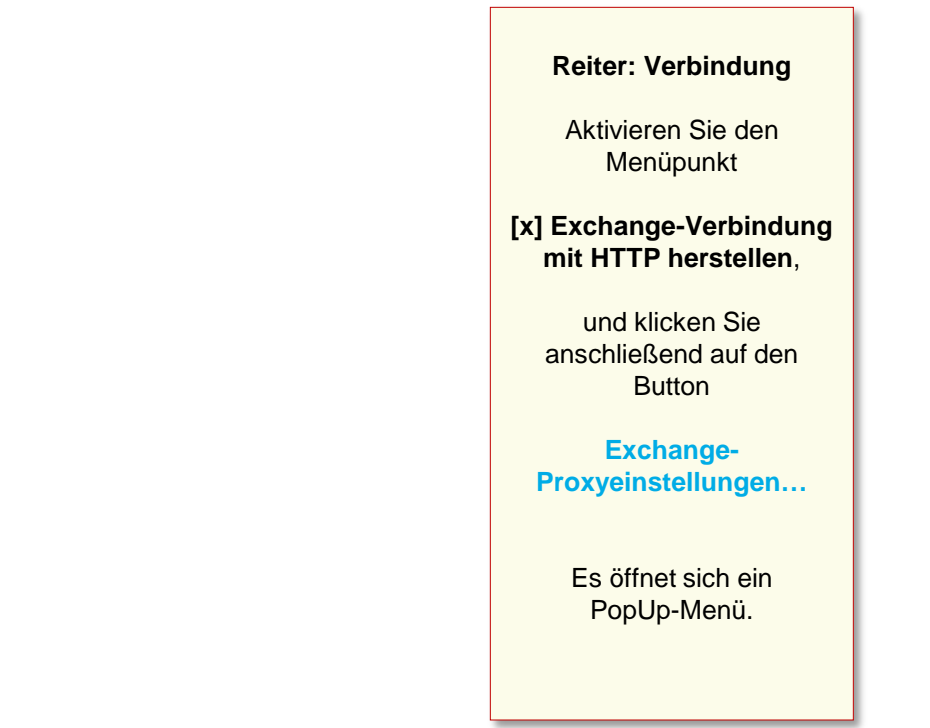

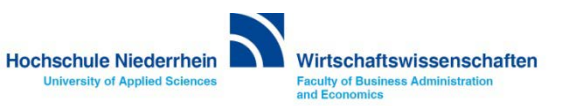

#### **Einrichtung des Mail-Kontos**

#### **Exchange-Proxyeinstellungen** Microsoft Office Outlook kann über das Internet mit dem Microsoft Exchange Server Daten austauschen, indem Remoteprozeduraufrufe (RPC) in HTTP-Paketen geschachtelt werden. Wählen Sie, welches Protokoll und welche Authentifizierungsmethode verwendet werden soll. Wenden Sie sich an den Exchange-Serveradministrator, wenn Sie nicht wissen, welche Optionen Sie wählen sollen. Verbindunaseinstellungen Diesen URL für die Verbindung mit dem Exchange-Proxyserver verwenden: https:// | webmail.hs-niederrhein.de Nur SSL für Verbindung verwender ☑ Sitzung gegenseitig authentifizieren, wenn Verbindung mit SSL hergestellt wird Hauptname des Proxyservers: msstd:webmail.hs-niederrhein.de Bei schnellen Netzwerken zuerst eine Verbindung über HTTP herstellen, dann über TCP/IP Bei langsamen Netzwerken zuerst eine Verbindung über HTTP herstellen, dann über TCP/IP Proxyauthentifizierungseinstellungen Diese Authentifizierung für die Verbindung mit dem Exchange-Proxyserver verwenden: Standardauthentifizierung Standardauthentifizierung Νç INTLM-Authentifizierung ОK Abbrechen

Tragen Sie unter dem Menüpunkt Verbindungseinstellungen folgende Adresse ein **webmail.hs-niederrhein.de**

Und bei Verbindung nur mit Proxyserver **msstd:webmail.hs-niederrhein.de** (siehe Abbildung).

Achten Sie darauf das unter **Proxyauthentifizierungseinstellungen Standardauthentifizierung** ausgewählt ist.

Bestätigen Sie die Einstellungen anschließend mit **OK**

Das PopUp-Fenster wird geschlossen.

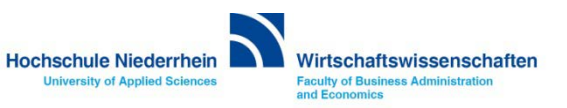
## **Einrichtung eines Exchange E-Mail-Kontos in Microsoft Outlook 2003**

#### **Einrichtung des Mail-Kontos**

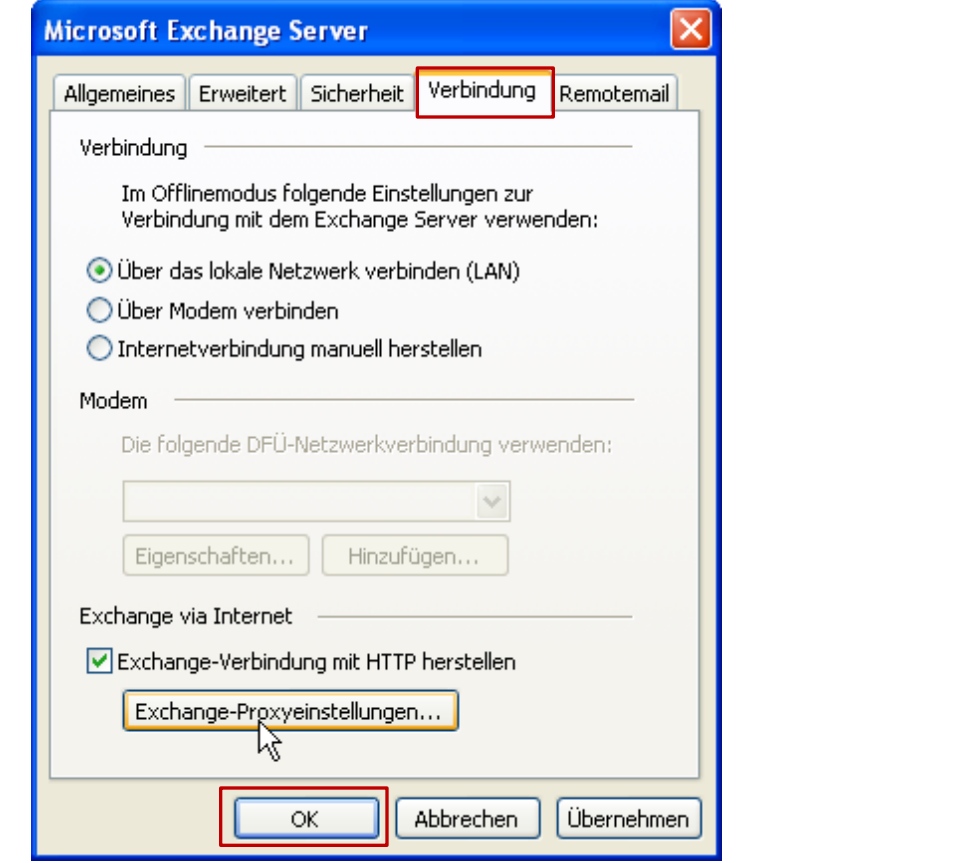

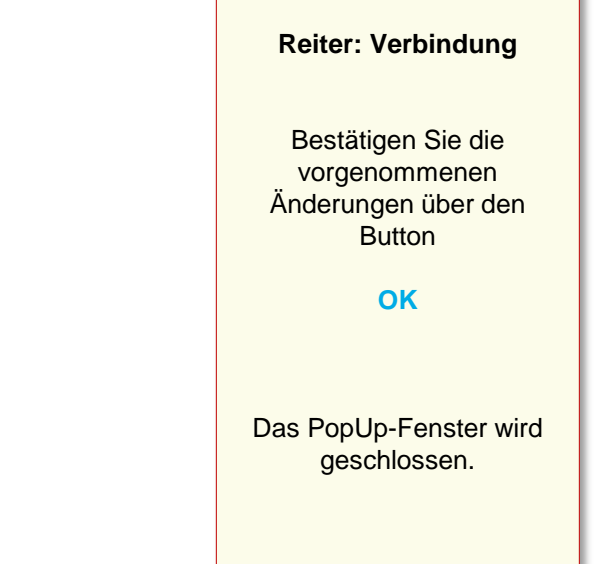

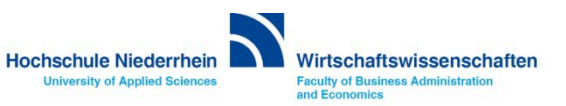

## **Einrichtung eines Exchange E-Mail-Kontos in Microsoft Outlook 2003**

#### **Einrichtung abschließen**

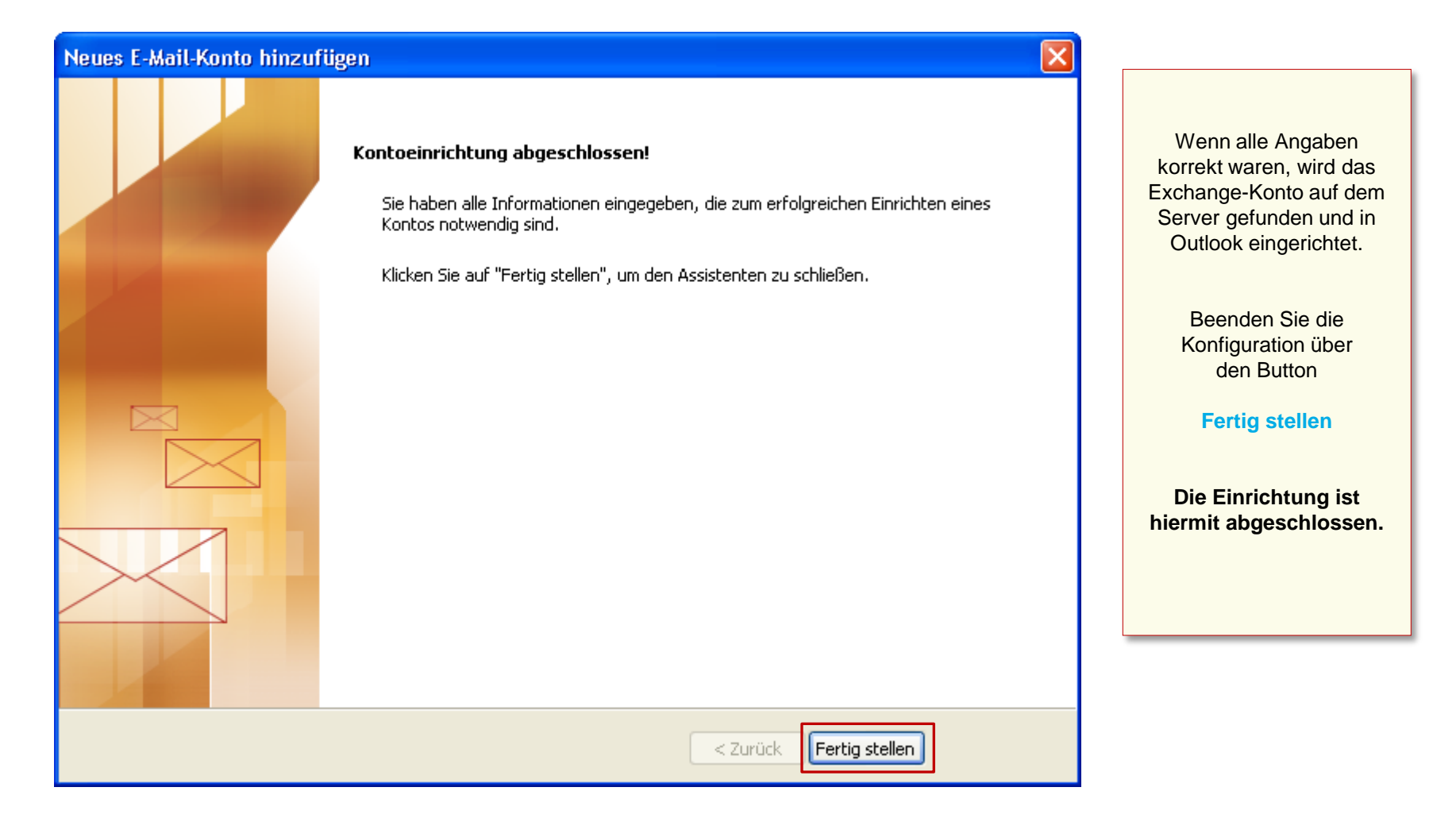

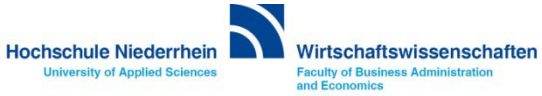

## **Einrichtung eines Exchange E-Mail-Kontos in Microsoft Outlook 2003**

#### **Anmeldung am Exchange-Server**

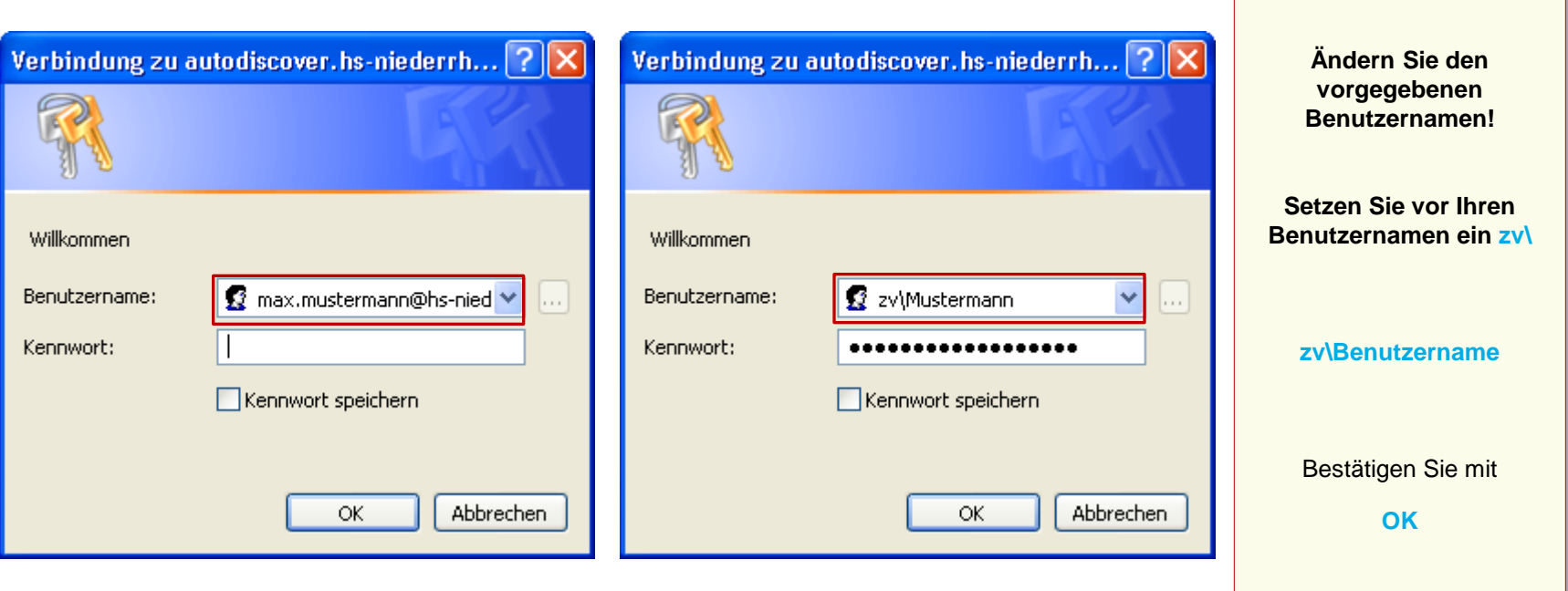

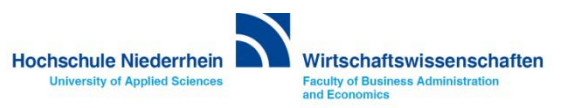

## **Software im Fachbereich 08. Exchange-Konto in Outlook 2003.**

**Einrichtung in Outlook 2003 [Zurück zur Konfigurationsauswahl](#page-4-0)**

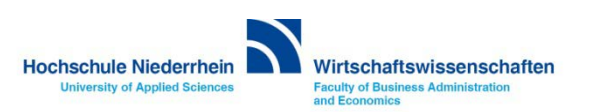

### <span id="page-112-0"></span>**Exchange E-Mail-Konto über einen Webbrowser abrufen**

**Anmeldung am Exchange-Server über OWA (Outlook Web Access)**

**Sie können Ihr Postfach auch über eine Weboberfläche im Browser aufrufen. Öffnen Sie dazu einen beliebigen Browser, und geben Sie folgende Adresse ein: [https://webmail.hs-niederrhein.de](https://webmail.hs-niederrhein.de/)** 

**Beachten Sie das HTTPS anstelle des normalen HTTP.**

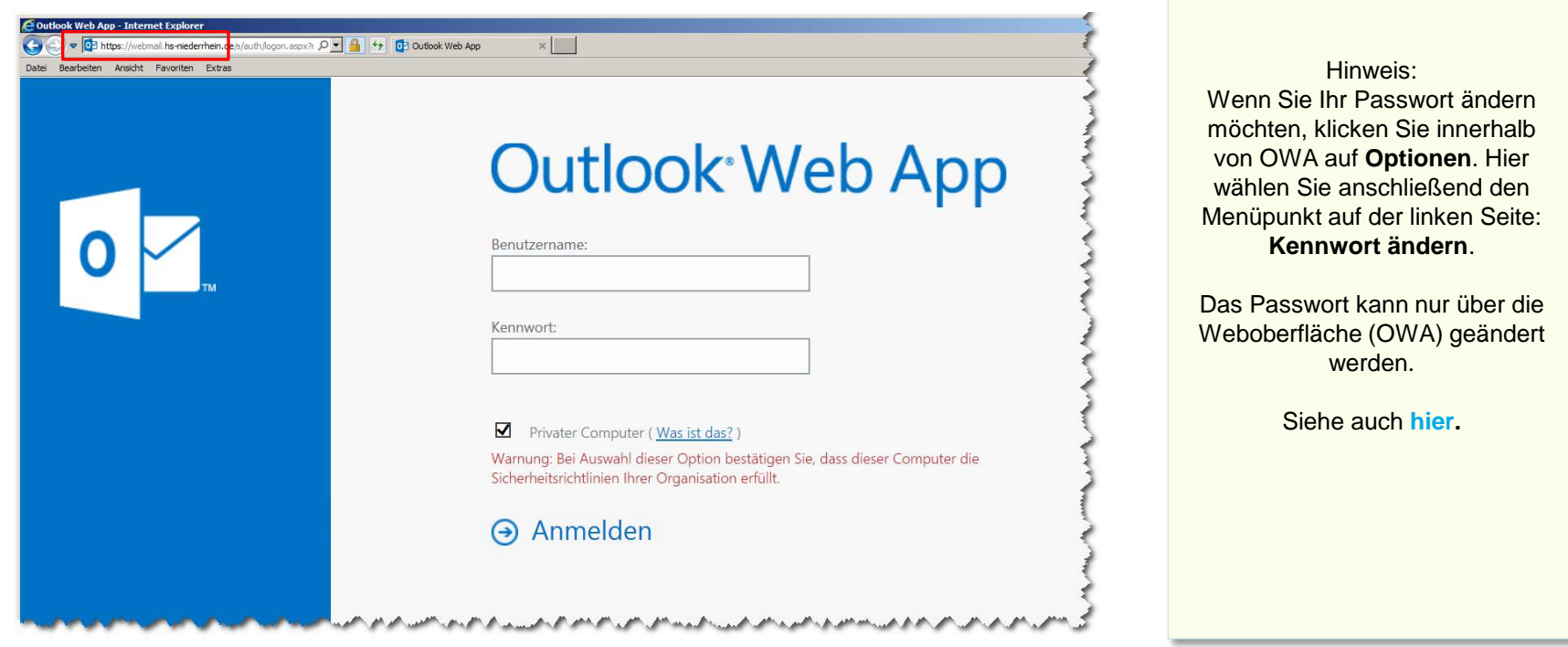

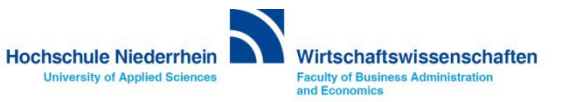

## <span id="page-113-0"></span>**Passwort ändern in OWA (Outlook Web Access)**

#### **Das Ihnen zugesandte Passwort kann ausschließlich über die die Weboberfläche (OWA) geändert werden!**

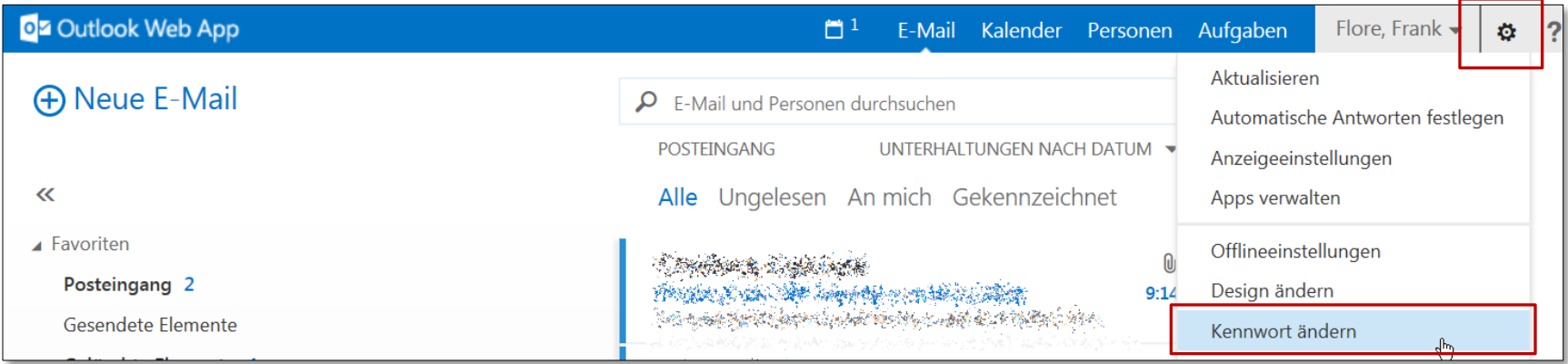

#### **Speichern Sie Ihre anschließend die Änderung über das Speichern-Symbol.**

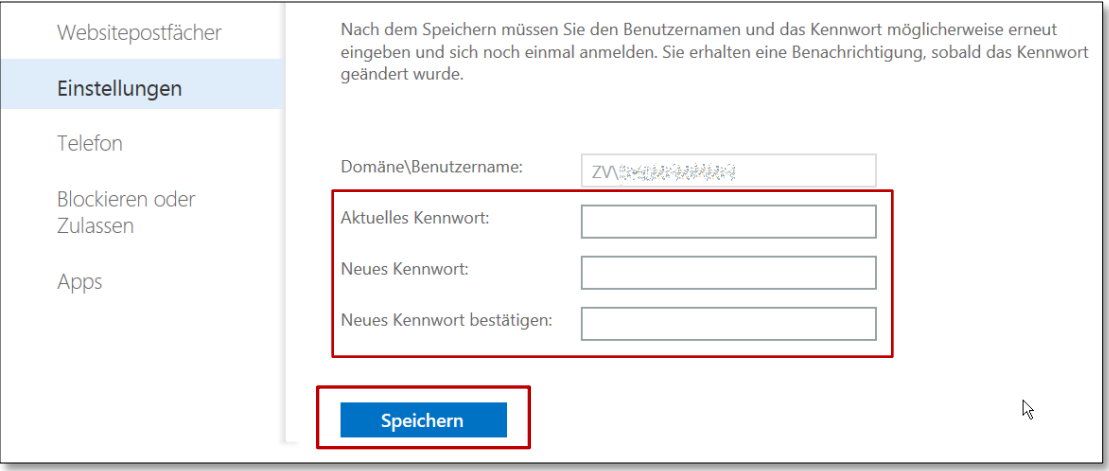

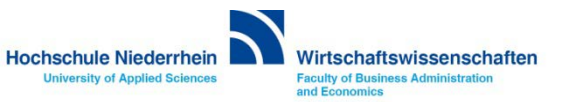

# **Software im Fachbereich 08. Exchange-Konto in Outlook.**

**Einrichtung in Outlook [Zurück zum Inhaltsverzeichnis](#page-115-0)**

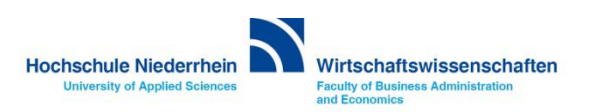

#### <span id="page-115-0"></span>**Inhaltsverzeichnis**

**[Auswahlmenü Microsoft Outlook 2010, Microsoft Outlook 2007 oder Microsoft Outlook 2003](#page-1-0) [Auswahlmenü Microsoft Outlook 2010](#page-2-0) [Ersteinrichtung eines Exchange E-Mail-Kontos in Microsoft Outlook 2010](#page-5-0) [Einrichtung eines Exchange E-Mail-Kontos bei vorhandenem Konto in Microsoft Outlook 2010](#page-15-0) [Manuelle Einrichtung eines Exchange E-Mail-Kontos in Microsoft Outlook 2010](#page-26-0) [Auswahlmenü Microsoft Outlook 2007](#page-3-0) [Ersteinrichtung eines Exchange E-Mail-Kontos in Microsoft Outlook 2007](#page-44-0) [Einrichtung eines Exchange E-Mail-Kontos bei vorhandenem Konto in Microsoft Outlook 2007](#page-55-0) [Manuelle Einrichtung eines Exchange E-Mail-Kontos in Microsoft Outlook 2007](#page-64-0) [Auswahlmenü Microsoft Outlook 2003](#page-4-0) [Ersteinrichtung eines Exchange E-Mail-Kontos in Microsoft Outlook 2003](#page-80-0) [Einrichtung eines Exchange E-Mail-Kontos bei vorhandenem Konto in Microsoft Outlook 2003](#page-96-0)**

**[Zugriff auf das Exchange-Konto über die Weboberfläche im Browser OWA \(Outlook Web Access\)](#page-112-0) [Passwort für das Exchange-Konto ändern](#page-113-0)**

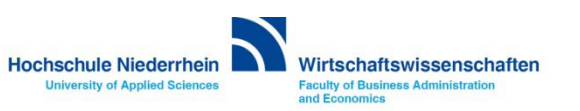